DIRECTORIO DE PROFESORES DEL CURSO: TEORIA Y PRACTICA EN EDICION VENTURA

( Coordinador

''

 $\mathcal{I}$ 

DEL 13 AL 23 DE OCTUBRE DE 1992.

l.- <sup>1</sup>NG. LAURA SANDOVAL MONTAÑO Jefe Depto. Centro de Cálculo de la Facultad de Ingeniería U.N.A.M. Tel. 622-09-51

2.- ING. ABAN!A URIOSTEGUI MONÓRAGON Centro de Cálculo de la Facultad de Ingeniería U.N.A.M. Tel: 622-09-51

3.- ING. MIGUEL ANGEL HERNANDEZ CORTES Centro de Cálculo de la Facultad de Ingeniería U.N.A.M. Tel. 622-09-51

4.- ING. JOSE GUADALUPE GUEVARA BRIONES Centro de Cálculo de la Facultad de Ingeniería U.N.A.M. Tel. 622-09-51

:·,,·

## E V A L U A C I O N D D E L P E R S O N A L 1

, which is a set of the contract of the contract of the contract of the contract of the contract of the contract of the contract of the contract of the contract of the contract of the contract of the contract of the contr

#### O O C E N T E

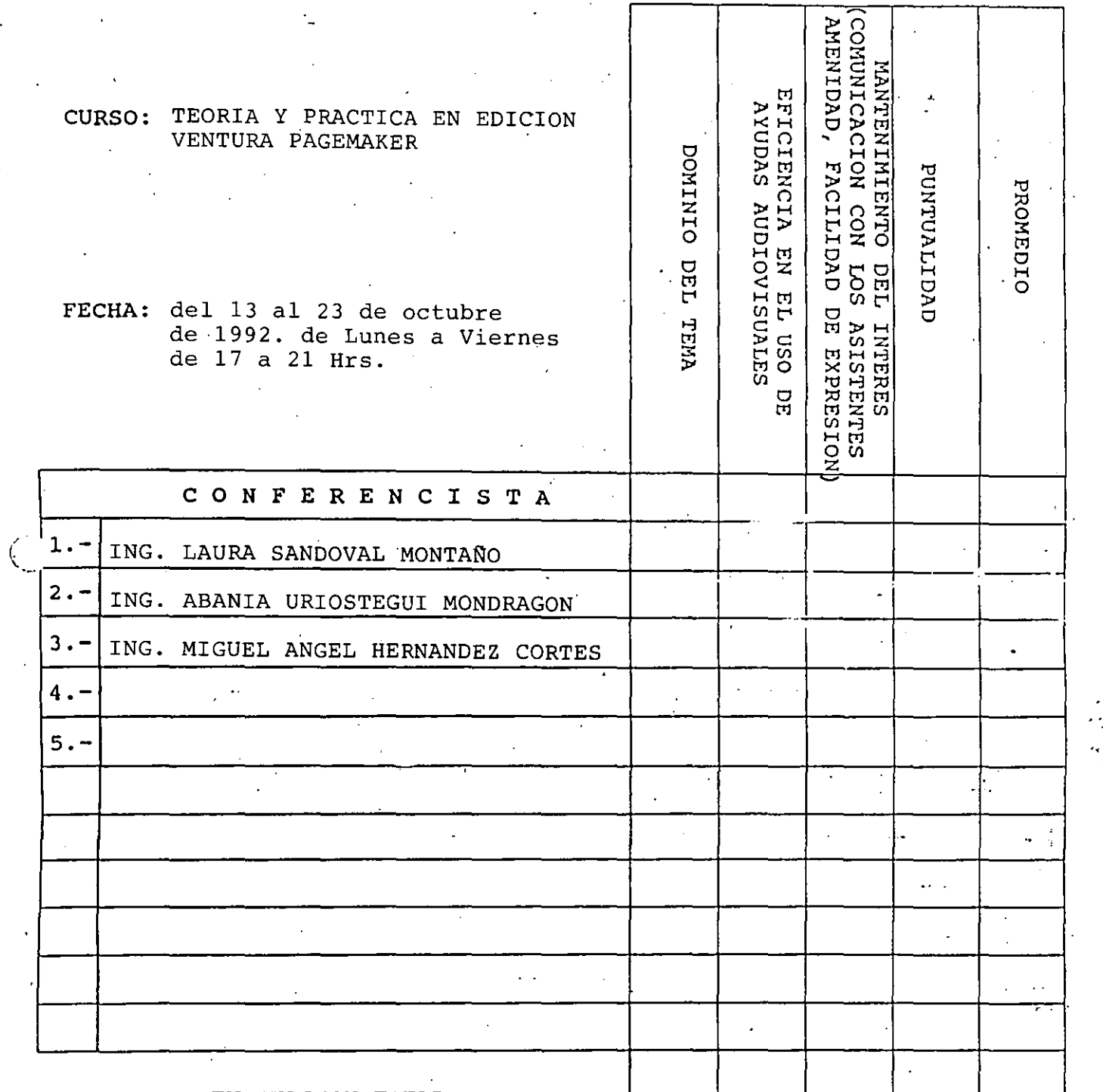

### EVALUACION TOTAL

'SCALA DE EVALUACION: 1 A 10

 $\mathbb{Z}$ 

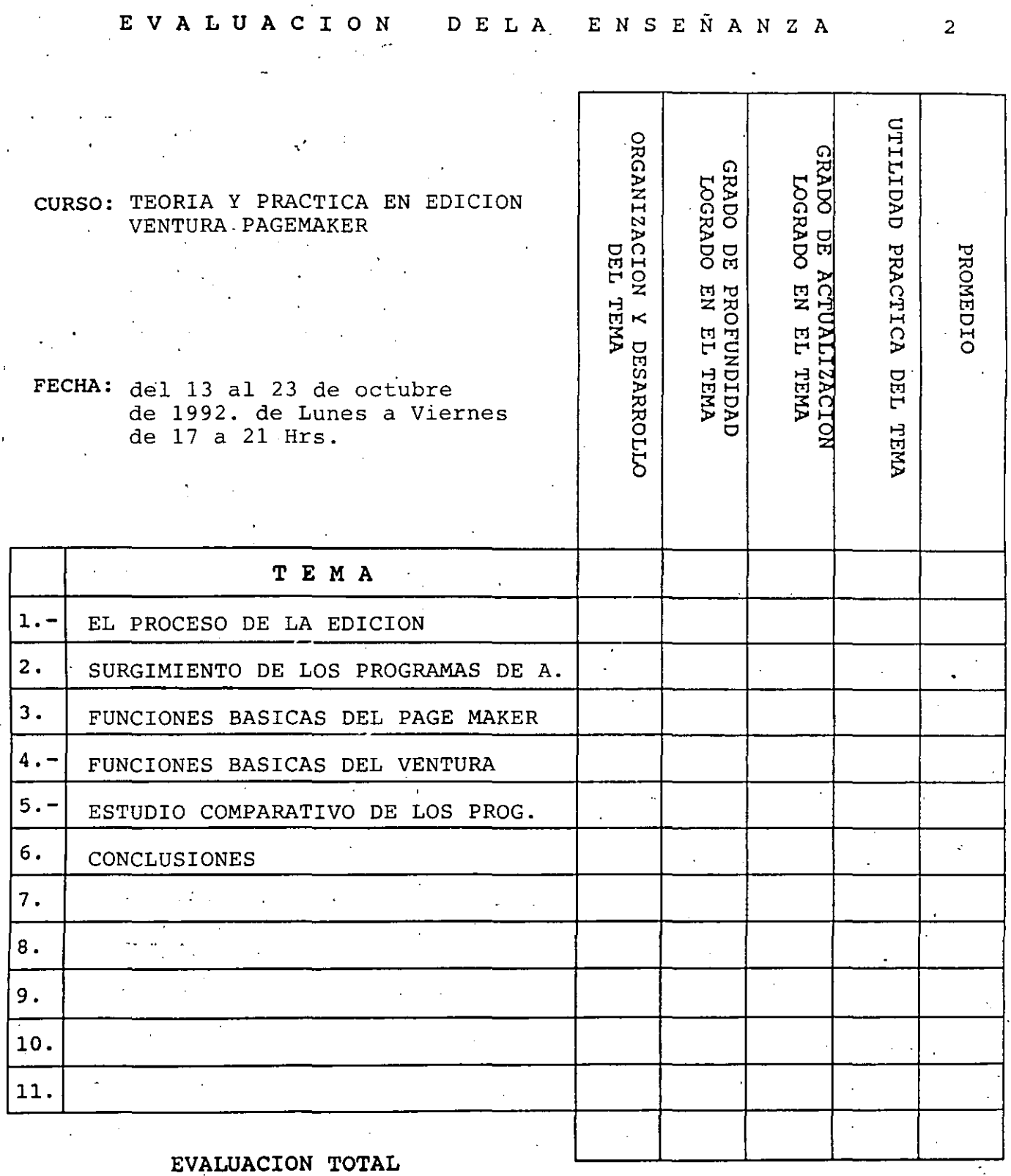

ESCALA DE EVALUACION: 1 A 10

 $\mathbb{P}^{\mathbb{P}^{\mathbb{P}^{\mathbb{P}^{\mathbb{P}}}}$ 

# EVALUACION DEL CURSO

 $\epsilon$ 

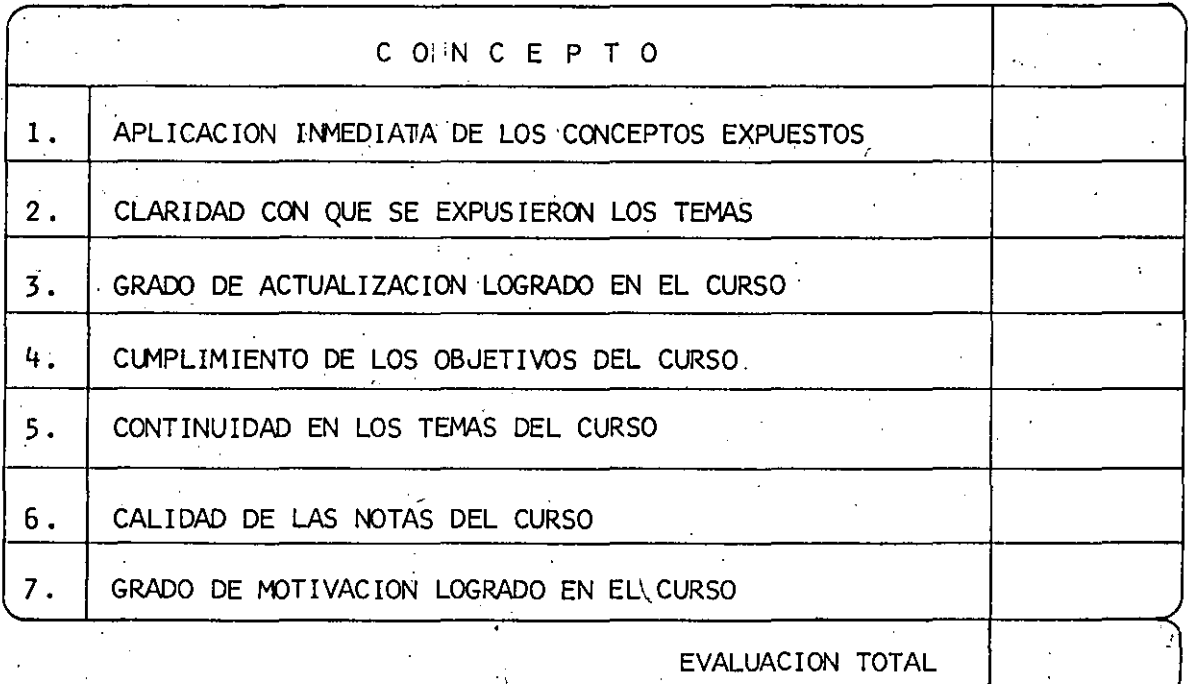

ESCALA DE EVALUACION: 1 A 10

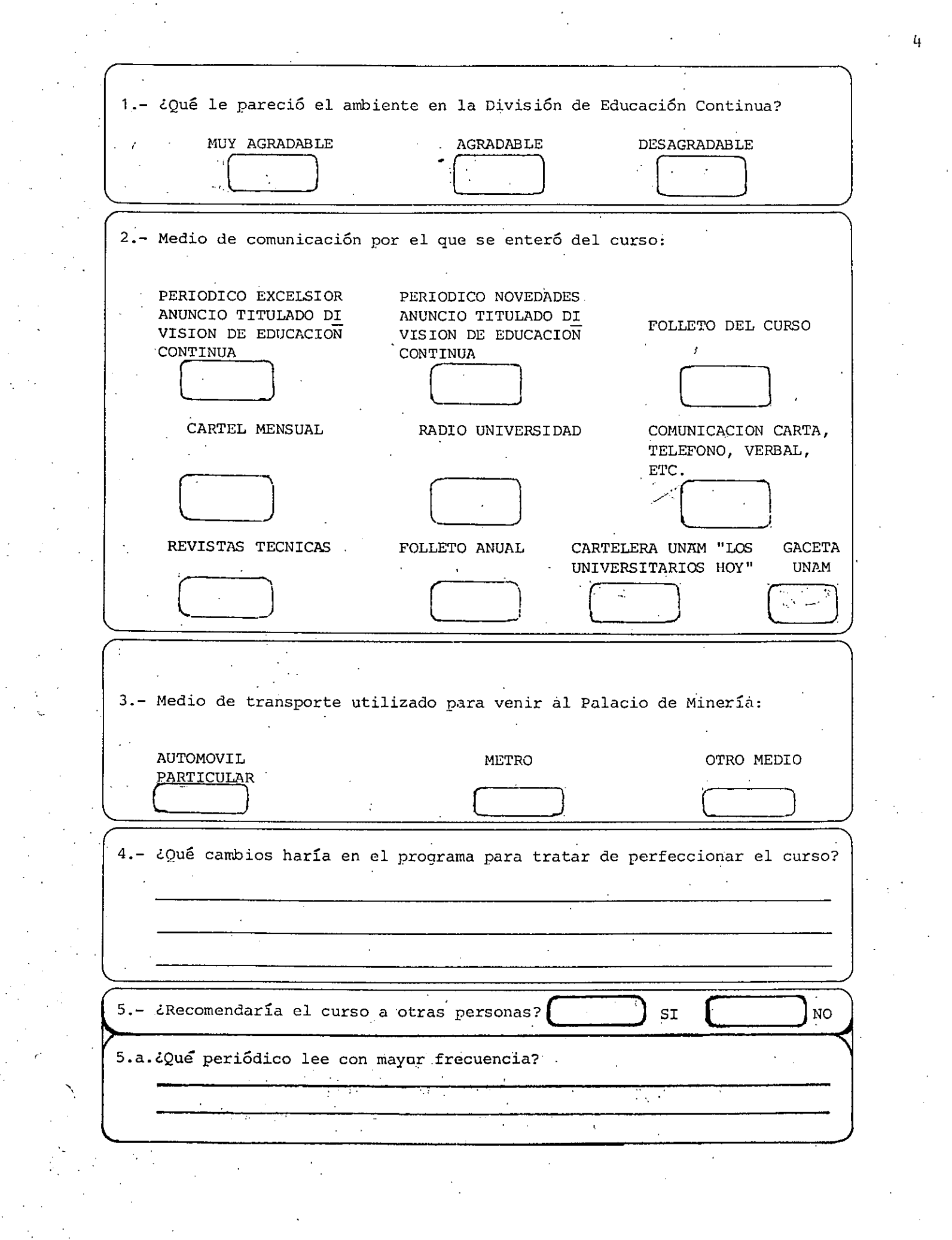

 $\begin{array}{c} \mathcal{L}_{\mathcal{A}}(\mathcal{A}) \\ \mathcal{L}_{\mathcal{A}}(\mathcal{A}) \end{array}$ 

 $\label{eq:2} \frac{1}{\sqrt{2}}\int_{0}^{\infty}\frac{dx}{\sqrt{2\pi}}\,dx$ 

 $\begin{aligned} \frac{1}{\sqrt{2}}\mathbf{1}_{\mathcal{A}}\mathbf{1}_{\mathcal{A}}\$ 

 $\label{eq:2} \frac{1}{2} \sum_{i=1}^n \frac{1}{2} \sum_{j=1}^n \frac{1}{2} \sum_{j=1}^n \frac{1}{2} \sum_{j=1}^n \frac{1}{2} \sum_{j=1}^n \frac{1}{2} \sum_{j=1}^n \frac{1}{2} \sum_{j=1}^n \frac{1}{2} \sum_{j=1}^n \frac{1}{2} \sum_{j=1}^n \frac{1}{2} \sum_{j=1}^n \frac{1}{2} \sum_{j=1}^n \frac{1}{2} \sum_{j=1}^n \frac{1}{2} \sum_{j=1}^n \frac{1}{$ 

6.- **¿Qué cursos** le **gustaría que ofreciera la División de Educación Continua?**  - 7.- **La coordinación académica fné:**  EXCELENTE BUENA REGULAR MALA r <sup>1</sup>1 1 1 1 1 1 . 8.- Si está interesado en tomar algún curso INTENSIVO ¿Cuál es el horario más **conveniente para** usted? LUNES A VIERNES LUNES A LUNES A MIERCOLES MARTES Y JUEVES DE 9 a 13 H.Y VIERNES DE Y VIERNES DE DE 18 A 21 H.<br>DE 14 A 18 H. 17 a 21 H. 18 A 21 H. DE 14 A 18 H. (CON COMIDAD) 1 1 D D D ·VIERNES DE 17 A 21 H. · VIERNES DE 17 A 21 H. OTRO SABADOS DE 9 A 14 H. SABADOS DE 9 A 13 H. DE 14 A 18 H. 1 1 1 ] 1 1 9.- **¿Qué servicios adicionales desear.J.a que tuviese 1a División·** de **Educación**  Continua, para los asistentes? 10.- Otras *sugerencias*:  $\mathcal{L}$  1. The set of the set of the set of the set of the set of the set of the set of the set of the set of the set of the set of the set of the set of the set of the set of the set of the set of the set of the set of

5

#### DIRECTORIO DE ASISTENTES AL CURSO: TEORIA Y PRACTICA EN EDICION VENTURA/PEGEMAKER

DEL 13 DE OCTUBRE AL 23 DE OCTUBRE DE 1992

n.

1.·JOSE MARTIN BECERRA VELASCO ADMINISTRATIVO S.C.T.

NORTE 52 NO. 3736 EMILIANO ZAPATA GUSTAVO A. MADERO 07850 MEXICO, D.F. TEL. 7 59 10 86

DELICIAS NO. 67

2.·TERESA BRACAMONTES VILLALPANDO  $\sim 10^{-1}$  eV

S.C.T.

3.·YOLANOA CAMPOS ESP!NOZA SECRETARIA FERROCARRILES NACIONALES DE MEXICO

AV. JESUS GARCIA NO. 140 BUENAVISTA CUAUHTEMOC 06350 MEXICO, D.F. TEL. 5 47 90 60 EXT. 6515

4.·ALBERTO CEDILLO GALVAN

FERROCARRILES NACIONALES DE MEXICO

/

5.-MA. HORTENSIA CRUZ BERISTAIN AND AV. ACOXPA AND 68 CASA 16<br>TECNICO SUPERIOR AND SUPERIOR AND SUILLA COAPA TLALPAN S.C.T. 14390 MEXICO, D.F.

**XOLA Y UNIVERSIDAD 11CUERPO C11 P.B.**  "NARVARTE BENITO JUAREZ 03D20 MEXICO, D.F. TEL. 5 30 75 59

6.-ELSA ESCORCIA MEJIA LITOGRAFIA NO. 281 DISERADOR GRAFICO VENUSTIANO CARRANZA ASOCIACION DE COMERCIANTES DEL CENTRO

MADERO NO. 30 CENTRO CUAUHTEMOC 06000 MEXICO, D.F. TEL. 5 21 44 07

-.

FRANCISCO VILLA NO. 16 SAN RAFAEL CHAMAPA 53660 NAUCALPAN EOO. DE MEX!CO. TEL. 7 83 73 11

VILLA COAPA TLALPAN

153DO MEXICO, D.F. TEL. 7 95 32 OD

7.·HECTOR GARDUAO HERNANOEZ DIRECTOR DE PUBLICACIONES COLEGIO NAC. DE EDUC. PROFE. TECNICA

AV. CONALEP N0.5

METEPEC, MEX.

8.·VICTOR HUGO GUTIERREZ GARCIA AUXILIAR DEPTO. DE DISEAO L.M. IMPRESORES

LAGO PATZCUARO NO. 57 A ANAHUAC MIGUEL HIDALGO 11320 MEXICO, D.F. TEL. 2 50 14 78

9.·ANDRES GUZMAN ALTAMIRANO

S.C.T.

10.·SERGIO G. LOPEZ HERNANOEZ CORRECTOR DE TEXTO DIANA EDITORIAL

> DEL VALLE BENITO JUAREZ 03100 MEXICO, D.F. TEL. 5 75 07 11

11.·ELIZABETH NOGUERON VENEGAS TECNICO SUPERIOR S.C.T.

> AV. UNIVERSIDAD Y XOLA NARVARTE BENITO JUAREZ 03020 MEXICO, D.F. TEL. 5 30 75 59

12.·ARMANDO QUIJANO NAVARRO

S.C.T.

EDIF. 69 DEPTO. 10 GUSTAVO A. MADERO 0771D MEXICO, D.F. TEL. 3 89 54 36

 $\lambda$ 

HUERTO PONIENTE NO. 143 FRACC. SANTA MARIA 54800 CUAUTITLAN, EDO. DE MEXICO TEL. 8 72 08 96

EDIF. G·24 INT. 1 DEPTO. 12 LOMAS DE PLATEROS ALVARO OBREGON 01480 MEXICO, D.F. TEL. 6 93 61 76

EMILIO LAUREN NO. 14 TLAHUAC 13300 MEXICO, D.F.

#### 13.-ROCIO RUIZ GUTIERREZ

 $s.c.r.$ 

 $\overline{1}$ 

14.-MARINA TORRES MARTINEZ AUXILIAR EN COMPUTACION S.C.T.

> DELICIAS NO. 67·5o. PISO CENTRO CUAUHTEMOC 06000 MEXICO, D.F. TEL. 5 12 95 58

15.:MA. CANDELARIA VELASCO AHUMADA ANALISTA DE SISTEMAS ADMINISTRATIVOS  $S.C.T.$ 

DELICIAS NO. 67 CENTRO CUAUHTEMOC 06000 MEXICO, D.F. TEL. 5 12 96 58

16.-MA. DE LOS ANGELES VELAZQUEZ HERNANDEZ AYUDANTE DE INVESTIGACION COLEGIO DE POSTGRADUAOOS

MONTECILLOS

TEXCOCO, EDO. DE MEXICO

17.-FERNANOO VELAZQUEZ MARTINEZ

S. C. T.

18.-EOUARDO VIDAL RAMIREZ DIBUJANTE FAC. DE CONTADURIA Y ADMINISTRACION

CIUDAD UNIVERSITARIA

CALZ. IGNACIO ZARAGOZA NO. 614 CUATRO ARBOLES VENUSTIANO CARRANZA 15730 MEXICO, O.F. TEL. 7 09 11 33

 $\mathbf{r}$ 

CALZ. IGNACIO ZARAGOZA NO. 614 CUATRO ARBOLES VENUSTIANO CARRANZA 15730 MEXICO, D.F. TEL. 7 09 11 33

AV. 2 DE MARZO NO. 12 LOS AHUEHUETES TEXCOCO, EDO. DE MEXICO TEL. 4 14 70

SUR 117 NO. 207 ESCUADRON 201 IZTAPALAPA 09060 MEXICO, D.F. TEL. 5 50 56 93

L

CULTAD DE INGENIERIA U.N.A.M. ISION DE EDUCACION CONTINUA

Radio

तात

tantr

TRIM

# UNIVERSIDAD NACIONAL AUTONOMA DE MEXICO FACULTAD DE INGENIERIA

# TEORIA Y PRACTICA EN EDICION

# VENTURA/P AG EMAKER

#### ELABORADAS EN EL CENTRO DE CALCULO DE LA FACULTAD DE INGENIERIA POR:

JNG. LAURA SANDOVAL MONTAÑO. ABANIA URJOSTEGUJ MONDRAGON MIGUEL ANGEL IIERNANDEZ CORTES.

octubre 1992.

-

# TABLA DE CONTENIDOS

# 1 EL PROCESO DE LA EDICION. l. l. Qué es la edición . . . 1

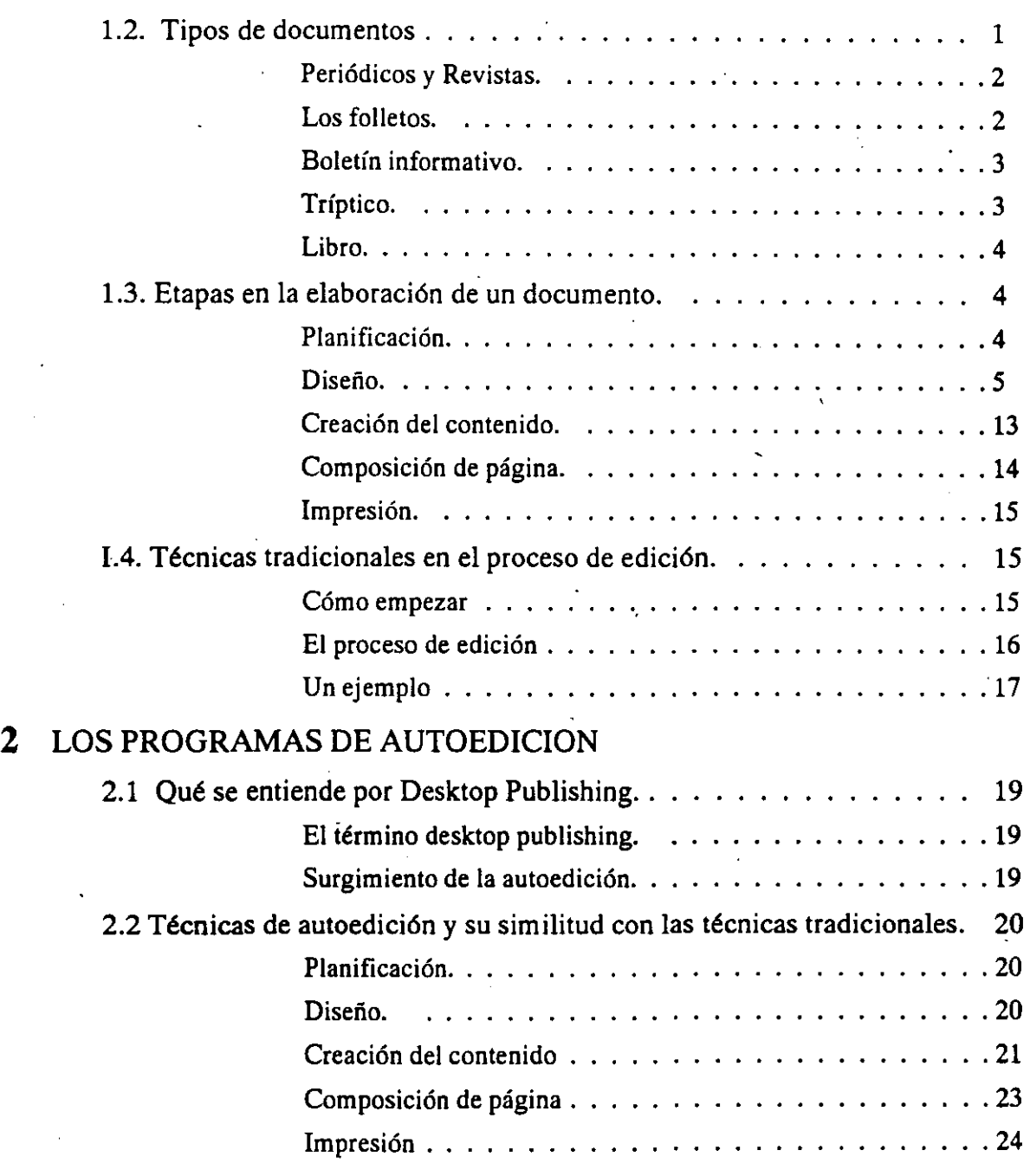

 $\mathbf{i}$ 

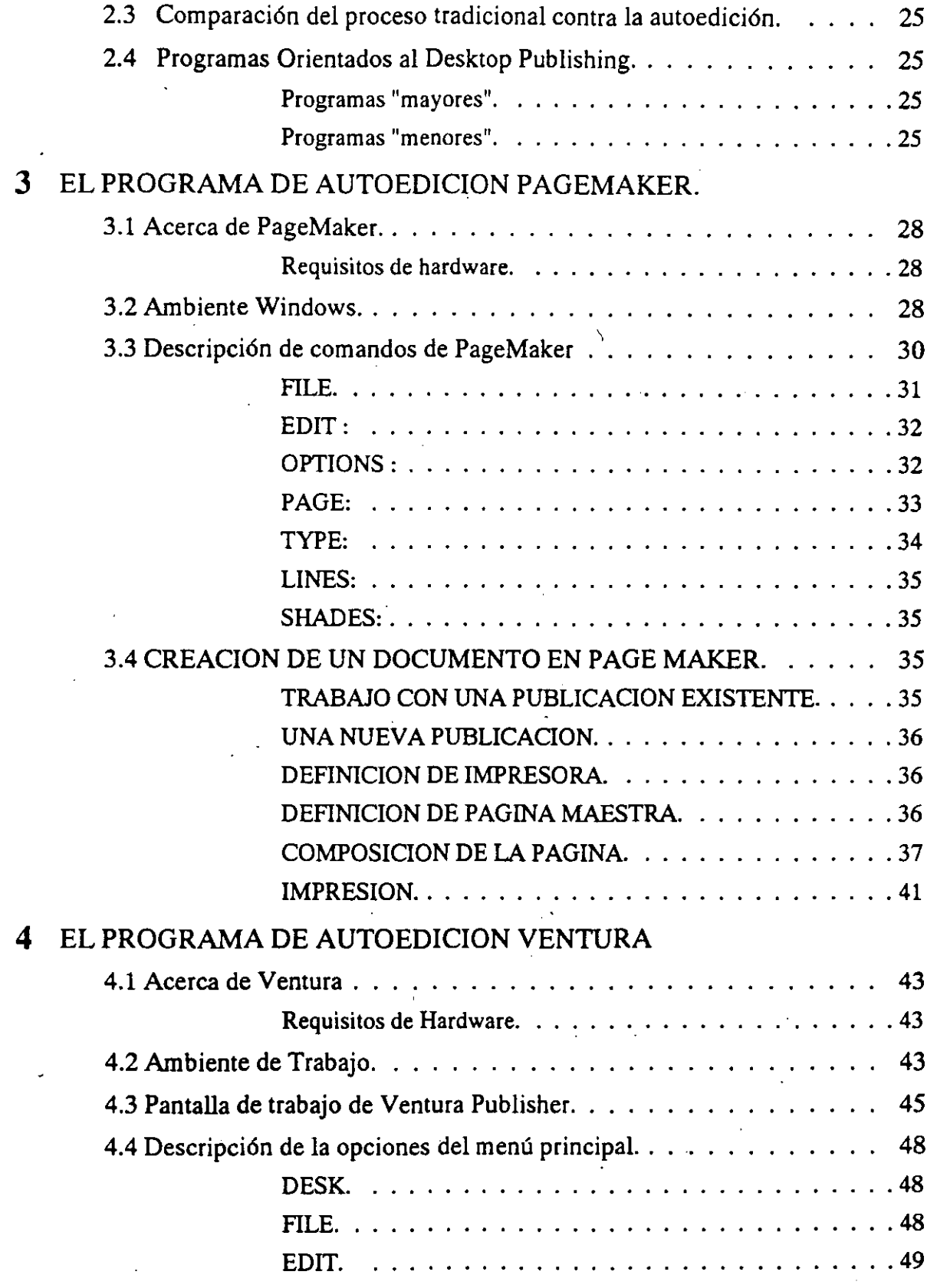

 $\mathbf{z}$ 

ii

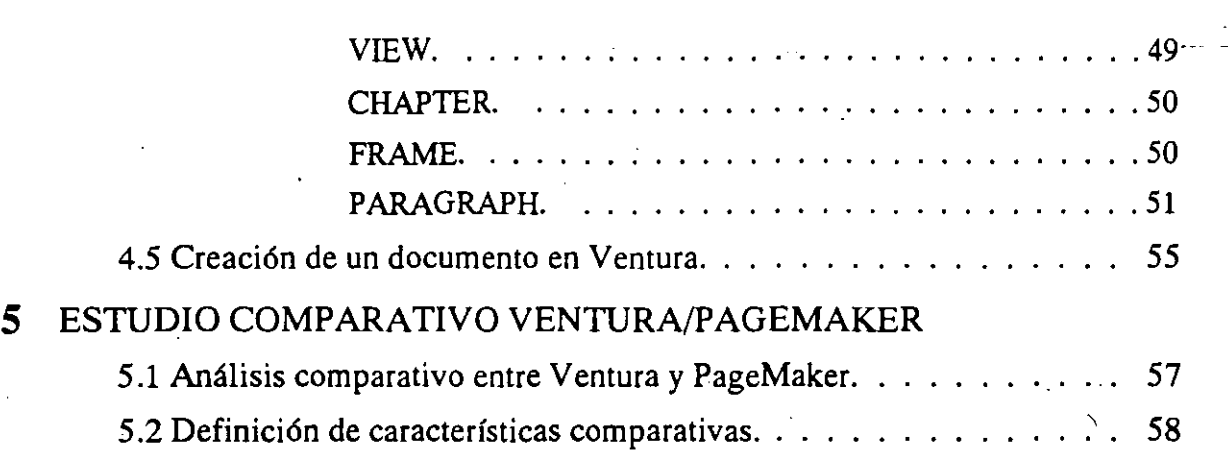

 $\epsilon_{\rm{max}}$ 

*3* 

/

 $\bar{z}$ 

iii

Q.

# CAPITULO 1 EL PROCESO DE LA EDICION.

# 1.1. Qué es la edición

Buscando un concepto de edición, podemos observar que ninguna de las acepciones del vocablo edición contenidas en el Diccionario de la lengua Española se ajustan o coinciden con los términos en que debe entenderse para los efectos del curso.

Dice el Diccionario:

"!Impresión o estampación de una obra para su publicación. 2. conjunto de ejemplares de una obra impresos de una sola vez y sobre un mismo molde. 3. Texto de una obra preparada con criterios filosóficos".

Empero, considerando dos de las definiciones que se dan sobre el acto de editar y sobre el sujeto que edita, es decir el editor es posible acercarse a la noción de edición que nos interesa y aclarar cómo se desarrolla el proceso. Se dice que editar consiste en publicar por medio de la imprenta o por cualquier otro medio de reproducción gráfica una obra, periódico, etcétera. En cuanto el editor, se define como la persona que cuida de la preparación de un texto ajeno siguiendo criterios filosóficos, es decir, reconstruirlo, fijarlo e interpretarlo.

Hay otro concepto de edición que es pertinente traer a colación sólo para establecer la diferencia con el que interesa al curso. Se trata del que se aplica en cinematografía para referirse a la labor de ordenar las distintas secuencias filmadas de manera que la película o cinta concuerde con la idea previa del director. Por supuesto, el cine no es un medio impreso o publicación.

# 1.2. Tipos de documentos

- Periódicos
- -Revistas
- -Folletos
- Boletín informativo

 $\mathcal{L}_{\frac{1}{2}}$ 

- -Tríptico
- -Libro
- Cartel alusivo

*'1* 

### Periódicos y Revistas.

Estos documentos se diseñan para transmitir información concisa a los lectores.

La conformación del texto de estas publicaciones está típicamente formado por numerosas piezas escritas por diferentes personas. Muchas historias comenzarán a menudo en la misma página y continuarán en distintas páginas posteriores.

Los periódicos y las revistas utilizan normalmente un diseño de cuadrícula subyacente apretada lo suficientemente variable para ajustarse a los diferentes requerimientos editoriales de las distintas páginas. Esto significa que el número de columnas puede variar

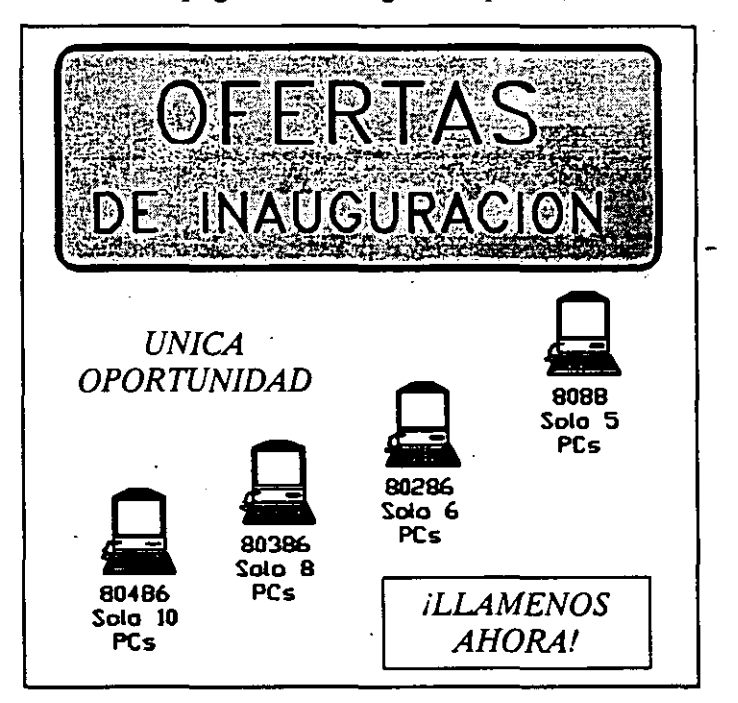

de página a página y a veces incluso de una parte de la página a otra.

#### Los folletos.

Los folletos son otro tipo de publicaciones diseñadas para proyectar una imagen específica. Dado que los folletos normalmente son una forma sencilla de realizar una publicación efectiva, están dirigidos a un público concreto o utilizados para informar a clientes actuales y eventuales sobre productos o servicios.

La figura anterior muestra un boceto del contenido de un folleto que un agente de computadoras podría utilizar para anunciar ventas de computadoras más actuales.

÷.

#### Boletín informativo.

La construcción de un número específico de cualquier boletín informativo es en realidad un tratamiento de tanteo. En primer lugar, se colocan las ilustraciones en la maqueta de publicación y a continuación hace fluir un archivo de texto, página a página, línea a línea, ajustándolo y mejorándolo hasta que la página tenga el aspecto que se desea. A continuación pasa a la página siguiente.

Después de terminar con un archivo, pasa al siguiente y lo hace fluir, hasta que todo el texto haya terminado.

Debe tenerse una idea clara sobre la extensión de los artículos, y de los espacios de que dispondrá en cada columna del boletín. El espacio. depende en gran medida del número de

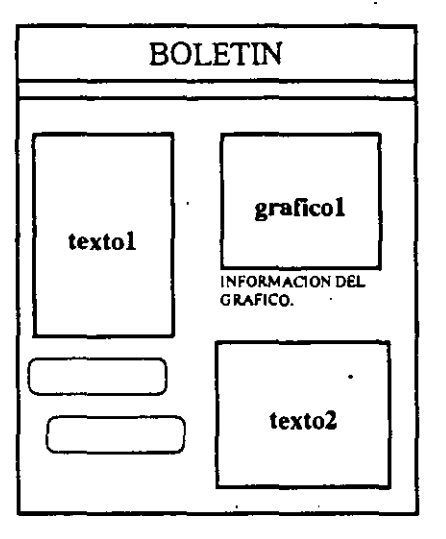

columnas, de los tamaños de letras y de las ilustraciones especiales y elementos de diseño que utiliza.

Cuando se esté manipulando la capacidad de un boletín o extensión de artículos desconocidos, es importante hacer fluir los artículos completos de mayor prioridad. Entonces se conocerá la cantidad de texto que tienen y lo que tendrá que recortar o añadir a fin de completar el boletín. La siguiente figura muestra un página de un boletín.

Tríptico.

Es un impreso distribuido en tres partes, unidas de modo que pueden doblarse las de los lados sobre la central y cuya información sirve para dar a conocer algún evento.

CECAFI - 3 -

#### Libro.

Se considera una agrupación de hojas que en conjunto constituyen una de las partes de una obra extensa. Y por el tipo de información que maneja se tienen diversos tipos de libros tales como:

Libro de texto: Es un libro sobre una materia determinada que se utiliza como guía para la enseñanza y aprendizaje, sobre todo en escuelas y facultades.

Libro de consulta: Es un libro que sirve de consulta para temas de información concretos, como anuarios, atlas, diccionarios.

Libro blanco: Es el libro que publica un gobierno con temas o asuntos de interés público que desea difundir.

Libro de conceptos: Es un libro en el que se utilizan ejemplos y comparaciones para representar una idea abstracta de una forma concreta y comprensible.

## 1.3. Etapas en la elaboración de un documento.

Puesto que una publicación está directamente relacionada con la producción de material impreso, incluye todo, desde simples memorándumes a cartas formularios, informes, anuncios, folletos, revistas, panfletos, manuales, catálogos, directorios y libros complejos que se componen de varios volúmenes. Sin importar lo sencilla o compleja que sea la elaboración de un documento precisa los mismos pasos para su producción. Obviamente, dichos pasos son más importantes en unos casos que en otros.

Estos pasos son:

- Planificación

-Diseño

- Creación de contenido

- Composición de página e

-Impresión

#### Planificación.

La planificación tiene que ver principalmente con el contenido (en términos generales), con el plan, y con el presupuesto. Al planificar una publicación, se determina su contenido, la persona que ejecutará las diversas tareas, la duración de cada tarea, y el costo de la publicación. Planificar un simple memorándum es fácil: El texto es sobre un tema único, lo escribimos nosotros mismos en 20 minutos y el costo es mínimo. Sin embargo, un boletín informativo mensual que contenga hasta 15 artículos de otros tantos autores, con un cierto número de ilustraciones y un plan y presupuestos fijos, puede precisar una planificación importante.

CECAFI - 4 -

DECFI

¢

#### Diseño.

Una vez que se ha planificado el contenido de una publicación, se puede determinar la forma en la que está aparecerá en las páginas. Tradicionalmente este es el oficio del diseñador, cuyo objetivo es producir una publicación\_única que sea atractiva y fácil de leer. Para lograr esto, el diseñador tiene en cuenta todos los elementos de la presentación, desde el aspecto· general de la publicación hasta el tamaño de letra para los subtítulos. Esto incluye elementos tales como el tamaño y número de columnas, los caracteres utilizados y sus tamaños, el uso y la colocación de los elementos de diseño, y el aspecto de títulos, encabezamientos, subtítulos y pies de páginas.

El diseño se puede dividir en una serie de pasos: Establecer las limitaciones del diseño, determinar la forma de las páginas maestra y normal, seleccionar el tipo de letra y determinar el uso de elementos de diseño. Estos pasos son básicamente tanto para la composición clásica como para la autoedición (del cual hablaremos en el siguiente capitulo), aunque algunos factores pueden diferir.

#### *Establecimiento de las limitaciones del diseño.*

En la fase de planificación se determinaron las limitaciones del presupuesto y del plan. Las limitaciones del diseño son de naturaleza física, y vienen determinadas principalmente por el equipo utilizado para producir la publicación. Por ejemplo, su máquina de composición tipográfica o impresora láser tiene un número limitado de tipos y tamaños de letras. La prensa (de imprenta) o impresora láser usada para imprimir la publicación está limitada tanto por el tamaño del papel que puede manejar como por el área de papel en la que se puede imprimir (denominada área de imagen). Para imprimir una publicación de muchas páginas, podemos elegir una gran prensa de imprenta en la que se pueden imprimir varias páginas al mismo tiempo sobre una única lámina de papel de gran superficie.

Esta lámina de papel se dobla sucesivamente hasta que alcance el tamaño de cada página individual y luego se recortan los extremos doblados a fin de que se puedan pasar las páginas. Las limitaciones de tamaño de las máquinas destinadas a doblar y recortar el papel determinan el tamaño final de la página (denominado tamaño de recorte). Por último, el papel se presenta en unos tamaños preestablecidos. Si se diseña una publicación que sea más grande que el tamaño estándar, habrá que imprimirla en un papel de mayor tamaño (probablemente más caro) y después recortar el sobrante.

Si se utiliza una máquina destinada a la composición tipográfica y una prensa de imprenta, se tendrá un conjunto distinto de limitaciones. En cualquier caso se deben tener en cuenta estos requerimientos en el diseño.

El establecimiento de los límites del equipo que haya elegido para la producción es el primer paso obligado que hay que dar en el diseño de una publicación. Estas limitaciones determinan los límites externos dentro de los cuales diseñamos la publicación. Necesita conocer estos límites antes de poder continuar.

### *Definición de la composición de la página maestra.*

Al diseñar una publicación de muchas páginas, querrá que la mayoría, si no todas, reflejen un diseño común. Para ello hay que hacer el diseño de una página (o páginas) maestra que contenga los elementos comunes a la mayoría de las páginas. Entre dichos elementos comunes están el tamaño del papel, los márgenes, el número y el tamaño de las columnas, una rejilla de diseño de márgenes y columnas, y. el uso de páginas opuestas. Además, en la página maestra se pueden colocar notas en la cabecera o al pie de página, números de página, y elementos de diseño comunes, como por ejemplo las líneas entre columnas.

Tamaño de página. La primera decisión que hay que tomar al diseñar una página maestra, es la de establecer el tamaño de página. Las limitaciones de diseño previamente determinadas establecen los límites externos. Ahora, dentro de esos límites debe determinar el tamaño final de la página. El tamaño estándar de 8 1/2 por 11 pulgadas es, con frecuencia, el adecuado.

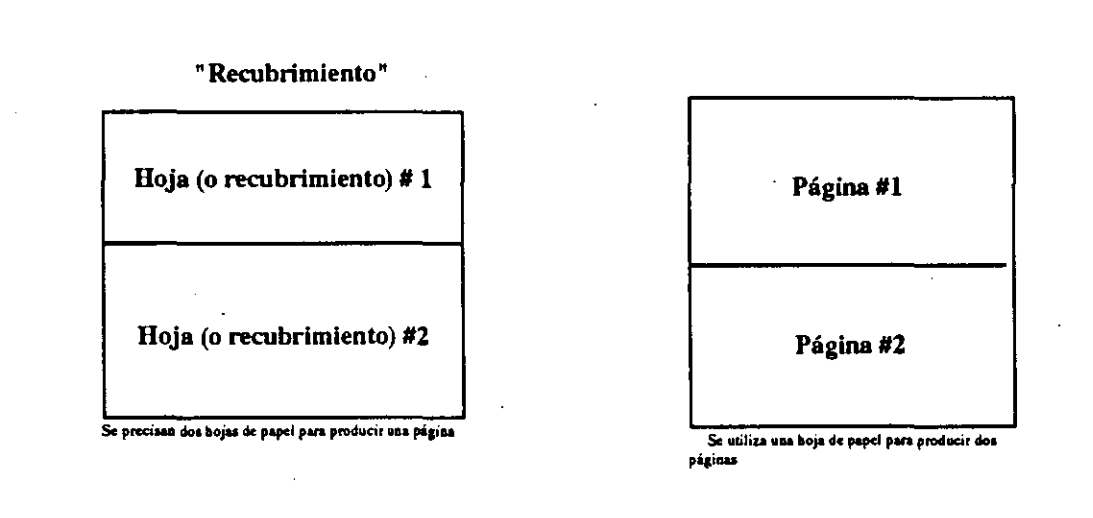

Figura 1-1. Dos métodos de paginación.

Sin embargo, el tamaño del papel no limita necesariamente el tamaño de la página. Quizás necesitemos tener en cuenta otros tamaños dependiendo de nuestra publicación y de la forma en la que deseemos producirla. Se pueden superponer varios trozos para crear una sola página (lo que se conoce como recubrimiento), o bien podemos colocar varias páginas en una sola hoja de papel. (Véase Fig. 1-1.)

Márgenes. Una vez sabido el tamaño de página, puede determinar el área de imagen. Esta es el área comprendida entre los márgenes de una página en la cual se coloca el material que se va a imprimir. Para determinar el área de imagen, se establecen simplemente los márgenes a los cuatro lados de la página superior, inferior, interior, y exterior tal y como se muestra en la Figura 1-2.

CECAFI - 6 - DECFI

9

Márgenes en páginas opuestas

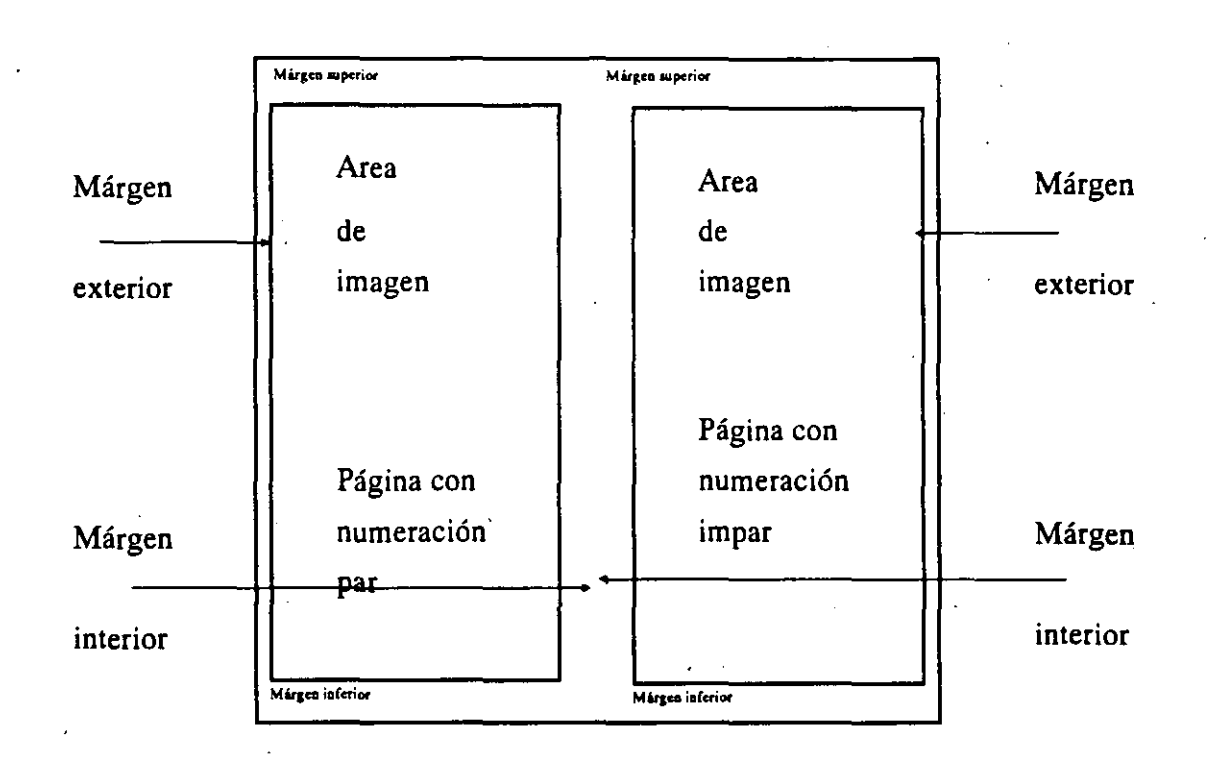

Figura 1-2. Localización de los cuatro márgenes.

También aquí existen limitantes y factores que influyen en la decisión que tome sobre los márgenes. Por ejemplo, el tipo de encuadernación afecta al margen interior. También se pueden usar los márgenes, como por ejemplo un margen externo particularmente grande, como una característica distintiva del estilo de la publicación.

**Columnas.** La mayoría de los periódicos, revistas, boletines informativos, folletos, y muchos libros, tienen múltiples columnas por página debido a que a la mayoría de la gente le resulta más fácil leer una columna más estrecha. Al diseñar la página maestra se determina el número y el tamaño de las columnas que van aparecer en una página. También se determina la cantidad de espacio en blanco, denominando canal o medianil, que hay entre dos columnas. Un canal de 1/4 de pulgada o de 6 mm es muy común, pero no hay reglas CAPITULO 1

#### EL PROCESO DE LA EDICION.

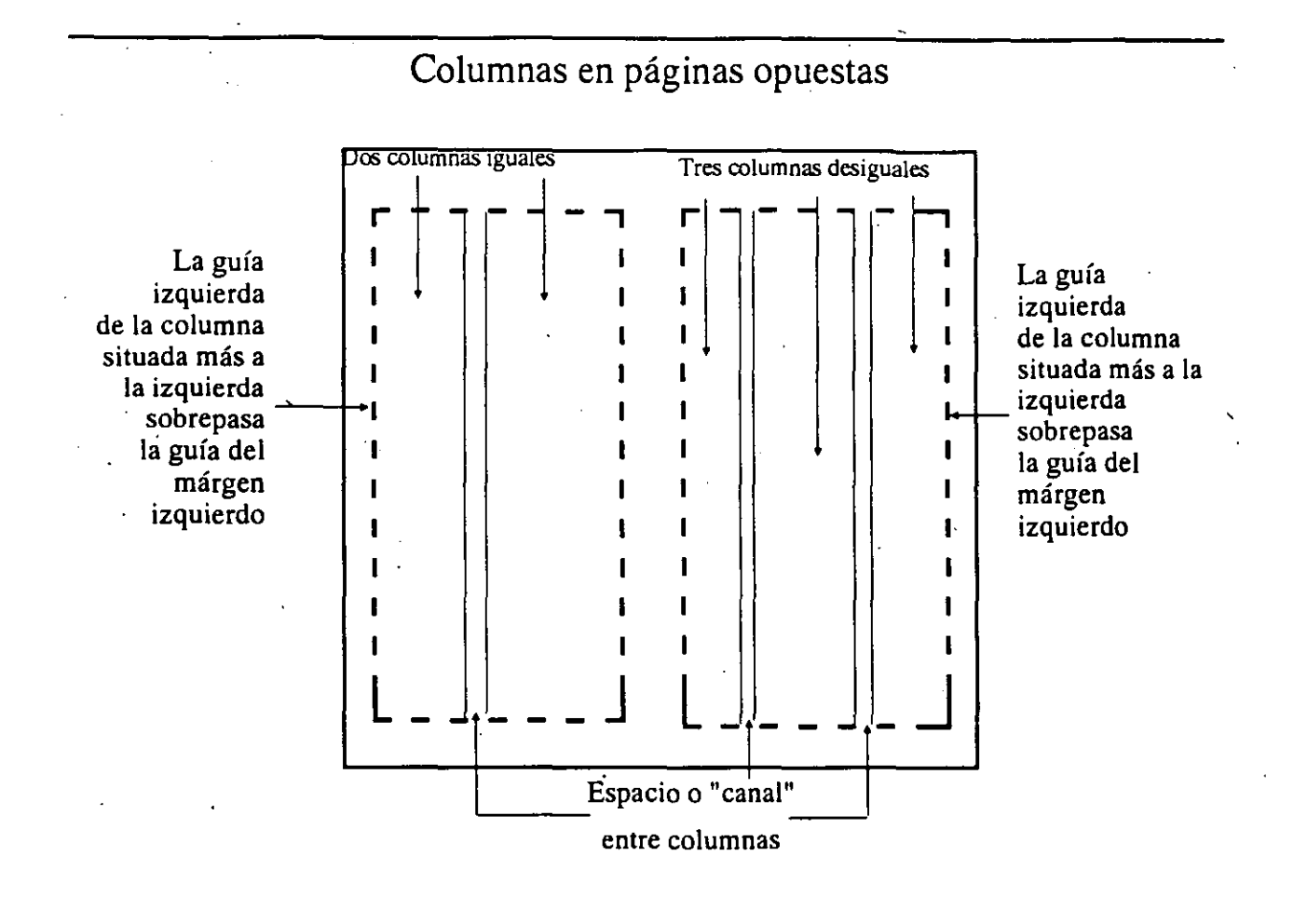

Figura 1-3. Las columnas y sus componentes.

fijas. Por último, podemos tener columnas de tamaño igual o desigual, dependiendo de nuestras necesidades y consideraciones estilísticas. La Figura 1-3 muestra algunos ejemplos.

**Rejilla de diseño.** Al construir una página maestra se crea automáticamente una rejilla de diseño; Esta consiste en un conjunto de líneas de puntos no imprimibles que aparecen sobre la imagen de una página en la pantalla para ayudarnos en la alineación de texto y gráficos. Los bordes de márgenes y columna (denominados guías de columna) constituyen la base de la rejilla. Además, se pueden añadir otras guías no imprimibles para ayudar en la composición de la página. Por ejemplo, si se quiere que las cabeceras de todos los capítulos comiencen en la línea 10, se puede colocar una guía de regla horizontal en la línea 9 para recordarlo. Tal guía no impide colocar texto por encima de la línea 10 en otras páginas.

Páginas opuestas. Si se imprimen las dos caras de una hoja en una publicación de páginas múltiples, tendremos páginas opuestas-páginas a la izquierda y a la derecha que comienzan con las páginas 2 y 3. (Véase Fig. 1-2). Este caso quizás quiera crear páginas maestras separadas puesto que pueden existir un cierto número de diferencias entre las páginas de la izquierda y las de la derecha. Por ejemplo, los márgenes izquierdo y derecho pueden estar al revés debido a que el márgen interior, cuando se está encuadernando la publicación, está en ella do derecho de la página izquierda y al revés en la página derecha. Además, una nota al comienzo o al pie de página, o un número de página, puede estar colocado en la parte exterior de cada página, que es un lado distinto en las páginas opuestas.

#### *Definición del detalle de la forma de una página.*

Una vez que se ha establecido la página o páginas maestras, se diseña cada página normal por medio de la adaptación de una página maestra. En primer lugar, se elabora una maqueta de la publicación definiendo la longitud del texto, el tamaño y número de las fotografías gráficos. Puede crear un borrador de la publicación colocando el texto y los gráficos en cada página tal y como desea que aparezcan. Se pueden crear varios borradores antes de optar por un diseño detallado final. A este diseño final se le llama diseño imaginario (o también diseño de conjunto).

#### *Selección del tipo de letra.*

Un elemento importante en el diseño de una publicación lo constituye la selección del tipo de letra que se va a utilizar. Se debe tener en cuenta no sólo el diseño del tipo de letra (su forma), sino también su tamaño, si es un tipo de letra normal, en negrita, o en cursiva (el estilo de la letra), y el espacio existente entre letras y entre líneas. Por último, es necesario tener en cuenta la alineación o justificación de la letra.

Se debe seleccionar un tipo de letra, definir su tamaño, estilo, espaciado y justificación. Los tipos de letras disponibles dependen del equipo que se esté utilizando. Estos los determina cuando establece las limitaciones del diseño.

Tipos de letras. Un tipo de letra es una preferencia personal-seleccionamos un tipo de letra determinado porque nos gusta. Naturalmente, esa preferencia depende de los efectos que queramos alcanzar. Algunos tipos de letra son más fáciles de leer o más distintivos que otros. La mayoría de los diseñadores creen que los tipos de letras que llevan pequeños trazos adicionales (denominados series) en los extremos de las letras, son más fáciles de leer en los bloques de texto grandes. Un ejemplo corriente de un tipo de letra de esa clase es el denominado Times Roman. Este y sus derivados se utilizan en muchos periódicos, revistas, y libros. Un tipo de letra más moderno, que carece de los trazos adicionales (denominado sans serif), puede ser muy visible y de aspecto claro. Los tipos de letra "sans serif' tales como Helvética, se utilizan corrientemente tanto en publicidad como en tarjetas comerciales y cartas. La Figura 1-4 muestra ejemplos de estos tipos de letra.

Una publicación individual no debería contener demasiados tipos de letra distintos. Tres o cuatro tipos es lo que se considera normalmente como límite. Esto nos proporciona un tipo

CECAFI - 9-

'

Este es el carácter Bitstream Dutch. BITSTREAM DUTCH bitstream duch abcdefghijklmnipqrstuvwxyz ABCDEFGHIJKLMNIPORSTUVWXYZ 1234567890-=\'[];',./~!@#\$%^&\*()\_+|{}:"<>?

Este es el carácter Bitstream Dutch. BITSTREAM DUTCH bitstream duch abcdefghijklmnipqrstuvwxyz ABCDEFGHlJKLMNlPQRSTUVWXYZ  $1234567890=-{\Pi;}',/-!@#$\%^B*`$  + ${\Pi:}''$ <>?

Figura 1-4. Ejemplos de tipos Dutch y Swiss.

de letra distinto para el texto, los títulos, encabezamientos, y notas a pie de página de esquemas y tablas. Dentro de un único tipo de letra también podemos disponer de los estilos en negrita y en cursiva, así como de tamaños variables. Sin embargo, una vez más conviene insistir en la necesidad de no utilizar demasiados tamaños de letra pues de lo contrario la publicación será difícil de leer. (la palabra conjunto de letras de un tipo se confunde con frecuencia con la expresión tipo de letra o forma. Un tipo de letra o forma es un diseño o carácter particular, independientemente de su tamaño; un conjunto de letras de un tipo es un tipo de letra de un tamaño dado.)

Tamaño de letra. El tamaño de letra se mide en puntos. Un punto mide aproximadamente 1/72 de pulgada. Los puntos se miden desde el extremo superior de los trazos altos (la parte superior de las letras "k" o "b", por ejemplo) al extremo inferior de los trazos bajos (la parte más inferior de una "p" o "y"). En las máquinas de composición tipográfica profesionales, generalmente se puede disponer de un tipo de letra comprendido entre los 6 y los 72 puntos. El texto normal en libros, periódicos, y boletines informativos oscila entre los 9 y los 12 puntos, siendo los títulares más grandes y la "letra menuda" más pequeña. En la Figura 1-5 aparecen ejemplos de tamaños de letras seleccionados comprendidos entre los 6 y 72 puntos.

Espaciamiento horizontal. El espaciamiento horizontal de las letras determina la longitud de una línea. A la longitud de una línea se le denomina ancho de columna y se mide en picas. En una pica hay 12 puntos y en una pulgada hay aproximadamente 6 picas. El espaciamiento horizontal es una función del tamaño de letras individuales y del espacio que hay entre ellas.

CECAFI - 10 -

 $6 -$  puntos

**8 -puntos** 

10 ·puntos

12 -puntos

**14- puntos** 

**18- puntos** 

**24- puntos** 

**36- puntos** 

**48** - **puntos** 

**60** - **puntos** 

**72** - **puntos** 

Figura 1-5. Ejemplos seleccionados de conjuntos tipos\_

de letra desde 6 hasta 72 puntos.

Dado que la mayoría de las publicaciones utilizan tipos de letra con espaciamiento proporcional (en el que una "w" ocupa más espacio que una "i"), el tamaño de letra es el factor más importante ·en el espaciamiento, en segundo lugar, además del espaciamiento normal existente entre palabras, se puede añadir una cantidad de espacio extra tanto entre letras como entre palabras para alargar líneas coñ el fin de alinear bordes por derecha (justificación de línea). Incluso se puede suprimir el espacio existente entre determinados pares de letras con el fin de que se superpongan (a lo que se llama solapamiento). El solapamiento es una

CECAFI - 11 -

función del tipo de letra independientemente que esté en mayúscula o en minúscula. Por ejemplo, una "t" y una "y'' minúsculas, o una "f'' y una "o" minúsculas, pueden solaparse si se utilizan determinados tipos de letra.

El grado de interés que tengamos por el espaciamiento horizontal depende del aspecto que queramos darle a nuestra publicación. La justificación de texto a la derecha hace que éste sea más fácil de leer, pero puede o no mejorar su aspecto. Se puede justificar el texto añadiendo espacio tan sólo entre palabras, o se le puede dar un aspecto más profesional al texto utilizando tanto el solapamiento como la adición de espacio entre caracteres.

Espaciamiento vertical. El espacio vertical existente entre líneas de letras se denomina interlínea. La interlínea, al igual que la letra, se mide en puntos normalmente, nos referimos

Este es un tipo Dutch de 10 puntos con una

interlineación de 10 puntos. Se denomina "10/10".

Esto significa, en efecto, que no

hay intelineación.

Este es un tipo Dutch de 10 puntos con una interlineación de 12 puntos. Se denomina "10/12". Es el que proporciona PageMaker en su intelineación. "Automática" inicial.

Este es un tipo Dutch de 10 puntos con una interlineación de 14 puntos. Se denomina "10/14". El espacio entre líneas comienza a tener un aspecto poco atractivo.

Este es un tipo Dutch de 10 puntos con una<br>interlineación de 8 puntos. Se denomina "10/8".

Figura 1-6. Ejemplos de interlineación 10/10, 10/12,

#### 10/14 y 10/8

a la interlínea en relación con el tamaño de letra. Por ejemplo, un tipo de letra de diez puntos con una interlínea de once puntos es descrita como una 10/11 ("diez sobre once"). Un espaciamiento vertical 10/10 no es en realidad una interlínea; tan sólo es el espaciamiento vertical normal de un tipo determinado. A medida que aumenta la interlínea, se añade espacio entre líneas. Para que un texto normal resulte fácilmente legible, la interlínea debería ser uno o dos puntos mayor que el tipo de letra. La Figura 1-6 nos muestra ejemplos de interlínea de 10/10, 10/12, 10/14, y 10/8.

 $CECAFI$   $-12$  -

Alineación. El texto se puede alinear en el margen izquierdo o en el derecho, en ambos márgenes (texto justificado), o en el centro de la página (centrado). En este país casi todo el texto que se imprime (con excepción de títulos, encabezamientos, y notas a pie de página) está alineado a la izquierda. Dado que el lector occidental está acostumbrado a leer de izquierda a derecha, el texto alineado a la izquierda nos resulta más fácil de leer. Los grandes bloques de texto son más fáciles de leer cuando ambos márgenes, el izquierdo y el derecho, están alineados. La alineación a la derecha y el centrado se utilizan tan sólo en casos especiales, como por ejemplo en títulos y en notas a pie de página.

#### *Uso de elementos de diseño.*

La última medida que hay que tomar en el tratamiento de diseño es la de especificar el uso de los elementos de diseño. Dichos elementos son las líneas, cuadros, rectángulos, y letras titulares que separan y realzan el texto. En la composición clásica, los elementos de diseño o bien son dibujados a mano o transferidos desde láminas transparentes (calcomanías) para ser colocados en la copia final lista para la cámara.

Utilice los elementos de diseño con prudencia. Las líneas, cuadros, y letras titulares usadas adecuadamente son elementos eficaces para realzar el aspecto y el interés de una publicación. No obstante, el abuso o el mal uso de los mismos resulta molesto y pueden arruinar lo que de otra manera podría ser una buena publicación.

#### Creación del contenido.

La finalidad de una publicación es la de difundir el texto y los gráficos que constituyen su contenido. El trabajo de planificación y diseño que precede a la creación del contenido y los pasos de producción que le siguen tan solo constituyen un apoyo para las funciones centrales de escribir, dibujar, y fotografiar el material real.

#### *Generación de texto.*

El texto que se publica, previamente es revisado por un corrector de estilo. En la composición clásica generalmente el texto se transcribe en maquinaria tipográfica para generar las galeras.

#### *Creación de gráficos, figuras o ilustraciones.*

En la composición clásica, las figuras o las ilustraciones proceden de una de estas dos fuentes: dibujo geométrico realizado a mano y fotografías. En ambos casos su producción se realiza separadamente del texto y deben ser pegados durante la composición final de página.

#### Composición de página.

La composición de página combina las funciones básicas de la composición tipográfica y de la colocación de imágenes, los dos últimos pasos que hay que dar antes de imprimir. La composición tipográfica consiste simplemente 'en reproducir un manuscrito con el tipo de letra y el espaciado correctos. Tradicionalmente, el manuscrito se imprime en bandas de papel fotográfico de gran longitud denominadas galeradas, que se recortan y pegan posteriormente en las páginas determinadas. En la fase de composición gráfica se añaden las fotografías y los dibujos geométricos, así como los elementos de diseño, encabezamientos, y numeración de página. El tratamiento de composición gráfica requiere una notable destreza y mucha paciencia especialmente si se introducen cambios importantes cuando ya el tratamientos esta avanzado. La composición de página con el método tradicional se divide, por consiguiente, en los dos pasos subordinados siguientes:

- Colocación de texto y gráficos

-Adición de retoques finales

#### *Colocación de textos y gráficos*

Antes de colocar el texto se requiere que se vuelva a escribir el manuscrito utilizando una máquina de composición tipográfica. A medida que se introduce el texto, el compositor tipográfico (cajista) añade órdenes especiales para cambiar los conjuntos de tipos y los estilos de letras así como para establecer los anchos de columna y el sangrado de texto. En general, el texto se corrige tanto antes como después de ser mecanografiado.

En la publicación clásica, se coloca el texto en primer lugar, dejando espacios en blanco para los gráficos. A continuación se colocan los gráficos.

#### *Adición de retoques finales*

Una vez que haya colocado el texto y los gráfico y que haya seleccionado el tipo de letra, necesitará hacer correcciones en la composición y añadir cualquier otro elemento de diseño final. Por ejemplo, quizá desee realzar sus gráfico mediante la colocación de reglas de separación en la parte superior y en la inferior.

Esta es la fase de limpieza. Deseará eliminar los errores restantes, buscar texto o gráficos indebidamente alineados, y, en general, corregir cualquier otro aspecto insatisfactorio de la composición. Busque las páginas que están "demasiado repletas" - aquellas que contengan un número excesivo de elementos de diseño. Los elementos de diseño deben guiar el ojo del lector de forma fácil y eficaz. Si no realizan esa función, no sirven de nada.

 $CECAFI$   $-14-$ 

#### Impresión.

1 1

> Teniendo en cuenta la cantidad de esfuerzo precedente, el tratamiento de impresión es trivial. Si el producto final va a ser elaborado en una impresora Láser, lo único que hay que realizar es elegir la orden "Imprimir" una vez más, incrementando quizás el número de copias. Sin embargo, si se va imprimir el producto final en una prensa de imprenta, debe llevar el producto obtenido mediante su impresora Lasser o máquina tipográfica a un impresor y ordenarle que realice una "tirada" . En cualquier caso, poco tiempo que hacer durante la fase de impresión es el paso final que hay que dar en la creación de un documento.

## !.4. Técnicas tradicionales en el proceso de edición.

El mundo de las artes gráficas está configurado por mucho más que la mera impresión de publicaciones o impresos, y en él actúan personajes tan diversos por su profesión y oficio que sería imposible referirse a ellos como un grupo homogéneo. Acaso sólo por la función que desempeñan en el proceso de edición sea posible aglutinarlos en dos grandes grupos, ejecutivos y ejecutores. Los primeros serían los que asumen roles de decisión e instrucción del trabajo, lo que implica funciones de revisión y fiscalización; los segundos, los que realizan la edición propiamente dicha.

#### Cómo empezar

l. Definir el tipo de impreso que se va a trabajar, si carta, folleto, revista, libro o periódico.

2. Establecer las características generales del producto: extensión, forma.

3. Ponderar los contenidos, extensión del texto, número de gráficos.

4. Diseñar la presentación del impreso: distribución de contenidos.

5. Seleccionar la tipografía que se va a utilizar, distinguiendo la del texto propiamente dicho, titulares o cabezas, pies de fotos, pies de página, titulares o cabezas intermedias, epígrafes, sumarios, balazos, etcétera.

6. Definir los auxiliares plásticos: plásticos, espacios blancos, recuadros, pantallas, etcétera.

7. Esquemar en un domi o machote o esquema la propuesta ideal.

asignando: tamaño real del impreso, extensión de las cajas, anchura del columnado, angostura de medianiles, espacio para cornisas y folios.

8. Ubicar los espacios destinados a los gráficos.

9. Ubicar las cabezas o titulares principales.

10. Volcar o "chorrear" el texto propiamente dicho de cada artículo o nota en el lugar previsto.

11. Ajustar los textos al espacio·previsto.

12. Imprimir una prueba de la página.

13. Revisar la página.

 $CECAFI$   $-15$  -

14. Señalar en la prueba las observaciones pertinentes (incluso las impertinentes).

15. Realizar los cambios pertinentes.

16. Imprimir el original mecánico.

17. Montar una camisa sobre el original mecánico.

18. Indicar sobre la camisa observaciones para la imprenta, tintas, pantallas, numeración de gráficos, etcétera.

19. Continuar el proceso desde el punto ocho.

El proceso de edición

El proceso de edición de un impreso o publicación, entendido de manera global según las primeras definiciones de edición descritas, se puede dividir en dos grandes etapas: creación y producción.

La etapa de creación consiste en la planeación del producto y en la elaboración de sus contenidos, de acuerdo con las necesidades, objetivos, estrategias y lineamientos del editor, entendido éste en la aceptación de responsable general del proyecto editorial, ya sea que se trate de un libro o de un simple oficio.

Es importante señalar que aun cuando se trate del mensaje más pequeño, siempre habrá atrás de él un propósito, una idea clara de lo que se persigue con él, y por supuesto siempre estará presente el imperativo de encargar a alguien el aspecto creativo. En el caso de una carta, por ejemplo, seguramente será el propio ejecutivo el encargado de crear el mensaje, pero en todos los casos antes de ello lo habrá planeado y cumplido-así su rol de planificador, que mudará al de escritor en el momento mismo en que elabore la carta.

Resulta conveniente señalar que la planeación 'no es sólo una subfase, sino la base del trabajo, pues durante su proceso no únicamente se define lo que se quiere y cómo se quiere y se va a realizar, sino que también se precisan los elementos indispensables y auxiliares que harán posible alcanzar el objetivo deseado, según el presupuesto y equipamiento disponible. Igualmente es en la subfase de planeación donde se puntualizan, con base en una "ruta crítica", las metas y tiempos, tanto de la elaboración y depuración de contenidos, como de la producción, incluídas sus subfases. Es posible que se pretenda elaborar un libro en el lapso de un mes, pero si la planeación no es adecuada y los recursos materiales y humanos insuficientes, no se podrá cumplir el propósito según lo previsto. Por ello es de suma importancia realizar una planeación minuciosa y que considere todos los pasos que implica la edición.

Por otra parte, mientras más complejo sea el impreso o publicación, es decir, mientras más elementos contenga literarios, gráficos y mayor sea su diversidad, mayor será el número de profesionales que intervengan en esta fase de proceso: planificadores, responsables de área, escritores, redactores, correctores, fotógrafos, diseñadores, etcétera. El editor o responsable general podrá seguir siendo uno solo. Todos los personajes enunciados cumplen una función específica en esta etapa de creación. Bosquejada ya la del planificador, vale la pena detenerse en la tarea de los otros sujetos, cuya función --indispensable en el proceso-- puede ser desempeñada por una o varias personas, dependiendo ello de la versatilidad del profesional o profesionales participantes.

 $CECAFI$   $-16-$ 

El escritor es, por antonomasia, ei creador, y no sólo porque sea el autor del escrito que se va a imprimir, sino porque muchas veces él mismo define las características generales del impreso, incluyendo el diseño que considere más conveniente para enmarcar sus ideas. Sin embargo, en otras ocasiones su función se especializa exclusivamente en la redacción de un texto, dejando las demás funciones a otros profesionales.

Por ejemplo el corrector, cuyo papel puede desdoblarse en dos: corrector de estilo y corrector de pruebas. La primera función consiste en revisar el texto original, corrigiendo fallas ortográficas, sintaxis, etcétera, ajustando la redacción a criterios editoriales específicos y depurando en general el texto. La segunda consiste en revisar que el escrito tipografiado por el capturista sea fiel al original tal y como haya quedado después de la corrección de estilo. Esta función de corrección de pruebas incluye la revisión final del original mecánico y se retomará más adelante. El diseñador, por su parte, también es un creador, pues él ideará bajo criterios estéticos la forma ideal que tendrá el impreso. Su función puede incluir la manufactura de gráficas y tablas estadísticas, dibujos e incluso fotografías, aunque sería más conveniente dejar estos dos últimos aspectos en manos de expertos: dibujantes y fotógrafos.

Ponderado lo anterior, veamos punto por punto cómo empezar el proceso de edición, siguiendo un ejemplo concreto.

#### Un ejemplo

Supongamos que usted es maestro de historia y quiere editar un impreso dirigido a sus alumnos donde se expongan puntos de vista sobre la vida de un personaje.

Tiene a la vista libros de todos tamaños, periódicos grandes y chicos, revistas varias, folletos de índole diversa, volantes de características disímiles, oficios de todo tipo y formas de cartas personales, institucionales, etcétera.

Ya sabe usted qué quiere y para qué lo quiere, pero aún duda sobre el medio adecuado para transmitir sus ideas.

Si su material intelectual es lo suficientemente vasto, seguramente optará por un libro. Si sólo quiere expresar dos o tres frases, elegirá un volante. Si considera que es un asunto personal o confidencial, la carta será el instrumento adecuado. Si además desea que otros colegas . expongan también sus opiniones, pensará en un periódico (mural o de otra índole) o una revista. Puede ser que elija un folleto, pensando que lo que va a escribir no rebasa las diez cuartillas, que el número de ejemplares no debe pasar de 100 y que, en fin, su presupuesto no alcanza para más.

Si es así, el paso siguiente consistirá en definir la extensión. del folleto y su forma. Para lo primero, es necesario considerar los tipos de papel existentes en el mercado y la capacidad de su equipo de computación. Para lo segundo, y con base en lo anterior, puede consultar a un experto en diseño o tomar la decisión solo y su alma.

Formas de folletos hay varias y, salvo tres o cuatro.variantes importantes, todas tienen las mismas características. Empiece por el folleto más sencillo o común. La forma francesa y de uri solo plano. En cuanto al tamaño, piense en media carta: 21 cm (50 picas o cuadratines aprox.) de alto y 13.5cm (32 picas o cuadratines aprox.) de ancho, que será el tamaño efectivo del folleto una vez que refine las páginas según los puntos de registro de su hoja de estilo.

#### CAPITULO 1 EL PROCESO DE LA EDICION.

Ponderar los contenidos del folleto es el tercer paso. Se entiende por contenidos los elementos literarios (texto) y gráficos (fotografías, viñetas, grabados) que va a contener el impreso. Y ponderar significa considerar la extensión del texto y el número y tamaño de los gráficos, de manera que se pueda hacer un cálculo muy general pero muy preciso sobre el número de páginas que va a tener el folleto.

Es muy importante hacer este cálculo global si tiene planeado que el folleto se imprima en un taller especializado (imprenta, litográfica, etcétera), sin importar el número de ejemplares, pues hay una correspondencia inequívoca entre el número de páginas y la cantidad de pliegos de papel que se va a necesitar. Si en el tamaño elegido (media carta) caben cuatro páginas por pliego, el número ideal de páginas del folleto deberá ser la cantidad que se quiera siempre que el total equivalga a múltiplos de cuatro. Esto quiere decir que si sólo tiene 13 páginas consideradas, o le estará sobrando' una o le harán falta tres. Puede dejar en blanco esas tres, pero entonces estará desperdiciando papel, lo que, según el número de ejemplares que quiera "tirar" (tiro de impresión), repercutirá en su bolsillo. Si no quiere encuadernado a caballo, solamente un lado de la hoja tendrá impresión y piensa imprimir en su láser, entonces el problema se reduce a sopesar el costo por página que tendrá. Aquí sólo considere el valor monetario del toner.

Una observación más, sea consciente de que el producto que usted va a obtener de su láser es lo que se denomina original mecánico, que lo mismo sirve par imprimir una copia que mil millones de ejemplares.

 $2<sub>1</sub>$ 

DECFI

 $CECAFI$   $-18-$ 

# CAPITULO 2 LOS PROGRAMAS DE AUTOEDICION

# 2.1 Qué se entiende por Desktop Publishing.

#### El término desktop publishing.

Se puede traducir como "Publicidad de Escritorio" o bien como "Autoedición"; este último es el más aceptado y por ello el más empleado.

Autoedición es el término que mejor define la producción de publicaciones de alta calidad utilizando computadoras personales. Cuando Paul Brainerd, presidente y fundador de Aldus Corporation, acuñó la frase (Desktop Publishing), pensaba en un sistema de microcomputadora para que ejecutase la mayoría de las funciones necesarias para realizar una composición tipográfica de calidad. La autoedición se refiere a la realización de la página (composición tipográfica más composición gráfica) a un precio moderado. Es la capacidad para hacer en el hogar lo que anteriormente se enviaba a los servicios de diseño, composición tipográfica y fotocomposición gráfica.

Dos ventajas importantes de la autoedición son el coste reducido en la producción de publicaciones de calidad y la capacidad de poder producirlas con sus propios medios.

El resultado neto, según la idea de Brainerd, es el de que la calidad de las publicaciones comerciales mejora de forma sustancial.

Surgimiento de la autoedición.

La autoedición tuvo sus inicios en los años 70's, cuando la corporación Xerox introdujo la ·estación de trabajo Star. Esta computadora fue la primera en ofrecer un monitor con alta resolución que pudiera integrar texto e imágenes sobre la pantalla. También incorporaba un dispositivo revolucionario llamado 'ratón' (mouse), el cual permite al usuario mover el cursor a través de la pantalla mediante deslizamientos de este dispositivo en forma manual. Otras empresas posteriormente adoptaron esta interfase. Es evidente en productos como los de Apple Macintosh, Microsoft Windows, Digital Research y del mismo Xerox.

El segundo componente de gran importancia para la autoedición fue la impresora láser, cuya primera impresora fue puesta en uso por Xerox en los 1970's.

Al mismo tiempo que la estación de trabajo Star ofrecía la habilidad de mezclar texto e imágenes en la pantalla, las impresoras láser ofrecían la capacidad de mezclar texto y gráficos en la página impresa.

# 2.2 Técnicas de autoedición y su similitud con las técnicas tradicionales.

Como se ha platicado en el capítulo anterior, el proceso de edición tradicional tiene básicamente los siguientes pasos:

<sup>~</sup>Planificación

-Diseño

-Creación de contenido (texto e imágenes)

- Composición de página

-Impresión

La Autoedición emplea estos mismos pasos teniéndose como ventaja sobre el método tradicional de que este último involucra equipo caro y sofisticado, además de personal. específicamente capacitado.

A continuación hablaremos de cómo se efectúan dichos pasos en la autoedición.

Planificación.

Este paso es totalmente independiente del tipo de proceso de edición que se seleccione para elaborar un documento. En virtud de que se efectúa el plan y el presupuesto del proceso, si se opta por la autoedición se tendrá una ventaja en cuanto al coste.

Diseño.

Al igual que en el método tradicional, para esta etapa hay que seguir los siguientes pasos:

*Establecimiento de limitaciones del diseño.* 

Aquí intervienen los elementos con que se cuenta para efectuar su publicación, como el tipo de impresora, el programa de autoedición elegido, presupuesto, etc.

*Definición de la composición de la página maestra.* 

Aquí se definen tamaño de página, márgenes, columnas y páginas opuestas. A pesar de que los programas de autoedición nos facilitan la definición de estas características, es conveniente elaborar externamente un machote o domi (principalmente en las primeras ocasiones) que nos sirva como guía.

 $CECAFI$   $-20-$ 

/

#### *Composición tipográfica.*

En esta parte del diseño hay que determinar: tamaño de letra, presentación de la letra, espaciamiento horizontal, espaciamiento vertical y alineación. Las características aquí definidas deben estar basadas con las que soporte el programa de autoedición seleccionado. En la autoedición es muy recomendable que se definan las características de letra para cada párrafo antes de iniciar el trabajo con el programa elegido, en virtud de que al momento de definir el estilo estas características se puedan dar, ya sea desde el procesador de texto (utilizando las reglas definidas por el programa de autoedición) o bien directamente en el programa de autoedición.

#### *Uso de elementos de diseño.*

Estos elementos son las líneas, cuadros, rectángulos, y letras titulares que separan y realzan el texto. En la autoedición, la mayoría de estos elementos son creados mediante la computadora en las composiciones de página maestra o de detalle. La facilidad con la que se pueden aplicar los elementos de diseño en el entorno de la autoedición provoca que, a veces, se abuse de su utilización.

#### Creación del contenido

La finalidad de una publicación es la de difundir el texto y los gráficos que constituyen su contenido.

#### *Generación de texto.*

Casi todo el texto que se publica con un programa de autoedición se escribe en primer lugar en un procesador de textos. Los archivos de tratamiento de textos son posteriormente transferidos al programa de autoedición y utilizados por éste. Pero estos programas pueden además aceptar texto procedente directamente del teclado. Examinemos ambos métodos de generación de texto.

**Paquetes para el tratamiento de textos.** Existen considerables diferencias en la forma en que los paquetes de tratamiento de textos codifican en sus archivos la información de manera particular.(La información almacenada de esta manera incluye márgenes, sangrados, retornos de carro, tabulaciones, y especificaciones del tipo de letra.) Para que resulte eficaz, el programa de autoedición debe ser capaz tanto de poder leer los archivos como de poder recoger la mayor cantidad posible de información que le dá forma al documento. Los programas de autoedición (por completos que estén) no pueden manejar todos los paquetes de tratamiento de textos, por lo que deberá comprobar si el suyo produce archivos que pueda utilizar su programa de autoedición. Los programas de edición generalmente ignoran en todos los paquetes de tratamiento de textos algunos elementos de definición del formato.

 $CECAFI$  - 21 -

¡1

Entre éstos están los márgenes a la derecha (los sangrados a la derecha son normalmente interpretados), notas a pie de página, y cabeceras y pies de página.

Entrada desde el teclado. Para pequeñas cantidades de texto, tales como notas a pie de página, títulos y encabezamientos, la entrada directa desde el teclado en los programas de autoedición resulta más fácil que utilizar un procesador de textos. Además, con frecuencia no sabrá la cantidad total de notas a pie de página o de otro texto de apoyo que necesitará hasta que esté elaborando la composición final de página. Utilizando el teclado, puede colocar el texto exactamente en el lugar que quiera. En un, procesador de texto, las notas a pie de página, títulos, y encabezamientos pueden estar contenidos en uno o más archivos, que posteriormente coloca en el lugar deseado. La otra, y única, alternativa que dispone es la de "recortar" una serie de encabezamientos y luego "pegarlos" a lo largo de la publicación.

#### *Creación de gráficos, figuras o ilustraciones.*

La autoedición utiliza figuras geométricas e ilustraciones (denominados genéricamente gráficos) como contenidos al momento de efectuar la composición de la página. El dibujo geométrico puede ser creado con una compu'tadora y transferido directamente a la autoedición. Las fotografías y otros materiales similares pueden ser utilizados además de esta forma si son leídos -mediante una máquina (scanner) que convierte la imagen en una forma utilizable por la computadora.

La mayor parte de los gráficos entran a la autoedición con el tamaño en el cual fueron creados. Una vez dentro del programa de autoedición, pueden ser reducidos o ampliados para adaptarse al espacio asignado. Sin embargo, una modificación drástica de su tamaño afecta a la nitidez de la imagen final. Con la autoedición podemos, además, recortar un gráfico (cortarlo en dos dimensiones) para adaptarlo al espacio asignado. Aunque no se puede borrar parte de un gráfico, podemos revestirlo o encubrirlo con un sombreado de "papel" de color. También se pueden utilizar las herramientas de dibujo del programa de autoedición para realzar la imagen.

Los programas de gráficos asistidos por computadoras se utilizan para producir dibujo geométrico mediante la computadora. Hay dos tipos: programas de gráficos de mapas de puntos (bits), que crean archivos de "figuras pintadas", y programas de gráficos orientados al objeto, que crean archivos "de dibujo geométrico". Todos los archivos de imágenes leídas (por el scanner) son de figuras pintadas o de mapas de puntos. Examinaremos tanto los gráficos de figuras como los de dibujo geométrico, así como las imágenes leídas.

Gráficos de figuras pintadas. Los gráficos de figuras pintadas crean dibujos mediante una serie de puntos o "bits" que se pueden activar o desactivar. En la pantalla, estos bits, denominados pixels (elementos gráficos básicos), constituyen la más pequeña unidad de direccionamiento. El número de pixels por pulgada cuadrada determina la nitidez (o resolución) de lo que se ve y depende del adaptador de pantalla y del monitor que tenga. En una impresora láser la calidad de la imagen impresa final varía según el número de puntos por pulgada cuadrada que imprima. La mayoría de las impresoras láser personales imprimen normalmente 300 puntos por pulgada. Debido a la diferente resolución existente entre la pantalla y la impresora, quizá se adviertan diferencias en la nitidez de la imagen producida por cada una de ellas.

CECAFI - 22 -

Las aplicaciones de computadora que generan gráficos de figuras pintadas incluyen Microsoft Windows Paint, PC Paint, PC Paint Brush, y Publishers Paint Brush. Utilice estas aplicaciones para dibujos y cualquier otro trabajo hecho a mano que tradicionalmente sería realizado por un artista o ilustrador.

Gráficos de dibujo geométrico. Los gráficos de dibujo geométrico utilizan órdenes de dibujo para crear la imagen. Por ejemplo, una orden podría ser esta: "traza una línea entre los puntos A y B". Los gráficos de dibujo geométrico se producen de la misma forma tanto en la pantalla como en la impresora. Por consiguiente, las imágenes de la pantalla y de la impresora son muy parecidas.

Los programas de aplicación para dibujo geométrico incluyen Windows "Draw!", In \*a\* Vision, AutoCAD, Lotus 1-2-3; y Simphony. La mejor utilidad de estos programas de aplicación es la de realizar formas geométricas precisas, tales como dibujos mecánicos y esquemas que se elaboran normalmente con una regla y un compás.

Imágenes leídas con un lector de imágenes. Las imágenes leídas son creadas por un lector de imágenes, (scanner), que es un dispositivo periférico de la computadora en el cual se -coloca una fotografía para producir una imagen punto a punto en aquella. Usando un lector de imágenes, se puede crear una imagen a partir de dibujos, así como de fotografías en blanco y negro o en color. La resolución de la imagen tanto en la pantalla como cuando se imprime es una función del lector de imágenes y de la pantalla e impresora. Nunca es tan nítida como la de una fotografía. Por tanto, para muchas publicaciones debería usted utilizar las imágenes leídas tan sólo para crear una publicación de prueba para ajustar los tamaños y la colocación y luego que la imprenta comercial utilice la foto real en la impresión final. Los archivos de lector de imágenes de más alta resolución pueden ser muy grandes, y ocupar una cantidad considerable de espacio en el disco, y hacer lento el tratamiento de impresión. Considere usar una resolución más baja en la lectora de imágenes si dichas imágenes son tan sólo para ajustar el tamaño en una publicación de prueba.

Los archivos producidos por los lectores de imágenes deben o bien utilizar un archivo con formato de imágenes etiquetadas (Tag Image File Formal TIFF), un formato especial creado -para los lectores de imágenes, o bien ser creados mediante un programa de aplicación para gráficos que sea compatible, como por ejemplo el PC Paintbrush. Los lectores de imágenes que crean archivos que pueden ser leídos por la mayoría de los programas de edición incluyen los fabricados por Canon, DataCopy Corporation, DEST Corporation, Hewlett-Packard, MicroTec Lab y Ricoh Systems.

#### Composición de página

Con la aparición de la autoedición, el tratamiento seguido en la composición clásica se ha simplificado y requiere menos habilidad. Además, los cambios importantes se pueden realizar con un menor esfuerzo. La autoedición ha cambiado también el orden de las funciones. Dado que el texto ya está en formato de galerada cuando sale del procesador de textos, en el primer paso para la composición de página, se colocan el texto y los gráficos en el diseño de la página. A continuación se selecciona los conjuntos de tipos que se deseen (si es que esto no se ha hecho en el procesador de textos). Por último, se ajusta la composición y se le aplica cualquier otro elemento de diseño restante.

CECAFI -23 -
La composición de página en el entorno de una autoedición se divide, por consiguiente, en los · tres pasos subordinados siguientes: colocación de texto y gráficos, selección de conjunto de tipos y adición de retoques finales.

### *Colocación de textos y gráficos.*

Al principio, cuando utilice la autoedición probablemente empleará la mayor parte de su tiempo en la colocación de texto y gráficos. De lo bien que construya la rejilla de diseño y elabore el texto y los gráficos depende la facilidad con la que se desarrollará el procesamiento de colocación. Con la experiencia, puede emplear una mayor proporción de su tiempo en la planificación y el diseño. Sin embargo, la colocación de texto y gráficos siempre será una parte importante de la autoedición, tal y como lo es en la publicación clásica.

En la publicación clásica, se coloca el texto en primer lugar, dejando espacios en blanco para los gráficos. A continuación se colocan los gráficos. En la autoedición, resulta más fácil colocar y determinar el tamaño de los gráficos en primer lugar para posteriormente "desplazar" el texto a su alrededor. En las publicaciones siguientes realizará con mucha frecuencia estas tareas.

### *Composición tipográfica.*

En la autoedición, el manuscrito se mecanografía tan sólo una vez en un procesador de textos, por lo que solamente necesita ser corregido una vez -antes de ser transferido al programa de autoedición. Las únicas tareas de composición tipográficas que quedan son las de identificar los cambios de conjuntos de tipos y las de establecer los anchos de columna.

La composición tipográfica en la autoedición se reduce, por tanto, a la selección del conjunto de tipo de letra, es decir, determinar qué forma se va a utilizar, su tamaño, su estilo, y el lugar en el que se va a colocar. Incluso puede usted hacer esto en su procesador de textos.

### *Adición de retoques finales.*

Durante el tratamiento de autoedición, imprima con frecuencia su publicación para ver qué aspecto tiene. Mientras esté añadiendo los retoques finales, esto adquiere una importancia doble. Puede obtener una imagen en pantalla tipo LQVELQO (Lo Que Ce Es Lo Que Obtiene), pero resulta casi imposible visualizar el producto final sin imprimirlo un cierto número de veces.

### **Impresión**

En la autoedición, la impresión tan sólo tiene importancia para completar el ciclo de publicación.

CECAFI - 24 -

# 2.3 Comparación del proceso tradicional contra la autoedición.

En la tabla que se muestra en la siguiente página, se presenta una comparación del proceso de edición tradicional contra la Autoedición.

## 2.4 Programas Orientados al Desktop Publishing.

Desde el inicio de la Autoedición, han surgido programas diversos aplicados al proceso de la edición; existen unos más completos que otros, de aquí que surge una primera clasificación: Programas "mayores" o completos y Programas "menores".

### Programas "mayores".

Como programas.mayores o completos tenemos a PageMaker y Ventura Publisher. En virtud de que el curso está enfocado al uso de éstos, se analizarán y detallarán en los capítulos correspondientes (3 y 4).

### Programas "menores".

Los programas menores son aquellos que tienen más limitantes en cuanto a facilidades de edición; estas limitantes pueden ser en cuanto a las herramientas tipográficas que ofrece, al manejo de gráficos, al tipo de impresora que empleen, a los requerimientos de hardware, entre otras. Sin embargo el costo se reduce considerablemente con respecto a los programas clasificados como mayores. Dependiendo del tipo de documento que se desee elaborar se podría utilizar alguno de estos programas logrando una buena calidad a bajo costo.

Como ejemplos de programas pertenecientes a esta clasificación tenemos: Express Publisher, Finesse, Gem Desktop Publisher, Pagebuilder, PFS:First Publisher, Publish it! y Springboard Publisher. En el apéndice "B" se presenta un artículo en donde se analizan y se comparan estos programas.

CECAFI -25 -

### LOS PROGRAMAS DE AUTOEDICION

 $\bar{\beta}$ 

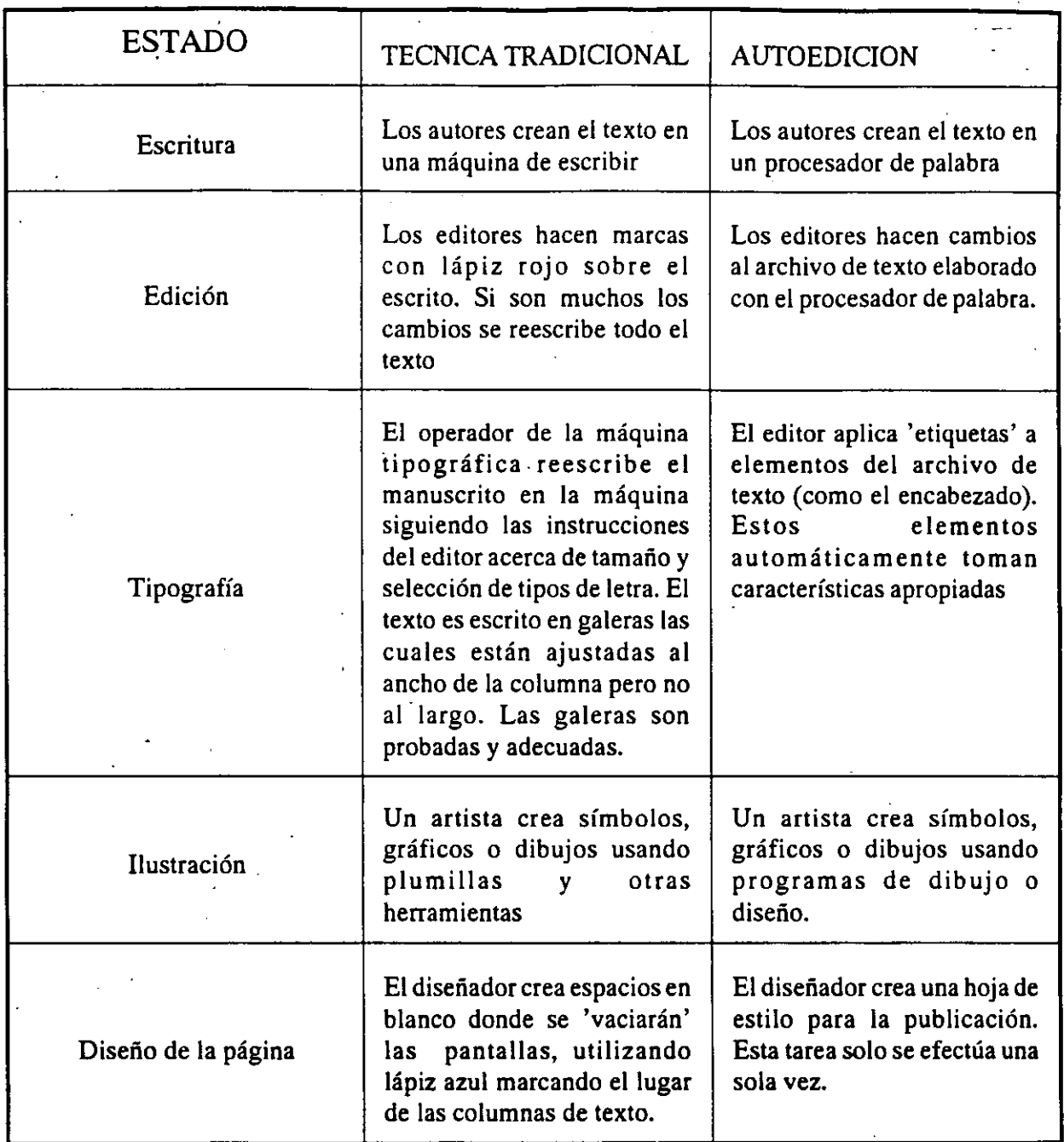

CECAFI

# LOS PROGRAMAS DE AUTOEDICION

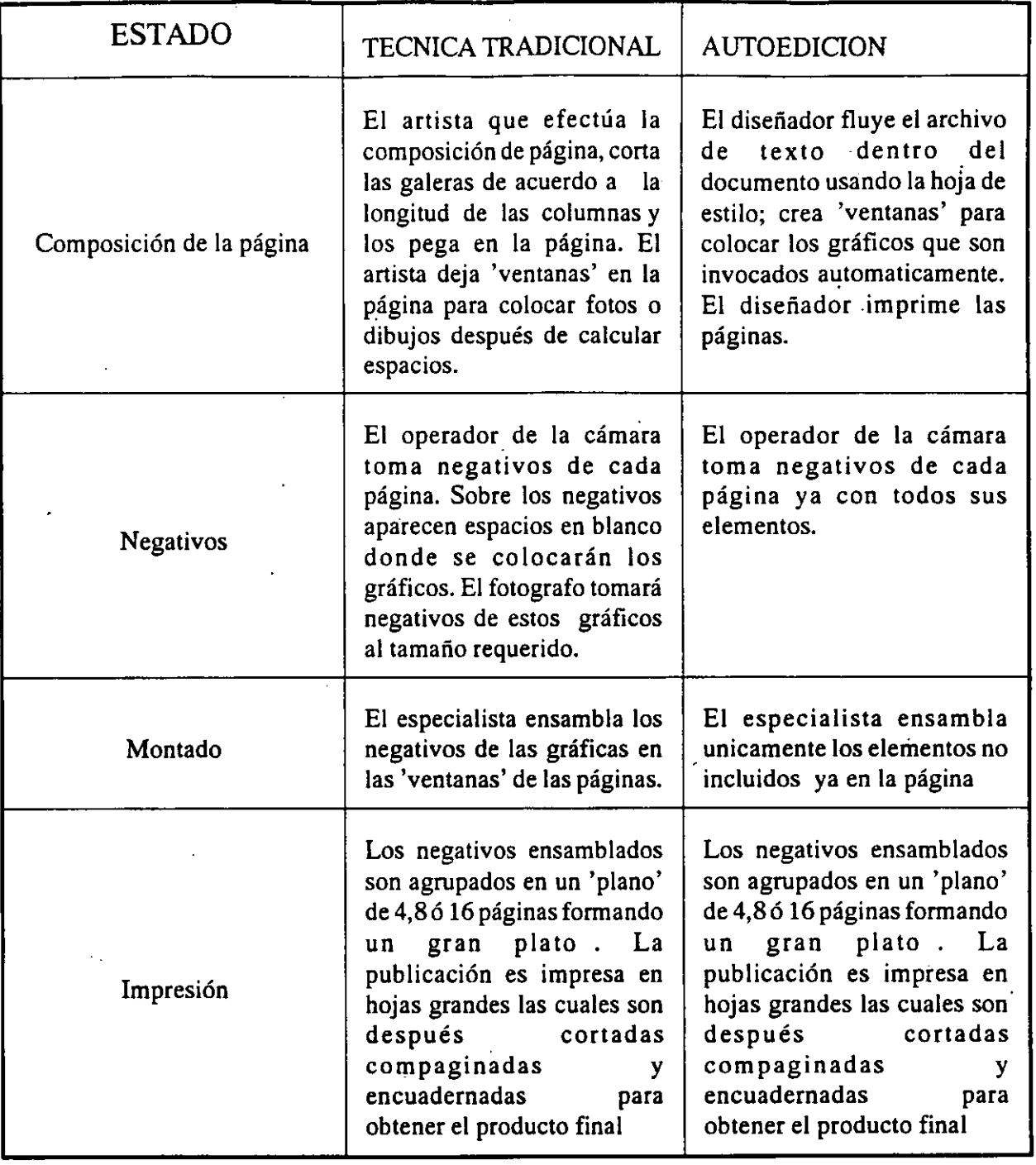

 $\ddot{\phantom{1}}$ 

# CAPITULO 3. EL PROGRAMA DE AUTOEDICION PAGEMAKER.

# 3.1 Acerca de PageMaker.

PageMaker es uno de los programas de autoedición clasifcado como "mayor" o completo. Fue creado por Aldus Corporation para Macintosh. Trabaja bajo el ambiente Windows.

Requisitos de hardware.

- PageMaker se distribuye en presentaciones de 9 discos de 5 1/4" o 5 de 3 1/2". Requiere de equipo IBM AT u otro 100% compatible, o bien IBM PERSONAL SYSTEM/2 modelos 30,50,60 u 80. De memoria requiere de un mínmo de 512 Kb, pero se recomienda los 640 Kb especialmente si se están usando programas en memoria residente o instalándose en una red.
- Se requiere de un adaptador de video, compatible con Windows, la misma compatibilidad se exige para la impresora y el mouse y una versión de DOS 3.0 o posterior.
- Se recomienda un espacio en disco duro mínimo de 10Mb disponibles. PageMaker necesita de 2Mb para instalarse en conjunción con Windows y 1.5 si usted ya cuenta con un Windows instalado.

# 3.2 Ambiente Windows.

En virtud de que PageMaker trabaja bajo ambiente Windows, abordaremos este tema para introducimos y conocer sus características.

Se puede observar que desde MS-DOS se tiene la posibilidad de ejecutar un solo programa a la vez, esto quiere decir que no podemos correr en forma simultánea a más de un programa en un computadora personal.

En la actualidad se cuenta con un paquete que nos da la posibilidad de correr en forma simultánea a más de un programa a la vez, y el número de programas que se corren en forma simultánea depende de la memoria de nuestra PC, este programa se llama WINDOWS y nos presenta una serie de ventanas (de ahí su nombre) que son muy amigables y facilitan el trabajo en la computadora haciéndola además, mucho más eficiente.

Como se había dicho anteriormente WINDOWS se maneja por ventanas y en cada ventana se tiene una aplicación, es decir, que al correr un programa se crea una ventana para cada uno. De esta manera si se desea pasar a otro programa sólo se debe correr tal programa y se crea una nueva

*JI* 

,¡

ventana sin descargar el programa anterior, únicamente se pasa de la ventana de una aplicación a otra.

Ya se vió que WINDOWS se divide en ventanas, pues bien, una ventana es una región rectangular de la pantalla, esta región rectangular se encuentra delimitada por unas líneas, estas líneas se encuentran en los cuatro lados de la ventana. Si se tiene activa una sola ventana, se verá solamente ésta, pero si se tienen varias existe la posibilidad de tener una detrás de otra o minimizar la ventana para convertirla en un ícono (un ícono es una figura que nos representa algo en particular).

Las ventanas en WINDOWS se pueden redimensionar, y para eso se coloca el cursor en el límite que se desea redimensionar y oprimir el botón del ratón, con lo cual aparecera el cursor como una " doble flecha, lo que sigue el mover el cursor al nuevo lugar deseado. Para mover en forma horizontal se selecciona un límite vertical y para hacerlo en forma vertical se realiza sobre un límite horizontal. Se tiene la posibilidad de redimensionar la ventana en ambos sentidos (horizontal y vertical), para poder realizar esto se coloca el cursor sobre la esquina que se desea redimensionar y se oprime el botón, con esto aparecerá el cursor como una doble flecha y solo resta mover el cursor al nuevo lugar.

Cuando se tienen diferentes ventanas abiertas se pueden traslapar una con otra, si se desea pasar a una ventana que se encuentra bajo otra y se asoma alguna parte de ella, solo se debe colocar el cursor en ese lugar de la ventana y pulsar el botón del ratón, con esto se pasará al frente dicha ventana. Si la ventana está totalmente cubierta se puede indicar que esa ventana se minimice (convertirla a un ícono), para esto se tiene un pequeño cuadro en la esquina superior izquierda, este cuadrito es para el control de la ventana. En este menú se tiene las opciones de Restaurar (Restore) la ventana a sus características iniciales, de Mover (Move) la ventana a otra posición del monitor, de Dimensionar (Size) la ventana, de Minimizar (Minimize), de Maximizar(Miximize), de cerrar la ventana (Close) y de pasar a la siguiente ventana (Next). Al minimizar la ventana activa se convierte en un ícono que se despliega en la parte inferior del monitor, cuando se maximiza la ventana ocupa todo el monitor, es decir que se tiene ocupado todo el monitor en la ventana activa. Para mover la ventana se escoge Move, con lo cual se moverá la ventana, pero sólo si no está maximizada. Para salir de tal ventana cerrándola (cerrando el programa) se escoge Close, con lo cual salimos de la aplicación que teniamos en esa ventana en forma definitiva hasta que la volvamos a correr nuevamente.

·Por medio de WINDOWS se puede utilizar o compartir información de diferentes paquetes de aplicación, esto se realiza por medio del Clipboard. El Clipboard se activa en forma automática, esto es cuando se indica en un programa que se copia o se introduce al buffer, lo que pasa es que se introduce en un segmento de memoria que es común a todas las ventanas de WINDOWS. Una vez hecho esto sólo se coloca el cursor en la ventana deseada y se coloca el cursor en el lugar que se desea introducir, por último solo se indica en el menú Edit que se desea introducir lo que se tiene en el buffer.

En cada una de las ventanas de windows se tienen unos cuadritos en la esquina superior derecha, estos cuadritos tienen una flecha cada uno, el más interno dirigida hacia abajo y la externa hacia arriba, estas flecha sirven para maximizar o minimizar las ventanas. La flecha hacia abajo es para minimizar y la que esta en sentido contrario es para maximizar la ventana.

 $CECAFI$   $-29-$ 

En cada ventana se nos presenta una serie de menús, estos menús corresponden a cada aplicación, por lo que pueden diferir unos de otros.

Además de las barras de menús, los contornos de la ventana, el menú de control de la ventana, los pequeños íconos de rnaxirnización y minimización de la ventana; se tiene las barras de desplazamiento vertical y horizontal. Estas barras sólo se presentarán en las aplicaciones que no pueden presentar toda la información en una pantalla y sea necesario moverse en forma vertical y horizontal para poder desplegar la infrornación. Las barras que se encUentran en la parte derecha de la pantalla son las barras de movimiento vertical, es decir, para movernos a través de las líneas del contenido de la ventana, y las que se presentan en la parte inferior de la pantalla es para el movimiento horizontal; este movimiento corresponde al movimiento sobre el sentido horizontal de la hoja.

Se tiene la posibilidad de realizar el movimiento en forma pausada, esto se realiza colocando el cursor sobre el cuadrito que tiene una flecha, para el movimiento hacia abajo de la publicación se tiene en la parte superior de la barra un cuadrito con la flecha hacia abajo, pulsando el botón del ratón teniendo el cursor sobre ese cuadrito se realiza un movimiento hacia abajo por pasos, cada click del ratón es un movimiento a paso. Para el movimiento contrario se tiene otro cuadrito en el lugar opuesto del anterior y funciona en forma semejante.

Para el movimiento en forma rápida se coloca el cursor sobre la pequeña barra que se encuentra en la guía de movimiento y se presiona el botón del ratón, sin dejar de oprimir el botón del ratón se arrastra el cursor al lugar deseado y se suelta con lo cual se mueve el contenido de la pantalla en el sentido que se haya movido el cursor.

. ' Para el movimiento horizontal se tiene las mismas posibilidades que el movimiento vertical.

Para teminar la sesión con WINDOWS se coloca el cursor sobre el cuadro correspondiente al control de la ventana y se presiona el botón del cursor, con esto nos presentará el menú del control de la ventana, se escoge el renglón del comando Close y posteriormente se saldrá a la ventana del manejador de archivos de WINDOWS.

En Page Maker se tiene las opciones anteriores, además de las de activación del Clipboard para su modificación, la de activación del panel de control, la activación del Notepad (utilería de WIN-DOWS), para introducir pequeñas notas y la del Spooles, para el control de impresión.

# 3.3 Descripción de comandos de PageMaker

El paquete Page Maker nos presenta una ventana principal con todas las opciones y utilerías que podernos utilizar.

Se tienen siete opciones principales con las cuales se maneja todo con lo que cuenta Page Maker. El menú consta de las opciones FlLE, EDIT, OPTIONS, PAGE, TYPE, LINE y SHADES.

CECAFI - 30 - DECFI

### FILE.

En la opción FILE se maneja todo lo relacionado con los archivos, incluyendo la dimensión de la hoja a usar, la definición de la impresora y la impresión.

New :Se utiliza para indicar a Page Maker que se iniciará una nueva publicación. Al seleccionar esta opción nos presenta la ventana para la definición de la hoja a utilizar. La definición de hoja incluye el tamaño, el sentido de la hoja (horizontal o vertical), el numero de hoja inicial, el numero de hojas, la indicación si se trata de doble lado, y los márgenes.

Open : Esta opción sirve para indicar que se va a abrir una publicación ya existente.

Close : Sirve para cerrar una publicación sin salvar los cambios realizados.

Save : Con esta opción se indica que se va a salvar la publicación. Si la publicación ya tiene nombre la salva con el mismo nombre, y si no pregunta por el nombre con el cual se va a salvar.

Save as : Esta opción sirve para salvar una publicación con otro nombre, es decir, que si la publicación que estamos manejando ya tiene un nombre y deseamos salvarlo con otro nombre se debe realizar por medio de esta opción.

Revert : Cuando se han hecho modificaciones a una publicación y por alguna razón deseamos el archivo original, se puede obtener al seleccionar esta opción. .

Export :Esta opción sirve para exportar texto de nuestra publicación a un archivo.

Place : Con esta parte del menú se importa el texto a utilizar. El archivo que se desea integrar a la publicación se introduce seleccionando Place, además nos dá la opción de integrar sólo texto, realizar conversión de comillas, realizar lectura de estilos (si es que el procesador es capaz de manejarlo).

Page Setup :Para definir las características de la hoja a utilizar se realiza por medio de esta opción. Estas características son: Page size (Tamaño de papel), Orientation (Orientación), Start page (Pagina inicial), of pagese (de páginas, numero de páginas), Option {Doble lado y páginas encaradas) y por último los márgenes.

Print : Con esta operación lo que se hace es imprimir el contenido de una publicación. Dándonos la oportunidad de dar el número de copias del documento, si se desean clasificadas las copias, el orden de impresión, especificar las páginas a imprimir, si se desea separar los colores, si se quiere imprimir la marca de corte de la hoja real, la impresora, el tamaño de la hoja, etc.

Printer Setup : Esta opción es para las especificaciones de la impresora, tales como; la resolución gráfica, escoger el modelo de la impresora, especificar el alimentador de papel, las dimensiones de papel, y los fonts.

Exit : Sirve para terminar con el uso de Page Maker, es decir, Salir del paquete.

### EDIT:

11

En este menú se cuentan con todas las operaciones de edición, tales como borrar,mover y copiar texto, deshacer la operación anterior, selección de todo un párrafo, preferencias, etc.

Undo : Esta operación sirve para anular la ejecución de alguna operación anterior.

Cut: Sirve para introducir un texto seleccionado al buffer para después hacer uso de él.

Copy: Sirve para insertar el texto que se tiene seleccionado en el buffer, para después insertarlo en el lugar deseado.

Paste: Sirve para insertar el contenido del buffer en el lugar que se encuentra el cursor.

Clear: Tiene la función de borrar definitivamente un texto que ha sido seleccionado·.

Select all:Tiene la función de seleccionar todo el párrafo en donde se encuentra el cursor.

Bring to front:Tiene la función de enviar el gráfico seleccionado al frente.

Send to back:Tiene la función de enviar el gráfico seleccionado a la parte de atrás.

Preferences:En esta opción se definen las unidades para las mediciones.

### OPTIONS:

En este menú se tiene las opciones para la aparición de reglas, localización del cero, mostrar guías, ajustar con guías.y reglas, guías de columnas, flujo de texto, control de las esquinas de los recuadros, etc.

Rulers:Con esta operación se pueden mostrar las reglas en la ventana de edición.

Snap to rulers: Con esta opción se ajusta el texto con las reglas.

Zero lock:Si se tiene apagada esta opción se puede mover el punto cero de las reglas, si se encuentra encendido no.

Guides:Con esta opción se indica que nos muestre en la ventana de edición las guías de las columnas, o que no las muestre.

Snap to guides:Al encender esta opción se indica a Page Maker que se desea ajustar el texto con las guías.

Lock guides:Si la opción se tiene apagada se tiene la posibilidad de mover las guías de columna, en caso contrario no.

Column guides:Esta opción sirve para indicar el número de columnas que se utilizarán en el documento, así como el espaciamiento entre las columnas.

CECAFI -32 -

·'

Autoflow:Si se encuentra encendida indica que el texto fluirá en forma automática por las columnas hasta que se tenga todo en el documento. Si se encuentra apagada se debe indicar cómo se realizará el flujo del texto sobre la lioja del documento.

Text wrap:Sirve para indicar el ajuste del texto, una vez que se selecciona se presenta una nueva pantalla en la cual se tiene la opción de indicar la forma que fluirá el texto sobre los gráficos (alrededor, sólo por arriba y de bajo).

Define colors:Con esta función se definen los colores para utilizarlos en la publicación.

Rounded corners:Sirve para indicar el grado de curvatura en los recuadros creados en Page Maker.

Toolbox:Si se tiene encendido indica que despliegue en la ventana de edición la caja de utilerías que se presenta en la parte superior derecha. En esta caja se tiene ocho posibilidades, que engloban los gráficos (recuadros con aristas afiladas, con aristas redondeadas, líneas; tanto oblicuas como perpendiculares, modo texto y modo apuntador).

Scroll bars: Si se tiene encendido indica que presente las barras de movimiento (horizontal y vertical).

Style palette:Si se tiene encendido indica que presente la paleta de estilos, esto estilos son un conjunto de atributos asignados a un nombre, y este nombre se puede asignar a un determinados párrafo para darie todos los atributos en forma más sencilla y uniforme.

Color palette:Si se tiene encendido indica que despliegue la paleta de colores. Estos colores se pueden asignar a un determinado texto seleccionándolo primero y después asignarle el color deseado.

### PAGE:

En este menú se maneja todas las opciones referentes a las páginas de la publicación. Táles como el tamaño de la publicación a la hora de presentarla en la ventana de edición (100, 75,50 y 200%, ajustar a la ventana), pasar a una página determinada, borrar páginas, insertar páginas, desplegar las señales maestras de la hoja y copiar las mismas.

Actual size:Despliega la publicación en la ventana de edición al tamaño natural, es decir al 100%.

75% size ,SO % size y 200 % size :Despliegan la publicación al tamaño indicado por el porcentaje.

Fit in window:Ajusta la hoja de la publicación al tamaño de la ventana para que se despliegue en forma completa.

Go to page:Despliega en la ventana de edición la hoja que se le indica.

Insert to page:Inserta una o varias hojas en el lugar que se quiera (antes o después de la hoja actual).

Remove pages:Borra una o varias hojas, indicándole de qué página a qué página.

 $CECAFI$   $-33-$ 

Displey master items:Despliega los detalles maestros de la hoja.

Copy master items:Copias los detalles maestros de la hoja.

### TYPE:

En este menú se especifican los tipos de letra que se utilizarán en el documento, así como las justificaciones de los párrafos, los espaciamientos de los mismos, los tabuladores y los estilos.

Normal: Indica que los caracteres a utilizar son los normales.

Bold:Los caracteres seleccionados se cambiarán a negrillas.

Italic:Caracteres itálicos.

Underline:Caracteres subrayaran.

Strikethru:Caracteres tachados.

Reverse:Caracteres en video inverso.

Type specs:Se especifica el tipo de los caracteres a utilizar como tipo de letra base. Se especifican el font, el tamaño, el espaciamiento entre líneas, estilo (normal, negrillas, itálico, etc.), posición (normal, superscript, subscript) y tipos de caracteres (normal, todas mayúsculas, todas minúsculas).

Paragraph:Se especifican los atributos de los párrafos, tales como el guionado, el ajuste entre pares de letras, la alineación del párrafo, las indentaciones y los espaciamientos interpárrafos.

Define styles:Se definen las etiquetas y sus atributos para poder asignar esas etiquetas a los párrafos en forma sencilla. Los atributos son desde el tipo de carácter, los atributos de párrafo, los tabuladores y los espaciamientos.

Spacing: Se especifica los espaciamientos entre palabras, entre caracteres, el de guionado y el espaciamiento entre líneas.

Align left:Alineamiento hacia la izquierda (de párrafo).

Align center: Alineamiento centrado.

Align right:Alineamiento hacia la derecha.

Justify:Justificación del párrafo a todo el espacio de edición.

UNES:

En este menú se controlan los atributos de las líneas tales como los grosores y tipos de línea.

None:Especifica que no se tendrá ninguna línea.

Hairline:Especifica el tipo de línea delgada. A continuación se tienen diferentes grosores y tipos de línea, de los cuales se selecciona uno para la asignación a la línea seleccionada.

### **SHADES:**

En este menú se controlan los atributos de las sombras asignadas a un determinado gráfico, así como la intensidad de ellos.

None:No se tiene ninguna sombra.

Paper:Se especifica como el color del papel.

Solid:Se tiene una sombra totalmente del color. A continuación se tienen diferentes tipos e intensidades de sombra, de las cuales se selecciona una para la asignación.

# 3.4 CREACION DE UN DOCUMENTO EN PAGE MAKER.

Lo primero a realizar para cargar Page Maker es cargar Windows, ya que Page Maker sólo puede correr bajo ambiente Windows. Para correr Windows se dá el comando Win, posteriormente a hacer esio se presenta una ventana, en esta ventana se tienen todos los archivos que se encuentran en el subdirectorio actual.

Una de las características de Windows es que se pueden correr varias aplicaciones al mismo momento (en diferentes ventanas}, de tal manera que se puede cambiar de una aplicación a otra. Para correr Page Maker es necesario pasarse al drive y subdirectorio correcto, para hacer esto se coloca el cursor en el icono del drive correcto y se pulsa dos veces el boton del ratón, al hacer esto nos presenta los archivos y subdirectorios que se encuentran en el drive especificado, ahora se coloca el cursor sobre el subdirectorio donde se encuentra Page Maker y se presiona dos veces al raton. Al encontrase en el subdirectorio correcto nos mostrará todos los archivo pertenecientes al subdirectorio en uso (subdirectorio de Page Maker), en seguida se escoge el archivo llamado pm.exe y se oprime dos veces el botón del ratón, al hacer esto se desplegará la ventana de edición de Page Maker con información adicional del paquete.

### TRABAJO CON UNA PUBLICACION EXISTENTE.

Si se desea abrir una publicación ya existente se selecciona del menú FILE la opción OPEN, con esto nos desplegará una caja de diálogo, en la cual se tiene una lista de archivos referentes

 $CECAFI$   $\cdot$  35  $\cdot$ 

a las publicaciones que se tienen, sólo falta seleccionar el archivo e indicar si se desea abrir el original o realizar una copia del archivo, por último seleccionar OK.

### UNA NUEVA PUBLICACION.

Si se desea comenzar una nueva publicación se selecciona del menú FILE la opción NEW, al hacer esto nos desplegará la caja de diálogo correspondiente a la definición de la hoja. En ésta caja de diálogo se indica las dimensiones de la hoja, el sentido de la hoja (horizontal o vertical), si se trata de una publicación de doble lado y los márgenes de la hoja.

### DEFINICION DE IMPRESORA.

Se debe definir la impresora a utilizar, para esto se cuenta con las impresoras que se indicaron al momento de instalar Windows, por lo tanto· si deseamos otras impresoras se deben especificar en la instalación de Windows y no de Page Maker. Para realizar la definición de la impresora a utilizar se realiza desde el menú FILE con la opción Priter Setup..., con esta selección nos presentará una caja de dialogo en la cual nos presenta los manejadores de las impresoras disponibles, de esta se debe seleccionar la deseada , una vez hecho esto se debe definir, para esto se selecciona la opción Setup y nos despliega una segunda caja de dialogo. en esta caja de dialogo se tiene información más específica del la impresora como el número de copias, el tamaño del papel, la orientación del papel, alimentador de papel, la impresora a utilizar, memoria de la impresora y cartucho de tipos de caracter. Se dan las especificaciones necesarias y se selecciona la opción OK.

### DEFINICION DE PAGINA MAESTRA.

Una vez hecho esto se debe definir la distribución de la hoja base, es decir la malla de distribución del documento.

Se debe decidir el número de columnas a utilizar en el documento, para definir esto se realiza en el menú OPTIONS, la opción Column guides ... , al hacer esta selección aparece una caja de dialogo preguntando por el número de columnas y el espacio entra columnas.

Es conveniente que se tengan las guias de columna visibles para tener una visión más amplia . de la distribución de la publicación, para esto se activa en el menú OPTIONS la opción guides. Al crear la distribución de la publicación se pueden crear reglas en forma horizontal y guias verticales (estando activo el modo apuntador), las guias verticales se crean al definir el número de columnas de la publicación y las reglas se crean colocando el cursor sobre la regla horizontal y mantener oprimido el botón del ratón, de esta manera aparecera un cursor con doble flecha, lo siguiente es mover la regla (sin soltar el botón del ratón) al sitio deseado. y soltar el botón del ratón.

Para poder cambiar de lugar las guias de columnas se debe tener activa la opción Lock guides del menú OPTIONS.

### COMPOSICION DE LA PAGINA.

### *INTRODUCCION DE TEXTO.*

A continuación se debe vaciar la información que va a constituir la publicación, para esto se debe decidir entre al flujo automático o manual de texto, para que el flujo del texto sea automático se debe activar la opción Autoflow del menú OPTIONS. Abora solo resta introducir el texto; si el texto se encuentra en algún archivo se hace uso del comando Place del menú FILE, seleccionando el archivo de la lista que nos presenta. Si el archivo se encuentra en un subdirectorio, se debe seleccionar tal subdirectorio y presionar dos veces al botón al ratón, si el subdirectorio no se encuentra en el actual, se debe salir a un nivel superior para lo cual se selecciona [..] y se presiona dos veces el botón del ratón. Para encontrar el subdirectorio correcto se debe hacer uso de estos dos pasos en forma sucesiva hasta encontrarlo. Si el archivo se encuentra en otra unidad de disco se selecciona el drive correspondiente y se busca la ruta como se mencionó anteriormente. Para terminar los pasos necesarios se selecciona el archivo y se indica OK.

Una vez hecho esto el cursor toma la forma de un cuadrito con una linea ondulada, la cual indica que se va a introducir un archivo y el flújo será automático. Se coloca el cursor donde comenzará el texto y se presiona el botón del ratón.

Si se desea que el flujo sea manual se debe tener apagado el comando Autoflow del menú OPTIONS, con esto el cursor tendrá la forma de un cuadro con unas lineas representando el texto, a continuación se coloca el cursor en donde comenzará el texto y se presiona el cursor del ratón, sin soltar el botón se mueve el cursor hasta la parte inferior de la columna en donde se tendrá el texto y se suelta el cursor. Aparecerá en la parte superior e inferior del texto unas líneas con una especie de asilas en el centro, ella asila de la parte superior se tendrá en blanco y en la de la parte inferior un# o +, si se tiene una# quiere decir que ya no se tiene más texto y si se tiene un+ querrá decir que hay más texto. Para seguir el flujo del texto se debe colocar el cursor en el + de la asita, con lo cual tomara nuevamente la forma del cuadrito con lineas y se colocara el cursor en donde continuará el flujo del texto abriendo el espacio de la misma manera que se hizo anteriormente.

Si el texto no cabe en la página actual es necesario introducir una nueva página; para introducirla se activa el comando Insert pages del menú PAGE, al hacer esto aparecerá una caja de dialogo, en la cual se especifica el número de páginas a introducir y se da Ok. Para borrar una o varias páginas se activa el comando Remove pages del mismo menú, y se especifica de que página a que página se desea borrar, y OK.

Para mover todo un bloque de texto se debe tener activo el modo apuntador, se selecciona el bloque colocando el cursor en el y presionando el botón del cursor en forma fija hasta que aparezca un cruz, la cual indica que se puede mover el bloque a su nuevo lugar.

Si se desea redimencionar los bloques se efectúa colocando el cursor sobre la linea inferior o superior (depende del lugar que se desea mover) y se mueve la línea a su nuevo lugar.

Para introducir texto en Page Maker se debe tener activo el icono de texto de la caja de utilerias (parte superior derecha, tiene una A). En este modo se tiene el cursor con la forma de una I,

CECAFI - 37 -

 $\cdot$  .

se coloca el cursor donde se desea introducir el texto y se presiona el botón del ratón, conesto aparecerá una barra vertical en ese lugar, solo resta introducir el texto sin retornos hasta el fin del párrafo.

Para dar una uniformidad en la apariencia del texto se hace uso de los estilos, es decir una serie de características que se asignan a un nombre y ese nombre se le puede asignar a los párrafos para que sea uniforme. Estos· estilos pueden ser muchos, y escogerlos para la asignación de cada párrafo, según su contenido.

Para hacer uso de la paleta de estilos se debe indicar que la coloque en la ventana de edición, esto se indica activando el comando Style palette del menú OPTIONS. A continuación se deben ver las características para cada tipo de párrafo, por ejemplo; para un título se desearía que se tuviese un tamaño mayor que el demás texto y que estuviese centrado además con diferente tipo de letra, en cambio se quirría que el texto que forma el cuerpo del documento tuviese un tamaño menor, que fuese justificado a los márgenes y que tuviese una indentación en la primer línea de cada párrafo. Como se ve las caraterísticas tipográficas de cada tipo de párrafo son diferentes, por lo cual se debe indicar todas estas características en diferentes estilos y posteriormente asignarlos a los párrafos correctos.

Herramientas tipográficas. Para ver las posibles carácteristicas tipográficas primero se verá toda la tipografía que se tiene.

La tipografía se maneja desde el menú TYPE, en donde los primeros seis comandos se aplican para texto seleccionado. Para seleccionar texto se debe tener activo el modo texto y colocar el cursor donde comienza la selección de texto y sin soltar el botón del ratón se mueve el cursor al lugar donde termina el texto seleccionado. De esta forma se tiene el texto en video inverso, solo resta asignarle la tipografía deseada. Si se quiere tener en negrillas se escoge el comando Bold, Italics si se desea italicas, underline (subrayado), tachado (strikethru) y en video inverso (reverse). Para especificar el tipo del caracter se activa el comando Type specs y se indica el caracter, el tamaño, el interlineado, el tipo (bold, italics, etc), la posición del caracter (normal, subíndice, pureíndice) y si se quiere un mayúsculas o minúscuals). También se puede especificar atributos a todo un párrafo, tales atributos son el guionado, el espaciamiento entre caracteres, la alineación, las indéntaciones y los espaciamientos interpárrafo. Se tiene también la definición de los tabuladores, que pueden ser con alineación derecha, izquierda, centrados y decimal, se puede también indicar el carácter de relleno entre el fin del párrafo y el tabulador. El espaciamiento entre palabras y letras se define en el comando Spacing, así como el método de espacio entre lineas (que puede ser proporcional al tamaño de los caracteres y tomando en cuenta las mayúsculas). Por último son los alineamientos que pueden ser de cuatro tipos: a la izquierda, derecha; centrado y justificado, estos son los últimos cuatro comandos del menú TYPE.

Todas las definiciones de tipografía se pueden incluir en los estilos y hacer uso de ellos en forma muy sencilla.

Para hacer la definición dé los estilos se activa el comando Define styles del menú TYPE, al hacer esto nos aparecera una caja de dialogo con los estilos actuales y los iconos referentes a la adición de estilos, la edición, la posibilidad de borrarlos y la de copiar los estilos. Si se desea dar de alta un estilo se recomienda hacerlo bajo un nombre que describa el contenido del mismo, y se efectúa seleccionando el icono New. Con esto spsrece una nueva caja de dialogo en la cual se tien el nombre del estilo, el nombre del estilo en el cual se basa el actual

CECAFI - 38 -

DECFI

. , ..

y la posibilidad de asignar todos los atributos de tipografía anteriormente vistos, con cuatro iconos (Type, Para, Tabs y Color). Aquí se esta incluyendo la definición de los colores, que no tienen utilidad en el caso de impresora de un solo color. Para indicar que todo esta bien se selecciona el icono OK.

Después de crear los diferentes estilos solo resta asignarlos a cada párrafo, y esto se efectúa en el modo texto. Se coloca el cursor en cualquier parte del párrafo y se selecciona de la paleta de estilos el que se desea asignar, en forma inmediata se visualiza los cambios que se tienen en el párrafo, de acuerdo a los atributos.

### *COMPOSICION DE GRAFICOS.*

MANEJO DE GRAFICOS EN PAGE MAKER.En Page Maker se tiene la posibilidad de introducir gráficos hechos en algún paquete de graficación o dibujo. Los paquetes que son compatibles en Page Maker son los siguientes :

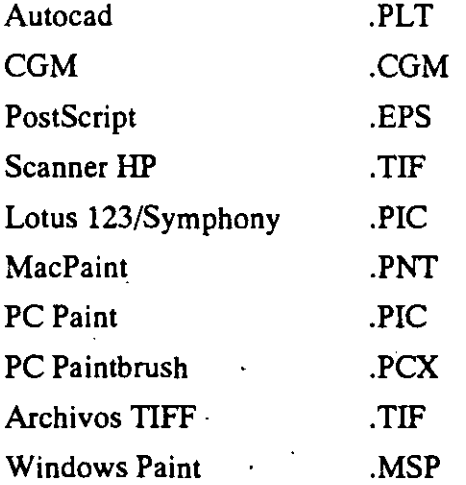

Además de la posibilidad anterior se tienen las utilerias gráficas, estas utilerias son las correspondientes a las líneas (diagonales y perpendiculares), los recuadros con aristas afiladas y de aristas redondeadas y por último se tiene las curvas cerradas.

En estas gráficas se puede definir el grosor de las líneas que forman al gráfico, en las importadas de otro paquete de graficación no se pueden modificar.

Introducción de gráficos.Para introducir gráficos correspondientes a Page Maker se utiliza la paleta de utilerias (colocada en la parte superior derecha de la ventana de edición). Para incluir un recuadro con aristas afiladas se selecciona el icono con un cuadro con aristas afiladas, al hacer esto el cursor toma la figura de una pequeña cruz, a continuación se coloca el cursor en el lugar donde comenzará el recuadro y presionar el boton del ratón, sin dejar de presionar el botón se arrastra el ratón hasta la esquina opuesta del recuadro y soltar el botón. En modo apuntador se selecciona el gráfico y se pueden modificar las características de líneas y de sombra del gráfico.

Por ejemplo si se desea realizar un recuadro con aristas redondeadas como base para un texto, se debe indicar la magnitud de las esquinas redondeadas desde el menú OPTIONS, con el comando Rounded comers. Una vez definidas las esquinas redondeadas se selecciona

CECAFI -39-

el icono correspondiente al recuadro con esquinas redondeadas y se introduce el gráfico, como segundo paso se definen las líneas utilizadas desde el menú UNES, en tercer paso se define el patron de fondo del gráfico; para nuestro caso que se tenga un patrón de paper (para qur no sea transparente, al hacer esto el texto desaparecerá dado que quedo detrás del gráfico, solo resta pasar el gráfico a la parte de atrás y esto se hace con el comando Send to back del menúEDIT.

Para el uso de los demás gráficos se realiza en forma semejante. Para incluír un segundo recuadro que sea como fondo y negro del gráfico anterior se hacen todos los pasos anteriores, con la deferencia de que el patrón es difente.

Si se desea importar gráficos de otros paquetes se realiza desde el menú FILE con el comando Place y seleccionar el archivo del gráfico deseado, al hacer esto presenta una caja de dialogo presentandonos los diferentes formatos para seleccionar el correcto. Una vez realizado lo anterior cambia la forma del cursor, la forma depende del formato del archivo a introducir, ya solo se indica el lugar en el que se quiere introducir el gráfico colocando el cursor en la esquina esquina superior izquierda y se arrastra con el botón oprimido a la esquina inferior derecha soltando el botón y se cargará el gráfico.

Para redimensionarun gráfico se debe tener activo el modo apuntador y seleccionar el gráfico con el que se trabajará, al hacer esto aparecen las marcas que indican los límites del gráfico,  $\sim$ ahora se coloca el cursor sobre la línea y se oprime el botón del ratón, con esto aparecera el cursor como una doble flecha y mover el cursor al lugar deseado y soltar el botón del ratón.

Cuando se integran gráficos en el documento se puede encimar a un texto, esto es por la forma de ajuste de texto con respecto al gráfico que se tenga definido, para observar los diferentes métodos de ajuste de texto con respecto a un gráfico se activa el comando Wrap text del menú OPTIONS. Al hacer esto se despliga una caja de diálogo en la cual se tienen tres diferentes maneras de ajuste de texto (encimado con respecto al gráfico, que lo rodee en forma cuadrada o sobre el contorno del gráfico) y la forma de cortar el texto al circundar el gráfico esta dado de tres maneras; que lo rodee en forma total, sólo sobre y bajo el gráfico (sin que se tenga texto a los lados del gráfico) y sólo por arriba del gráfico.

### *AJUSTES TERMINALES.*

Para tener el tipo de ajuste de texto se debe especificar en este menú.

### *PROTECCJON DEL DOCUMENTO.*

Cuando se termina de realizar el documento se debe de salvar, para lo cual se utiliza el menú FILE, con la opción Save, al ejecutar este comando se presenta una caja de diálogo en la cual nos presenta el nombre (solo cuando la publicación no tiene título}, que es este momento esta en blanco. Se debe de dar el nombre deseado y la ruta en la cual se desea escribir el archivo (el nombre de la publicación debe ser de máximo 8 caracteres y tres de extensión). Para dar la ruta de escritura del archivo se realiza seleccionando en la caja en que presenta los archivos, directorios y unidades de disco, la ruta que se desea.

Si la publicación ya tiene nombre y se ajecuta el comando Save del menú Fll.E se graba en forma automática sin presentarnos la caja de diálogo. Si deseamos salvar la publicación con otro nombre se ejecuta el comando Save as del menú FILE, este comando nos presentará una caja de diálogo igual al que nos presenta el comando Save, en esta caja se debe dar el nuevo nombre y la nueva ruta de grabación del archivo.

### IMPRESION.

Para finalizar la creación de una publicación se debe realizar la impresión del mismo, ya que si no se realiza la impresión, no tiene sentido la creación de un documento. Para realizar la impresión se debe tener en cuenta que antes de comenzar la creación de nuestro documento se debe de haber definido la impresora que se utilizaría en la impresión de la publicación, esto con el fin de que los tipos de caracteres que se estan utilizando en la publicación se puedan imprimir en la impresora que se utilizará, además de que se nos presente en el monitor una copia bastante fiel de lo que se logrará imprimir.

Teniendo en cuenta que la selección de la· impresora se realizó desde un inicio, solo restará realizar la impresión del documento. Esto se efecúa con el comando To print del·menú FILE, al ejecutar este comando se presentará una caja de diálogo en la que se debe de especificar el número de copias de la impresión, el entido de la hoja, la impresora a utilizar, el tamaño de la hoja, si se desea la impresión de las marcas de limites de la hoja, etc. y ejecutar.

 $CECAFI$   $-41$  -

# **CAPITULO 4. EL PROGRAMA DE AUTOEDICION VENTURA**

## **4.1** Acerca de Ventura

Ventura Publisher es uno de los programas más completos que se tienen para el proceso de Autoedición. Fue creado por Ventura Software Inc. y lanzado al mercado por Xerox Corporation.

Ventura Publisher es un programa 'formador de páginas' empleando elementos (textos y gráficos) que han sido creados previamente con otros programas, o bien en el mismo Ventura.

Ventura puede manejar documentos grandes tales como reportes, libros, y manuales; además el programa es altamente efectivo en la producción de documentos cortos como periódicos, formas, desplegados, y materiales de presentación.

Ventura se creó para trabajar en DOS; sin embargo, en la actualidad ya existe Ventura·en ambiente Windows.

### Requisitos de Hardware.

Ventura publisher se distribuye en presentaciones de 15 discos de 5 1/4" u 8 discos de 3 1/2". Por su rapidez, trabaja perfectamente en una máquina IBM AT o compatible, aunque su desempeño en una XT es satisfactorio. Necesita de un mínimo de 640 Kb de RAM y permite el manejo de memoria extendida (EMS). Necesita un monitor CGA o HERCULES como monitor de graficas básico, siendo recomendable un EGA o un VGA de color.

Se recomienda un espacio en disco duro mínimo de 10Mb disponibles. Ventura necesita de 3 Mb para instalarse completo, incluyendo ejemplos.

# 4.2 **Ambiente de Trabajo.**

Antes de iniciar un trabajo en Ventura es conveniente que conozca la terminología que este programa emplea:

### *ARCHIVOS DE TEXTO.*

Es información creada a través de un procesador de palabras. Se puede utilizar también cualquier archivo en ASCII.

### *HOJADE ESTILO.*

Ventura utiliza una hoja de estilo para realizar automáticamente el acomodo de la información en la página (formateo), una hoja de estilo es un archivo que contiene la información sobre la forma de la página (márgenes, anchos de columnas, marcos, etc.). Contiene también los atributos tipográficos, llamados "TAGS", los cuales definen el tamaño y estilo de letra para líneas de encabezados, subencabezados, texto regular (body text), etc.

La utilización de hojas de estilo predefinidas simplifica el proceso de creación de un documento. La misma hoja de estilo puede ser utilizada para muchos archivos de texto, haciendo fácil la realización de documentos uniformes y consistentes. Las hojas de estilo son creadas por el usuario, aunque es posible utilizar las que provee ventura.

### *TAG.*

Es el nombre que recibe un párrafo constitutivo del archivo de texto. Cada 'TAG' contiene una serie de atributos tipográficos que podrán ser diferentes de un párrafo a otro. Por ejemplo, un párrafo de encabezado, se le atribuyen los atributos para este desde la hoja de estilo, puede tener letras remarcadas (BOLD) y pudiera estar centrado.

El texto de nuestro archivo original es utilizado cuando se inicia el trabajo de edición. Cualquier cambio realizado desde ventura se verá reflejado en el archivo de texto original. Los nombres de los "TAGS" y los códigos de los atributos tipográficos son añadidos al archivo original. Conviene entonces trabajar con una copia del archivo de texto original.

### *FRAME.*

Un 'FRAME' es la estructura básica de formación de una página, es siempre de forma rectangular. Los 'FRAMES' son utilizados para vaciar el texto, dibujos, e imágenes, que van a formar parte del documento. Por definición, la página entera es un frame, pudiéndose así tener un frame por cada página. Pueden añadirse 'FRAMES' más pequeños que el tamaño de la página y vaciar ahí gráficos e imagenes y texto adicional que se tenga en otros archivos.

En cualquier momento es posible añadir o mover un 'FRAME' en una página, el texto será automáticamente readecuado a la nueva situación del 'FRAME'.

### *DIBUJOS Y GRAFICOS.*

Ventura puede vaciar un dibujo en cualquier frame, adecuándolo al tamaño de este. Los archivos de dibujos pueden contener dibujos de paquetes con cualidades gráficas (LINE ART), imágenes y gráficos propios de ventura. Los primeros dibujos, line art, son importados de algunos paquetes cuyo formato de salida sea compatible con ventura (LOTUS, GEM DRAIN, GEN GRAPH, AUTOCAD). Las imágenes son dibujos provenientes de la digitalación de un dibujo a través de un 'SCANNER'. Los gráficos propios de ventura son generados en el modo gráfico de ventura, pueden dibujarse líneas, círculos, rectángulos y cuadros.

CECAFI -44 -

### *CAPITULO S.*

Los archivos de texto originales y los archivos de dibujos y gráficos son incorporados al documento. Ventura genera un nuevo tipo de archivo, capítulo, el cual va a contener la información de cómo se están consignando texto y dibujos con la hoja de estilo para generar una estructura o formato deseado. Cuando es llamado un capítulo a Ventura, en la pantalla de la computadora se desplegará texto y dibujos con un formato ya seleccionado.

El capítulo contiene direcciones hacia otros archivos que serán incorporados al formato del documento. Estas direcciones son instrucciones que indican a Ventura como relacionar texto y hoja de estilo para lograr un documento definitivo.

### *PUBLICACION.*

Puede ser fácil crear un documento extenso, como un manual técnico por ejemplo, dividiéndolo en varios archivos de texto pequeños. Cada división pudiera verse como un capítulo independiente. Tales capítulos son todos integrados para formar así una publicación. Para una publicación puede realizarse las siguientes acciones:

- . Compilación
- . Remuneración de páginas para toda la publicación.
- . Generación de una tabla de contenidos
- . Generación del índice
- . Impresión total

# 4.3 Pantalla de trabajo de Ventura Publisher.

El programa nos presenta una pantalla con las opciones y herramientas de trabajo. Las zonas en las cuales se divide la pantalla de trabajo son las siguientes.

### *AREA DE TRABAJO.*

Es la zona más amplia de la pantalla la cual contiene la página que se utilizará para el documento.

### *MENU PRINCIPAL.*

Utilizado para seleccionar las opciones de Ventura. Las opciones principales del MENU son:

- .DESK
- .FILE

 $CECAFI$   $-45-$ 

'

- . EDIT
- .VIEW
- .CHAPTER
- .FRAME
- .PARAGRAPH
- .GRAPHIC
- . OPTIONS

### *INDICADOR DE CAPITULO.*

En él se marca el nombre de la "UNIDAD" sobre el que se trabaja, la ruta de búsqueda de los archivos y el nombre del archivo (CAPITULO) que se está procesando. Se indica así mismo el nombre de la hoja de estilo actual.

'

### *MODO DE TRABAJO.*

Aquí se indica el Modo de Operación o Trabajo Vigente. Existen cinco modos, que son:

. MODO FRAME. Se activa para seleccionar, generar, mover, escalar, copiar y borrar "FRAMES".

• MODO PARRAFO. Se activa para cambiar la presentación del texto en la página .

**. MODO TEXTO.** Se activa para editar texto o insertar texto nuevo (a manera de  $\theta$ ) corrección).

. MODO GRAFICO. Se activa para dibujar líneas, círculos, rectángulos y cuadros.

. MODO TABLA. Se activa para crear o modificar tablas.

### *INDICADOR DE ADICION*

Dependiendo del modo de trabajo, se utiliza para añadir un nuevo Frame, un nuevo nombre de párrafo (fAG) o nuevos atributos para alguna parte del texto.

### *CONTENIDO DEL MODO.*

Dependiendo del Modo de Trabajo, contiene para Modo Frame los nombres de los archivos presentes, para modo párrafo los nombres de TAGS y para el Modo Texto indica los tipos de atributos que pueden ser definidos. El contenido del modo es una lista que podrá ser vista parcial o totalmente utilizando el 'scroll' o movimiento de la lista.

 $CECAFI$   $-46-$ 

### *INDICADOR DE SELECCION.*

De acuerdo el Modo de Trabajo, marca la situación del contenido de un 'FRAME' o el nombre de 'TAG' asociado a un párrafo.

### *NUMERO DE PAGINA.*

Indica el número de página que se trabaja dentro de un documento así como el tipo de página (derecha o izquierda).

### *BARRAS DE MOVIMIENTO.*

Estas barras están colocadas en el

lado derecho del área de trabajo y en el lado inferior de la misma. A través de ellas se conoce el porcentaje de la página (sentido horizontal o vertical) que no ha sido desplegado en pantalla-porción ashurada de las barras. Con el movimiento del Mouse se realizan los desplazamientos para ubicar una parte de la página.

### *AJUSTE DE PANTALLA.*

Son utilizados para agrandar o achicar la pantalla de Ventura.

### *USO DEL MOUSE.*

De las herramientas necesarias para facilitar el uso de Ventura, el Mouse o Ratón es una de las más indispensables. Se indica a continuación las operaciones que se realizan con él en Ventura:

. **SELECCIONAR O 'CLICK'.** Ubicando algún objeto, FRAME, párrafo o gráfico con el 'CURSOR' del Mouse se oprime siempre el Botón Izquierdo de éste para seleccionar. Se utiliza también el modo múltiple de selección (TECLA HIFT con 'CLICK').

. **'JAlAR' Mouse.** Oprimiendo el botón izquierdo ('CLICK') y sin dejar de oprimirlo se realiza esta operación.

. **'ARRASTRE DEL** MOUSE'.Dar 'CLICK' y sin soltar se puede ajustar el tamaño de un FRAME o GRAFICO. Ubicar una porción en particular de la página.

# 4.4 Descripción de la opciones del menú principal.

### DESK.

Nos proporciona una guía de las funciones que tienen ciertas teclas. Además nos da información acerca del paquete como versión, creada, COPYRIGHT, etc. Esta opción presenta en su menú, sólo una posibilidad:

PUBLISH INFO: Da Información del paquete y en la opción de ayuda nos indica: Información general, menúes de cortes, Función del CTRL 2, Función del CTRL CLICK, Función del CTRL y caracteres tipográficos, Función del CTRL SHIFT y caracteres tipográficos, Función del SHIFT CLICK, Función del SHIFT y flechas, Función del ALT y, Función del ALT y dibujos, y Función de la tecla ESC.

### FILE.

La opción File del menú principal permite al usuario controlar el flujo de información hacia o fuera de Ventura. Se pueden realizar las siguientes funciones: Abrir o proteger un capítulo, Cargar un archivo individual, Cargar un 'estilo' diferente o proteger un nuevo 'estilo', Enviar a impresión un capítulo, Salir de Ventura. Las opciones que comprenden el menú FILE son:

NEW: Borra la pantalla y el archivo presente de memoria.

OPEN CHAPTER: Permite trabajar con un capítulo creado anteriormente. Todos los archivos asociados a el también se abrirán simultáneamente.

SAVE: Protege en disco el capítulo presente y todos sus archivos asociados.

SAVE AS: Protege en disco el capítulo presente con otro nombre.

ABANDON: Borra de memoria la versión presente del capítulo y la reemplaza con la última versión protegida.

LOAD TEXT /PICTURE: Agrega archivos de texto o esquemas al capítulo presente.

LOAD DIFFERENT STYLE: Cambia de estilo al capítulo presente.

SAVE AS NEW STYLE: Protege los cambios de estilo efectuados, generando un nuevo archivo de estilo (STY).

TO PRINT: Imprime todo o una parte del capítulo presente.

DOS FILE OPS: Efectúa algunas operaciones con archivos que emplea MS-DOS.

### EDIT.

La opción EDIT del menú principal permite modificar el contenido del capítulo presente. Trabaja en modo 'frame ', en modo texto o en modo gráfico. Las funciones del menú EDIT son:

CUT:Borra y almacena en memoria temponillo seleccionado ya sea texto, párrafo o gráfica.

COPY:Almacena en memoria temporal lo seleccionado, ya sea texto, párrafo o gráfica.

PASTE: Recupera la información que se encuentra en la memoria temporal.

INS Special item: Esta opción funciona sólo en modo texto y permite incluir en el capítulo, cuadros de texto, notas de pie de página, referencias para el índice, fracciones y colocar 'frames'.

EDIT Special item:Trabaja en modo texto y permite modificar aquello que se ha incluido utilizando INS Special item.

Remove Text/File: Funciona en los modos FRAME y GRAPHIC únicamente. Borra archivos del 'frame' actual o bien borra un archivo de la lista asignada para no formar parte del capítulo.

File Type/Rename: Funciona en los modos FRAME y GRAPHIC únicamente y renombra los archivos del frame actual.

VIEW.

Para un mejor manejo y revisión de los documentos creados por ventura, la opción VIEW del menú principal permite: Ver el documento a diferentes escalas y presentaciones así como cambiar de modo de trabajo. Permite la revisión de párrafos, gráficos, textos y en general cualquier 'FRAME'. En este menú se encuentran las siguientes alternativas:

Facing Pages View: Vista de ambas páginas de una hoja

Reduced View:Vista de toda la Página

Normal View: Retomo a tamaño normal

Enlarged View: Amplifica la página al doble

Como cambio de modo entiéndase activar alguna de las cuatro alternativas de trabajo de Ventura:

Modo 'FRAME'

Modo 'párrafo

Modo texto

CECAFI 49 -

Modo gráfico

### CHAPTER.

Los documentos creados en Ventura requieren de una cierta presentación o formato general válido para todo un capitulo. El formato general se establece con los comandos de la opción CHAPTER del menú principal.

PAGE SIZE & LAYOUT: Define orientación y tamaño de la hoja de impresión, páginas por hoja e inicio de numeración.

CHAPTER TYPOGRAPHY: Tipografía de un texto dentro de un capítulo.

UPDATE COUNTERS:Establece numeración de páginas, tablas y figuras dentro del capítulo.

AUTO-NUMBERING: Numeración automática de párrafos a varios niveles.

RENUMBER CHAPTER: Realiza una renumeración de un párrafo al ser editado.

RE-ANCHOR FRAMES: Liga un frame a un texto. Reubica información relacionada al ser editada.

HEADERS & FOOTERS: Define textos guias para todas las páginas (encabezados y.pies de página).

TURN HEADER ON: Muestra u oculta el texto guía superior de una pag.

TURN FOOTER ON: Muestra u oculta el texto guía inferior de una pag.

FOOTNOTE SETTINGS: Características de las notas de pie de página.

**INSERT REMOVE PAGE:** Añade o quita páginas de un capítulo.

GO TO PAGE: Cambio a una página del capítulo.

La presentación general o formato de un capítulo es independiente del formato que se defina para una estructura u 'FRAME' creado.

### FRAME.

El menú frame controla el formato de los frames. Donde también se definen las características de la página que se maneja como un frame. El menú tiene las siguientes opciones:

Margin & columns: Define la cantidad de columnas, el tamaño de cada columna, la cantidad de espacio entre cada columna, los márgenes para una o varias páginas.

 $CECAFI$   $-50-$ 

··DECFI

Sizing & Scaling:Define la correcta posición del frame, su tamaño, las características del dibujo que se inserta, la cantidad de espacios que rodean al frame.

Frame Typography: Corrige las características definidas en el menú Chapter Typography; y define la cantidad mínima de líneas de un párrafo al inicio de una página, la cantidad mínima de líneas de un párrafo al final de una página. Se define si se desea el balance de columnas al finalizar un capítulo. Se define también la primera línea base de inserción de texto y la aceptación de ajuste de tipos definido en el menú Paragraph.

Anchors & Captions: Esta opción sirve para darle nombre a las ilustraciones de un frame e indicar si la leyenda va en algún lado de la figura. Se especifica la forma de marcar las identificaciones de las figuras.

Repeating Frame: Indica que el frame es duplicado en varias páginas de un capítulo.

Vertical Rule: Define las características de las líneas verticales que se pondrán al lado izquierdo, derecho y entre columnas.

Ruling Line Above: Define el tipo de líneas horizontales que se ponen al principio de un frame.

Ruling Line Below: Define el tipo de líneas horizontales que se colocan al final del frame.

Ruling Box Around: Define la característica de las líneas que forman el margen de tipo cuadro que se coloca alrededor de los márgenes del frame.

Frame Background: Define el color que se pondrá el fondo del frame.

Image Setting: Esta opción solo es válida para frames que contienen imágenes y definen la tonalidad de color dentro de la imagen.

### PARAGRAPH.

El menú del Párrafo define los TAGs individuales (atributos de los párrafos) contenidos dentro de una hoja de estilo. Estos TAGs se usan para cambiar el formato del texto de cada uno de los párrafos de un capítulo.

Cada TAG define un juego de tipos de letra, alineamiento, espaciado, BREAKs (rupturas), tabuladores, efectos especiales, características tipográficas y RULINGs (reglas) para un párrafo. En la hoja de estilo se almacena una colección de TAGs más el formato, los márgenes y columnas del FRAME de página. Xerox Ventura Publisher incluye una serie de hojas de estilo diseñadas por profesionales de la tipografía.

Antes de seleccionar alguna opción del menú de Párrafo, es necesario activar la función TAGs y seleccionar un párrafo.

El TAG Body Text está reservado por Xerox Ventura Publisher. Sin embargo, aunque las características de Body Text pueden cambiarse el nombre mismo no puede eliminarse. El texto no formateado con algún TAG específico, automáticamente se formatea como Body Text.

 $\mathcal{A}^{\mathcal{A}}$ 

Hay que hacer notar que antes de poder cambiar las características de un TAG, es preciso seleccionar primero un párrafo que tenga asignado dicho TAG. Esto permite ver cómo aparecen las características del TAG, así como ver el efecto de los cambios efectuados.

Cualquier característica asignada al texto usando la función Editar Texto tiene prioridad sobre el TAG de párrafo.

Las alternativas del menú de Párrafo son:

FONT: La opción FONT define el tipo de letra, el tamaño del tipo, el estilo del tipo (realzado, itálica) y el color para cada párrafo.

AUGNMENT: controla la forma en la que se alinea el texto en una columna. los controles disponibles incluyen alineamiento a la izquierda, centro, a la derecha o justificado, partición por guiones si/no; primera línea sangrada/fuera de margen; y la anchura máxima de columna oFRAME.

SPACING: La opción SPAONG controla el espacio entre líneas y párrafos y establece márgenes temporales.

BREAKS: Un BREAK' es una interrupción en el flujo de texto entre párrafos. Tras un BREAK el siguiente párrafo puede empezar en una nueva línea (BREAK de línea, al principio de una nueva columna (BREAK de columna), al principio de una nueva página o FRAME. (BREAK de página), o al principio de la siguiente página o FRAME izquierda o derecha (BREAK de página antes/hasta la izquierda/derecha).

Además, el BREAK puede ocurrir antes, después o antes y después del párrafo. Por ejemplo, si se selecciona un BREAK de página antes y después, cualquier párrafo fonnateado con este TAG empezará al principio de una nueva página y será el único párrafo de dicha página.

ALLOW WITHIN :controla si se van a pennitir BREAKs de línea dentro del párrafo. Cuando se selecciona No, el párrafo no se divide entre dos páginas.

KEEP WITH NEXT :Obliga el párrafo seleccionado a aparecer siempre en la misma página que el siguiente párrafo. Esta opción es muy útil para títulos.

TAB SEITINGS: Los TABS SEffiNGS (tabuladores) horizontales se utiliza para alinear texto o números.

Siempre que se encuentra un carácter de tabulación horizontal en el texto. Xerox Ventura Publisher sitúa el siguiente carácter en la posición del siguiente tabulador. Se pueden poner hasta dieciséis tabuladores por párrafo. El texto se puede alinear de forma que la parte derecha, central izquierda o decimal (en el caso de los números) del texto o números se alinee con el tabulador.

El espacio creado por el tabulador se puede rellenar con cualquier carácter. Estos caracteres de relleno se llaman puntos guía.

Cuando se utilizan tipos de letra con espaciado proporcional, no se pueden fonnatear tablas de forma fiable utilizando espacios entre las entradas. Por ello, es preciso utilizar tabuladores para que las columnas se alinien correctamente.

SPECIAL EFFECTS: Permite añadir una Letra Mayúscula Capitular o una Marca Inicial al principio de un párrafo. El tipo de la marca inicial o de la letra Capitular se puede seleccionar independientemente del resto del párrafo.

ATTRIBUTE OVERRIDES: Cambia las características del texto tales como el subrayado, el"suprarrayado, los subíndices y los superíndices.

TYPOGRAPHY SETTINGS: (controles tipográficos) permite controlar las características tipográficas de cada párrafo incluídos la compactación, el espaciado de letras, el espaciado entre palabras.

RULING: Los tres menúes de RULING (línea) funcionan de la misma forma y ofrecen la posibilidad de colocar líneas por encima, por debajo y alrededor de un párrafo.

Se pueden colocar hasta tres líneas, cada una de distinto grosor y con distinto espacio entre cada línea por encima, por debajo, o alrededor del párrafo. A cada conjunto de líneas se le puede asignar textura y color y las líneas pueden ser a trazos.

UPDATING TAG UST: (actualizar la lista TAG) permite eliminar, cambiar los nombres, etcétera de los TAGs de la hoja de estilo.

*GRAPH/CS.* 

Permite realizar tres funciones principales: Poner un gráfico delante o detrás, Cambiar las características de línea y aspecto, Crear una retícula (grid) sobre la que se dibujarán todos los gráficos. Presenta el siguiente menú

SHOW ON ALL PAGES: Muestra el gráfico seleccionado en todas las páginas.

SEND TO BACK: (poner detrás) Toma el gráfico seleccionado y lo coloca detrás de todos los gráficos asociados al frame actual.

BRING TO FRONT: (poner delante) Toma el gráfico seleccionado y lo coloca delante de todos los gráficos asociados al frame actual

LINE ATIRIBUTES: (características de línea) Permite cambiar el grosor, color y forma de Jos extremos de la línea colocada alrededor de cada gráfico. Se pueden salvar las características de línea mediante la opción "Defaults: save to", y aplicarlas mediante la opción "Defaults: Load from".

FILLATIRIBUTES: (características de Aspecto) Permite cambiar el color y fondo de cada gráfico. Pueden también salvarse la características del fondo mediante la opción "Defaults": Save to", y aplicarlas mediante la opción "Defaults: Load from".

SELECT ALL: (seleccionar todos) Selecciona todos los gráficos asociados al frame actual. Se puede desactivar la selección de un gráficos, sin desactivar la selección del resto, pulsando la tecla shift, y sin soltarla, apuntando al gráfico seleccionado' y pulsando el botón del **"m o use" una vez.** 

 $CECAFI$   $-53$  -

GRID SETTINGS: (definir retícula) Define una pieza invisible de papel para todos los gráficos del frame actual. Todos los gráficos se ajustan a los puntos de la retícula de este papel para gráficos cuando se dibujan o mueven. ·

*OPTIONS.* 

- Sus funciones principales son: Establecer las opciones de formato de la pantalla y la impresora, añadir o eliminar "fonts" (tipos), realizar operaciones multicapítulo.

Presenta el siguiente menú:

SET PREFERENCES: (preferencia) Permite: Mostrar u ocultar atributos de la lista de posibilidades "Assignment List", Controlar el tamaño por debajo del cual se convierte en texto simbólico "greeked", Crear o no copias de los archivos, Cambiar velocidad a que dos pulsaciones del botón del "mouse" se reconocen con "OK", Cambiar el carácter de tabulación para números decimales, Activar/desactivar la compactación de palabras en pantalla, Ajustar o no el espacio interlínea cuando se cambia el tamaño de los tipos de letra.

SET RULER: (regleta) Permite definir distintas unidades de medida para las regletas horizontal y vertical de la pantalla.

PRINTER INFO: (impresora) Permite cambiar impresoras, conexiones de impresoras tipos de pantalla e impresora. También permite dirigir la salida impresa un archivo.

ADD/REMOVE FONTS: (Añadir/eliminar tipos) Permite añadir tipos "fonts" adicionales a la impresora. Permite desactivar la carga por software de cada tipo.

SHOW/HIDE SIDE-BAR: (mostrar/ocultar funciones) La barra lateral (sick-bar) es la parte izquierda de la pantalla que contiene el Selector de Funciones (Function Selector), la lista de posibilidades (Assignment List), el indicador de Selección Actual (Current Selection Indicator) y el contador de páginas (Page Counter). Ocultar funciones elimina toda la Barra Lateral, dejando ver más de la página.

SHOW/HIDE RULERS: (Mostrar/ocultar regletas) Activa o desactiva las regletas de las partes superior e izquierda de la pantalla.

SHOW/HIDE COLUMN GUIDES: (Mostrar/ocultar guías columnas) Pinta tenues líneas en la pantalla para mostrar la guía de cada columna.

SHOW/HIDE ALL PICfURES: Sustituye los dibujos e imágenes por una caja rectangular gris, para aumentar la velocidad de dibujo en pantalla. Los dibujos se imprimen, independientemente de que en la pantalla estén ocultos o mostrados.

SHOW/HIDE TABS & RETURNS: (Mostrar/ocultar tabuladores y retornos) Muestra marcas visibles de tabuladores, espacios no fin de línea (breaking spaces), marcas de fin de párrafo, marcas, de fin de archivo, puntos de índice, anclas de "frame" (frame anchors) y guiones discrecionales. ·

SHOW/HIDE LOOSE UNES: (Mostrar/ocultar líneas holgadas) Remarca las líneas que superan la anchura máxima de la opción "Typographic Controls".

CECAFI . 54 -

TURN COLUMN SNAP ON/OFF: (Encajar frame en columna)Obliga a todos los "frames" a alinearse con los lados de las guías de columna del frame de página guía.

TURN LINE SNAP ON/OFF: Obliga a que todos los "frames" se alinien con el espaciado interlínea de Texto Normal "Body Text" del frame de página base.

MULTI-CHAPTER: (Múltiples capítulos) Permite combinar un gran número de capítulos en una Publicación. Después se podrá imprimir, generar tabla de contenidos o crear un índice de toda la publicación. Incluye un programa de utilidades que permite copiar todos los archivos asociados a un capítulo o publicación.

# 4.5 Creación de un documento en Ventura.

Explicaremos cómo debe usarse Ventura en el diseño de un documento. Los pasos que deberá seguir para producir su diseño son:

*-Fuera de Ventura:* 

1.- Crear el esquema o domi en papel.

*-En Ventura:* 

2.- Crear una base de trabajo, empleando los siguientes pasos:

- Seleccionar o crear una hoja de estilo.

- Definir la presentación de la página.

-Crear, colocar y dimensionar los espacios internos (frames).

- Anexar'un simple texto.

3.- Seleccionar la impresora a ser utilizada para obtener el primer original.

- *Fuera de Ventura:* 

4.- Crear los archivos de texto externos.

5.- Crear los archivos con gráficas externas.

- *En Ventura:* 

6.- Uenar los espacios o frames siguiendo los pasos:

-Vaciar los archivos externos de texto o de imágenes.

- Editar los archivos existentes o teclear nuevo texto.

 $CECAFI$   $-55$  -

DECFl

- Utilizar las ayudas gráficas de Ventura para crear dibujos simples.

- 7.- Etiquetar texto con atributos tipográficos.
- 8.- Realizar ajustes.
- a la presentación de la página.
- al tamaño y posición de los frames.
- 9.- Imprimir el primer original mecánico.

 $CECAFI$   $-56-$ 

# CAPITULO *S.*  ESTUDIO COMPARATIVO VENTURA/PAGEMAKER

# 5.1 Análisis comparativo entre Ventura y PageMaker.

La clasificación se centra en un análisis de mercado de los productos de software que satisfacen las características de dicha aplicación. En él se toman en cuenta primordialmente las características técnicas completas del programa, su grado de soporte, las actualizaciones, su grado de relación con programas auxiliares, su costo y fundamentalmente, la aceptación vía adquisición del software por el usuario final.

Por lo que la clasificación se basa en la aceptación y lo completo de una aplicación, aunque no necesariamente el programa mejor dotado es el óptimo para todo tipo de necesidades de los usuarios finales. Es por esto que nos centraremos en un análisis de características de cada uno de ellos y dejamos a criterio del usuario la respuesta a: ¿Cuál elegir?.

¿Quién fué primero?. PageMaker nació primero. Nació para Macintosh. Ventura nació bajo DOS aunque cuenta actualmente con una versión para correr en red, cosa que PageMaker no termina por soportar óptimamente.

PageMaker trabaja bajo el ambiente de Windows mientras Ventura se desenvuelve en ambiente GEM (aunque trabaja perfectamente bajo Windows Executive), permitiéndole superar en rapidez a PageMaker.

Hemos procurado cubrir aspectos fundamentales en el diseño de cada una de estas dos ediciones con el fin de ser imparciales en las pruebas, cuidando en la medida posible la igualación en características tanto en longitud de los archivos como en el análisis de la versatilidad y flexibilidad de cada uno de ellos.

Para el desarrollo de análisis se utilizó equipo disponible actualmente en el mercado nacional: Computadoras IBM PS/2 MODELO 60, INTELECSIS AT y TELEVIDEO AT corriendo a 12, 10 y 8 Mhz así como equipos HEWLETT PACKARD VECTRA QS/16 y RS/20 desarrollando una velocidad de reloj de 16 y 20 Mhz, trabajando con el procesador 386.

Las impresiones se realizaron en una impresora HEWLETT PACKARD LASERJET.

Las tablas 1 y 2 muestran los resultados obtenidos en el desarrollo de actividades rutinarias en los procesos de edición: carga del programa, diseño de la hoja fundamentalmente, inserción de un documento, inserción de gráficas y elementos gráficos para completar la publicación y finalmente la impresión.

### CAPITULO 5. ESTUDIO COMPARATIVO VENTURA/PAGEMAKER

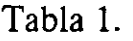

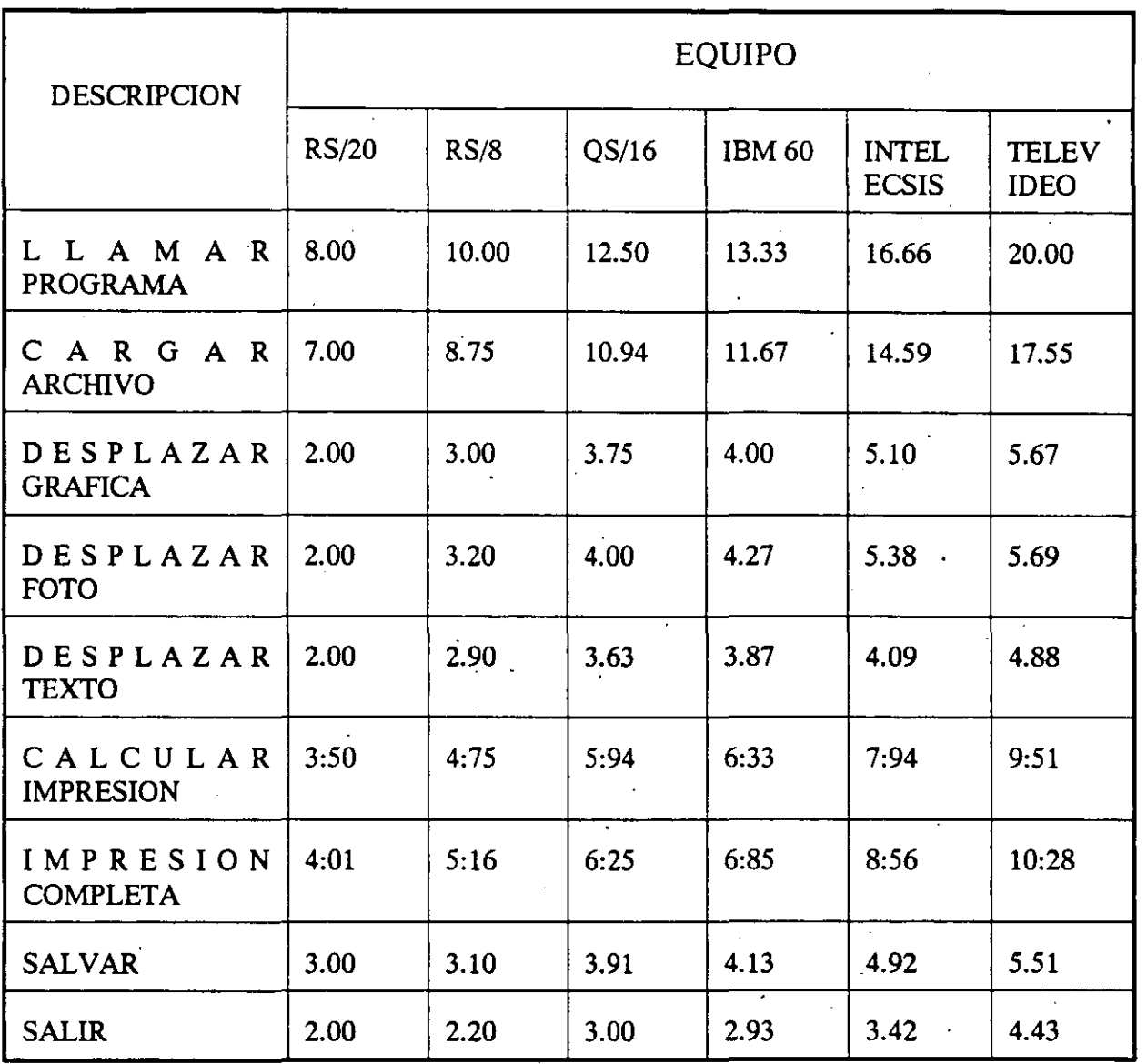

# 5.2 Definición de características comparativas.

PageMaker trabajo bajo ambiente Windows manteniendo la promesa del OS/2 y el Presentation Manager, aunque Ventura trabaja ya con Presentación Managemer y con su versión de Network server 2.0 para redes.

### CAPITULO 5. ESTUDIO COMPARATIVO VENTURA/PAGEMAKER

| <b>DESCRIPCION</b>                             | <b>EQUIPO</b> |       |                |               |                              |                             |
|------------------------------------------------|---------------|-------|----------------|---------------|------------------------------|-----------------------------|
|                                                | RS/20         | RS/8  | QS/16          | <b>IBM 60</b> | <b>INTEL</b><br><b>ECSIS</b> | <b>TELEV</b><br><b>IDEO</b> |
| L L A M A R<br>PROGRAMA                        | 9.00          | 14.00 | 11.20          | 21.10         | 21.00                        | 22.50                       |
| C A R G A R<br><b>ARCHIVO</b>                  | 7.00          | 17.75 | $\sim$<br>9.36 | 19.00         | 21.25                        | 26.00                       |
| <b>DESPLAZAR</b><br><b>GRAFICA</b><br>$\prime$ | 2.00          | 2.30  | 2.00           | 2.45          | 4.80                         | 5.00                        |
| <b>DESPLAZAR</b><br><b>FOTO</b>                | 2.00          | 2.20  | 2.00           | 3.00          | 4.40                         | 5.10                        |
| DESPLAZAR<br><b>TEXTO</b>                      | 2.00          | 2.80  | 3.98           | 4.18          | 4.57                         | 6.10                        |
| CALCULAR<br><b>IMPRESION</b>                   | 2:58          | 8:51  | 4:16           | 4:64          | 6:18                         | 7:02                        |
| IMPRESION<br><b>COMPLETA</b>                   | 4:31          | 9:07  | 5:36           | 10:92         | 13:18                        | 14:25                       |
| <b>SALVAR</b>                                  | 3.00          | 5.00  | 4.22           | 6.10          | 7.59                         | 7.52                        |
| <b>SALIR</b>                                   | 6.00          | 14.57 | 7.55           | 17.45         | 23.00                        | 29.00                       |

Tabla 2.

PageMaker trabaja en red, pero uno de sus principales problemas reside en la velocidad; es demasiado lento. La tendencia de PageMaker es muy clara; su diseño imita el lienzo con el que acostumbran trabajar los profesionales del diseño gráfico, esta es una característica muy propia de PageMaker, el manejo de gráficos y fotografías es excelente, cuenta con controles de brillantez y contraste para fotografías permitiendo la escalación y la inserción libre, aún fuera de la hoja de trabajo, ésta permite tener a mano textos y gráficos a insertar en nuestra hoja de trabajo. ·

Ventura no ofrece tal cosa, cierto es que puede cumplir con la mayoría de las manipulaciones de gráficos posibles en PageMaker pero la labor es significativamente más pesada.

Los usuarios expertos de PageMaker lo han clasificado como excelente para ser usado en publicaciones cortas abundantes en gráficos. Para elaboración de libros o revistas, Ventura es experto en esta área mientras PageMaker batalla para hacerlo; la manipulación de textos no es el fuerte de PageMaker, no cuenta con las características técnicas de indexación,tabla de contenidos, edición y clasificación de textos de Ventura.

Sin embargo su interfase es sumamente amigable, el control de desplegado completo y de acercamiento punteado ofrecido para el segundo botón del mouse le hacen ser excelente para recorrer una publicación con fines de edición.

Ventura utiliza sólo un botón del mouse y el recorrido a través de la publicación se hace usando las barras laterales diseñadas para este propósito.

Los controles de espaciamiento entre líneas y entre caracteres resultan sobrados en Ventura y escasos en PageMaker, aunque si analizamos la paginación automática de texto, Ventura no ofrece lo que PageMaker; un control manual completo. Este permite recorrerse libremente sobre las páginas de texto deteniéndose a placer, mientras el flujo automático de texto no es controlable en Ventura.

En cuanto al soporte de fuentes de letras se encuentran a igual nivel, ambos soportan las fuentes suaves FONTWARE de BITSTREAM proporcionadas con tres perfiles de fuentes. De igual forma podemos hablar del soporte de formatos de importación de procesadores de palabra, de gráficas orientadas al objeto, gráficas de formato fijo, o gráficas de formato de bit mapeado del tipo Paint-brush, MS Windows, Lotus !-2-3, Dbase, etc.

La precisión, un problema a resolver en las versiones subsecuentes; PageMaker no ofrece la precisión matemática de Ventura pues los márgenes y anchos de columnas no pueden darse en forma numérica como en Ventura. El escalamiento no proporcional en gráficas suele ser a tanteo, aunque la interfase de comunicación entre monitor-computadora es muy parecido en características técnicas al WYSIWYG de Ventura haciendo sumamente confiable la distribución en pantalla respecto a lo obtenido en impresión.

El proporcionar plantillas y fuentes estilizadas es una característica muy apreciada cubierta por ambos programas. Sin embargo, por manejo PageMaker explota más esta característica que Ventura.

Un tema susceptible de discusión es la "gran ventaja" de Ventura al manipular sus archivos en forma dinámica, permitiendo actualizar automáticamente en los archivos originales las adiciones hechas.

Podemos reconocer esta como una gran ventaja técnica en el trabajo local bien administrado, pero para efectos de transportar publicaciones resulta ser un inconveniente a vencer que PageMaker no tiene, pues éste incorpora todos los elementos de la publicación a la publicación misma.

Sin embargo, Ventura cuenta con una opción para copiar los archivos a un lugar específico reconociendo la publicación dicho cambio. Todo depende de cómo se organice el trabajo y de las necesidades propias; el dinamismo de Ventura puede destruir el rudimentario método de manejo de archivos de PageMaker, pero los papeles pueden invertirse si tomamos en cuenta el superdinamismo de algunos usuarios al transportar sus archivos de una computadora a otra, de un negocio a otro.

 $CECAFI$   $-60-$
La administración dinámica de archivos de Ventura aparecería como un "error en diseño" para este tipo de usuarios, porque encasillaría la colocación de nuestros archivos a la distribución de éstos en el disco original donde fueron trabajados y habría de perder tiempo en realizar los cambios pertinentes en los archivos para ser transportados.

Los pros y los contras de uno respecto al otro son muchos. La necesidad primordial del usuario final convierte una desventaja o en un hecho trivial sin importacia o, aún más, una gran ventaja puede tornarse en una lamentable carencia.

Tomado de 'Escoja inteligentemente entre Ventura o PageMaker'

Sergio Raymundo Jaime Bernal. PC/TIPS febrero 1990.

 $CECAFI$   $\cdot$  61  $\cdot$ 

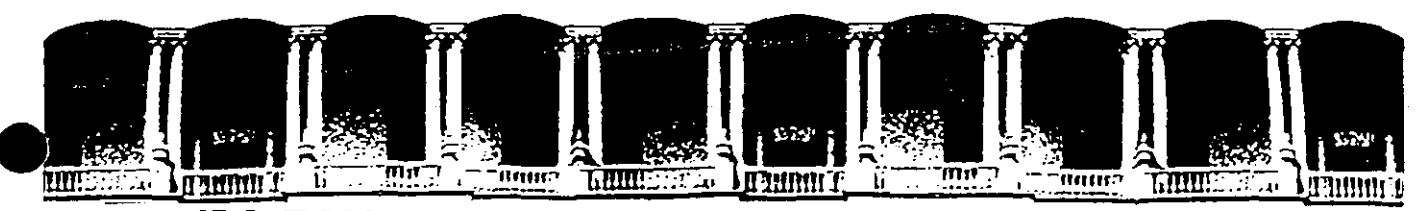

### FACULTAD DE INGENIERIA **U.N.A.M.** DIVISION DE EDUCACION CONTINUA

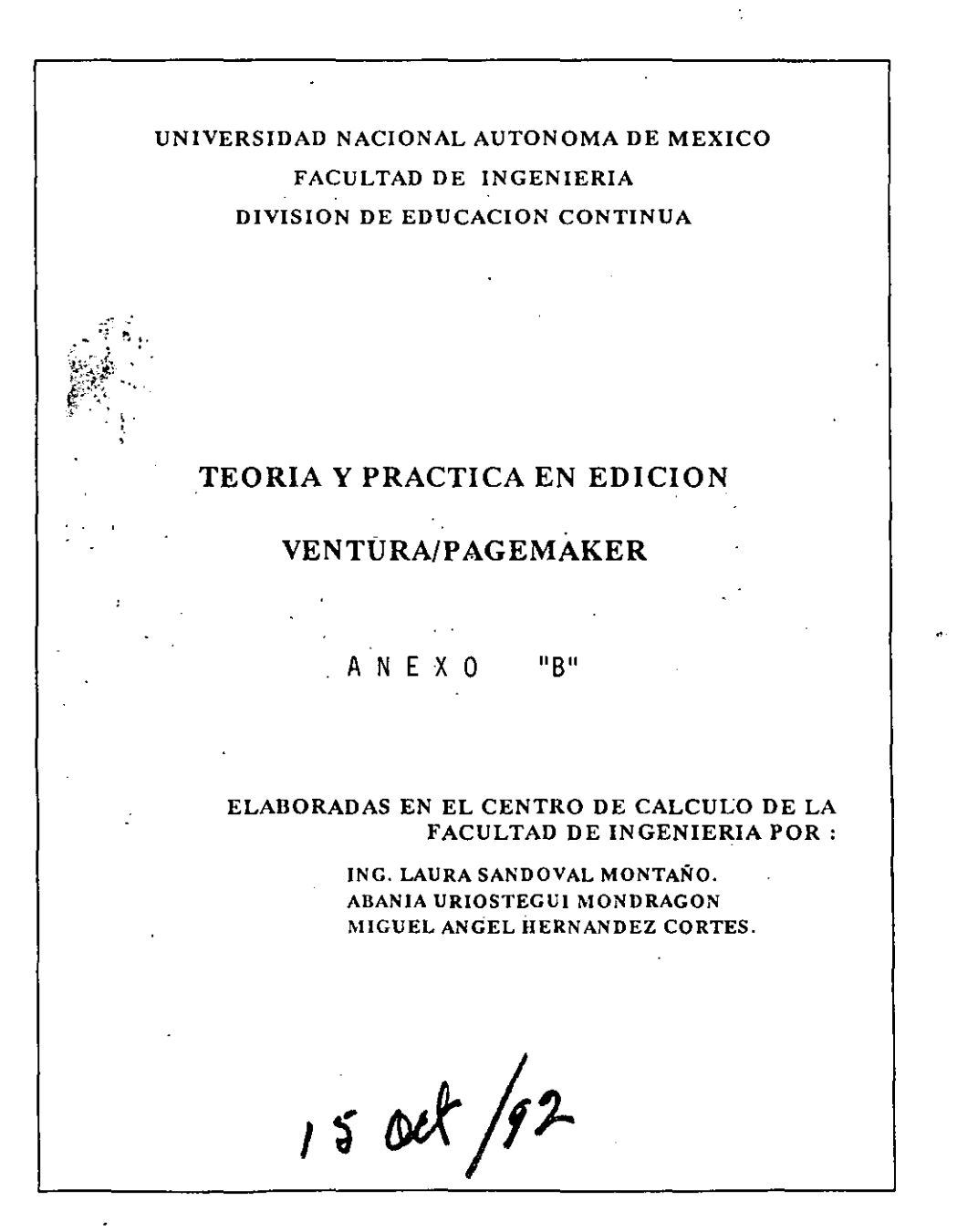

Palacio de Minería Calle de Tacuba 5 Primer piso Deleg, Cuauhtémoc 06000 México, D.F. tel.: 521-40-20 Apdo, Postal M-2285

 $P_{\rm SM}$ 

 $\sigma^{(1)}$  .

DESKTOP PUBLISHING

# Self-sufficient PUBLISHING by Luisa Simone

Low-end desktop publishing is not just for dot matrix printers anymore. Inexpensive DTP programs are addressing the needs of

the business community users who want to harness the power of their

laser printers to bring high-quality fonts and high-resolution art to their documents.

How times change. Only a year ago low-end desktop publishing (DTP) programs were easy to define—limited toolsets, low-resolution outprinters include up to 14 typefaces in ROM, and a veritable library of hardware cartridges is available for the Hewlett-Packard family of la-

put, and moderate prices distinguished these products from the major-league players PageMaker and Ventura Publisher. But, in a perfect example of the synergy between hardware and software, the recent influx of highresolution printers into the business community has radically altered the low-end DTP market.

The laser printers found in most offices still produce more words than pictures, making access to high-quality typefaces the overriding concern of business users. The hardware available today reflects that concern: some of the new 24-pin dot matrix ser printers. Low-end DTP programs now supply a greater number of printer drivers than ever before, allowing users to easily access resident fonts.

However, the most flexible source of high-quality type remains in the soft or downloadable font arena. Even the makers of PFS: First Publisher, the low-end DTP market leader and traditionally the

front end for 9-pin dot matrix printers, moved one step closer to high-resolution output last year by adding support for Bitstream fonts. At 300 dots per inch, the near-typeset quality of Bitstream fonts can be appreciated only when

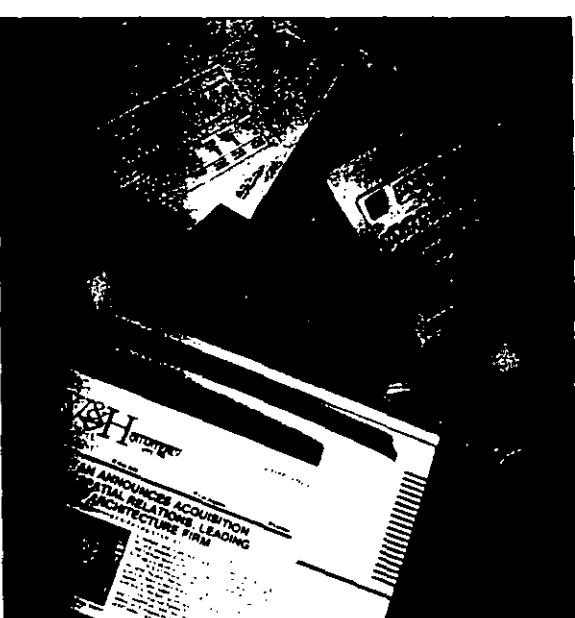

output to a laser printer like the HP Laser-Jet.

Bitstream's *Fonrware* deserves sorne additional discussion because it is the tech· nology most likely to be found bundled with many low-cost DTP programs, either in the form of samplers or as a complete installation kit. Unfortunately, retrofitting Bitstream's installation to some of the older programs elicits confusing procedures. that can prove problematic for the novice DTP user. Bilstream typefaces are raster fonts. During installation you must create a bitmapped version of the typeface for each specific point size you want-wasting valuable disk space and making it impossible to resize a font from within your application program.

Version 3.0 of Bitstream's Fontware promises to eliminare sorne of the current difficulties associated with bitmapped fonts. notably with faster compilation of the raster images and the ability to share bitmaps among different applications. Though Bitstream will never match the convenience of the totally scalable vector fonts supplied by Adobe Systems and Agfa Compugraphic. it can certainly match the quality of the 1ypefaces from these competitors.

### OEVELOPERS' OILEMMA

In order to take advantage of 300-dpi fonts. whether from Bitstream or Agfa Compugraphic. low-cost DTP programs have been forced to fine-tune their typehandling features. But adding hyphenation algorithms, text wrap, and keming has created a dilemma for developers: how to amplify the program's power without distort-<br>Anyone publishing a document must be ing the learning curve.  $\qquad \qquad \text{able to combine text created in a word pro-}$ 

ly provide a subset of the functions found sheet. It is essential that the desktop pubin *PageMaker* or *Ventura*, the theory be- lishing program import graphics images ing that fewer tools make for less confu- pulled from a clip-art library or created in sion. Though the programs reviewed here an ancillary charting or drawing program. can't possibly provide all the functions of **Integration of this kind actually works** PageMaker or Ventura, a few of them han- , as a better definition of desktop publishing , dled the complex layout of our test news- in general because it applies to every level

*F or the features section of this issue. the associate ediwr was Edward L. Perratore. The project leader was Wendy Pérez.* 

**DESKTOP PUBLISHING LOW-END PROGRAMS** 

GEM Desktop Publisher interface-the options box-and uses it to prompt you with the next logical action. *Express Publisher* seeks to teach by example; instead of requiring that you understand the difference between rag right and full justification. you simply click on the appropriate picrure icon.

### INTEGRATION ON A SMALL SCALE

The trick when paring down the toolset, of course, is to leave the right tools in. The practica! question is: what do average users-mid-level managers and secretaries--need in order to create professional-Iooking documents?

## Though the programs

## reviewed here can't

possibly provide all the ্র্যিunctidন্ট of a high-end  $\bar{\gamma}$ package like PageMaker or ~~~a ~:: ~-· 5. E. jj ; layout of our

### test newsletter

### with surprising aplomb.

Traditionally. low-end programs mere- cessor with tabular material from a spread-

letter with surprising aplomb. of program sophistication. Low-end pro-More to the point, these programs at- grams should be concentrating on just this lempt to make the sophisticated tools they son of small-scale integration; high-end supply easier to use. WYSIWYG editing programs like *PageMaker,* having sucand mouse-driven menus are the standard cessfully incorporated these capabilities. methods employed to guide beginning us- now deal with integration on a large scale ers through the complexities of DTP.  $Fi-$  by merging full-color images and accom*nesse* even takes one of the givens of the modating multiple contributors to a document via a network.

> The *PC Magazine* test newsletter contains unusuaJ indents, numerical tables. and a variety of art elements, ranging from

scanned images to pie chans. The newsletter proves that true integration is still only a goal-not an achievement-of low-cost desktop publishing programs. Only one of the products in our roundup. *PugeBtúlder.*  claims to read .DIF files. And though many of the programs can import files from popular word processors, they can't retain the tab information

The real problems--particularly with our image-laden newsletter-revolve around issues of graphics compaübility. Not all of the fault lies with the low-cost DTP programs. Consider for a moment that as bitmapped graphics. both .PCX and TIFF files vary in resolution (dots per inch) and color (number of bits deep). The TIFF 5.0 spec. for example. can include inlormation for up to 256 colors. Also, most graphics programs are still straddling the transition from TIFF 4·.0 to 5 .0.

The *PC Maga:ine* testing script contained various versions of the same image-ranging from 300-dpi TIFF to 72-dpi . PCX. Programs with limited import capabilities such as *Springboard Publtsher*  forced us to rum to commercially available third-party conversion programs such as *Hijaak* from Inset Systems and Terravision's *The Graphics Unk Plus.* 

Conversion software was essential for those programs that run under Digital Research 's *GEM* (Graphical Environment Manager) interface. such as *GEM Desktop Publisher* or *Publish lt' GEM* accepts only native graphics formats with either an .IMG or .GEM extension. Of course. this inconvenience disappears if you work exclusively in the *GEM* environment. *iGEM*  is admittedly not as powerful as the multitasking *Microsoft Windows* environment, but a third of the programs in this review gladly forsake the promise of multitasking for the benefits provided by *GEM's* efftcient code, smaJier memory requirements. and speedy response times.)

Digital Research is trying to ease the nuisance factor by marketing several modest conversion utilities: each \$15 program translates one file format (.PIC, .PCX, TIFF, .DXF, .CGM) to the appropriate *GEM* format. Anda new verston of *GEM.*  due out early this year. will address graphics compatibility by incorporating *Hijaak*  , into the *GEM* environment.

### THE BOTTOM UNE

lf you must combine graphics from many different sources, buy PageMaker. It imports the greatest number of different formats and uses intelligent filters to interpret the various flavors of . PCX and TIFF files. The aggravation you save will more than compensate you for the \$500 average price. differential.

It's easy to imagine how small businesses or individual users might dwell on the price issue, but truthfully, cost is an issue for companies of all sizes. Large corporations, where desktop publishing needs range from professional artists producing the annual report for stockholders to individuals tweaking internal quarterly-earnings statements, may actually be in more of a bind. Even though the company may want a program that integrates the design efforts of the entire firm, at  $$895$  and  $$795$ respectively, even large corporations think twice before putting a copy of Ventura or PageMaker on the desk of every sales

graphics"), so do the tasks. In other

words, you can compare the scores

in these categories with the ratings

received by PageMaker and Ven-

tura. We think you'll be impressed.

by how well some of these low-end

we could not judge these programs

on their ability to handle long docu-

ments or color output. So, what

was originally a long 100-page document we reduced to a more appro-

priate length of 25 pages. And in-

In good conscience, however,

programs fared.

### **DESKTOP PUBLISHING LOW-END PROGRAMS**

manager or secretary.

A wild concept (but a cost-effective sofution) would be the development of a PCbased low-end DTP program that is compatible with templates produced in a highend DTP program. The paradigm already exists on the Macintosh platform. Quark's QuarkXPress has quite properly been lauded for its professional-level typesetting capabilities, as well as its ability to handle full-color continuous-tone photographs. The program matches, and in some cases exceeds, the functions of Ven*tura* and *PageMaker*. At \$795 this is a tool for professional designers, but at \$295, the company's *QuarkStyle* is intended to meet the needs of corporate DTP users. Al-

#### **SUITABILITY TO TASK** ь, "Suitability to Task" ratings for desktop publishing programs first ap-SUITABILITY TO TASK peared in PC Magazine when we reviewed high-end packages (De-**PROGRAM NAME** cember 27, 1988). While the programs reviewed here don't claim to compete directly with PageMaker or Ventura Publisher, they have increasingly been incorporating highperformance functions like hyphena-Four-page tion and text wrap. newsletter This significant shift in the market, and the corresponding shift in Three-fold brochure. the tool sets of these programs, inheavy graphics spired us to keep two of the categories used to rate high-end pro-Medium-length document grams. Wherever the task names remain the same as those we used **Internal** previously ("four-page newsletter" report and "three-fold brochure, heavy or mêmo

stead of rating these programs on a fullcolor magazine or corporate report, we judged them on their ability to produce an internal report or memo (with a spreadsheet or graphic).

The possible ratings are:  $0 = \text{com-}$ pletely unsuited for the task,  $1 =$  poorly suited for the task,  $2 =$  fair for the task,  $3 =$  good for the task, and  $4 =$  excellent for the task.

though it doesn't match its big brother feature for feature, it can import and interpret any page layout created by QuarkXPress.

A corporate art department can design a template, install fonts, and create paragraph styles with QuarkXPress. Quark-Style, economically residing on each individual desk, can be the low-level tool used to integrate text files and graphics into a standard corporate template. Unfortunately, because both PageMaker and Ventura use proprietary file formats, this scenario just isn't feasible on the PC until Aldus or Xerox enter the low-end of the market.

### **SELECTION CRITERIA** AND THE REVIEW PROCESS

The products we review here had to meet our rigorous selection criteria. In addition to price—PFS: First Publisher, Publish It!, PageBuilder, GEM Desktop Publisher, Finesse. Springboard Publisher and Express Publisher all sell for less than \$300-the programs had to include support for laser printers and high-quality fonts. WYSIWYG editing, mouse support, and the ability to import text and graphics files were also required features.

Although programs like *PFS*: First *Publisher* made their names by running on 8086 systems, the PC Labs test bed tried to duplicate the average hardware installation of corporate DTP users today: an 80286 IBM AT running at 8 MHz with 1MB of expanded memory; an EGA monitor: a Microsoft bus mouse; a 40MB hard disk drive; and an HP LaserJet Plus with 2MB of additional memory and a Microsoft Z cartridge.

The PC Labs testing script, however, was anything but average. The Suitability to Task ratings and benchmark test results report on tasks like importing a 24-page text file, compatibility with graphics and word processing programs, and response times for file-handling capabilities such as saves.

Our sample newsletter, created by an imaginary architectural firm called Westfield and Hampstead, is an absolute bear to duplicate. Narrow columns, downloadable fonts, irregular text wraps, various graphics formats, justified copy, and stories jumping to noncontiguous pages push these programs to their limits and beyond. While your publishing projects may never equal the complexity of our sample document, our testing reveals which products can deliver professional looking printouts-without the headaches that go handin-hand with professional-level tools.

## **Express Publisher**

### by Luisa Simone

Express Publisher, a \$149.95 DTP program from Power Up Software Corp., offers some very powerful features. For ex-

## **OUR TEST DOCUMENT: A Challenging Newsletter**

### by Luisa Simone

The PC Magazine staff truly enjoyed creating an imaginary architectural firm—Westfield and Hampstead. With corporate headquarters in Chicago and regional offices all over the world, it stands to reason that W&H would have need of a company newsletter.

In our zeal to make the newsletter as real as possible, we also made it pretty difficult. For example, the HPGL import of a CAD drawing on page 1 was problematic even for PageMaker. In the current version of Windows, vector files (although totally invisible to the user) must use the Windows Clipboard

### **DESKTOP PUBLISHING LOW-END PROGRAMS**

ample, it supports Agfa Compugraphic fonts and provides options not yet found in PageMaker, such as search-and-replace and the ability to apply a paragraph style to a currently selected frame or an entire story or document.

Metafile Format to compose the image in memory prior to importing it into a document. Although the memory error message we received wasn't explicit, we kept running into the 64K RAM limit on Metafiles. Reducing the size of the file solved the problem for Page-Maker. This problem was a moot point for this particular story, however, because low-cost programs don't claim to import HPGL vector images. But the ability to handle different file formats-vector as well as bitmapped-is becoming increasingly important to all levels of the DTP market.

The photographs on pages 1 and 2 of

The program's greatest flaw is that it overlooks essential conveniences. For example, the company claims that the 17 icons along the top of the screen make the program easy to use.

Available icons include one to link text frames, a second to align objects, a third to make frames equal in size, and another to

our newsletter were scanned with a Microteck MSF 400G scanner and Eve-Star Plus software. The resulting files were saved in several different formats including 300-dot-per-inch black-andwhite TIFF, 72-dpi TIFF with 256 shades of gray, and both low- and highresolution .PCX. Where necessary, these images were translated to GEM's IMG format using third-party conversion programs such as Hijaak from In-- set Systems and The Graphics Link from TerraVision.

The floor plan on page 1 was generated in Drawbase from CAD works and exported as both .DXF and HPGL vector files. The logos that are sprinkled throughout the document, in the form

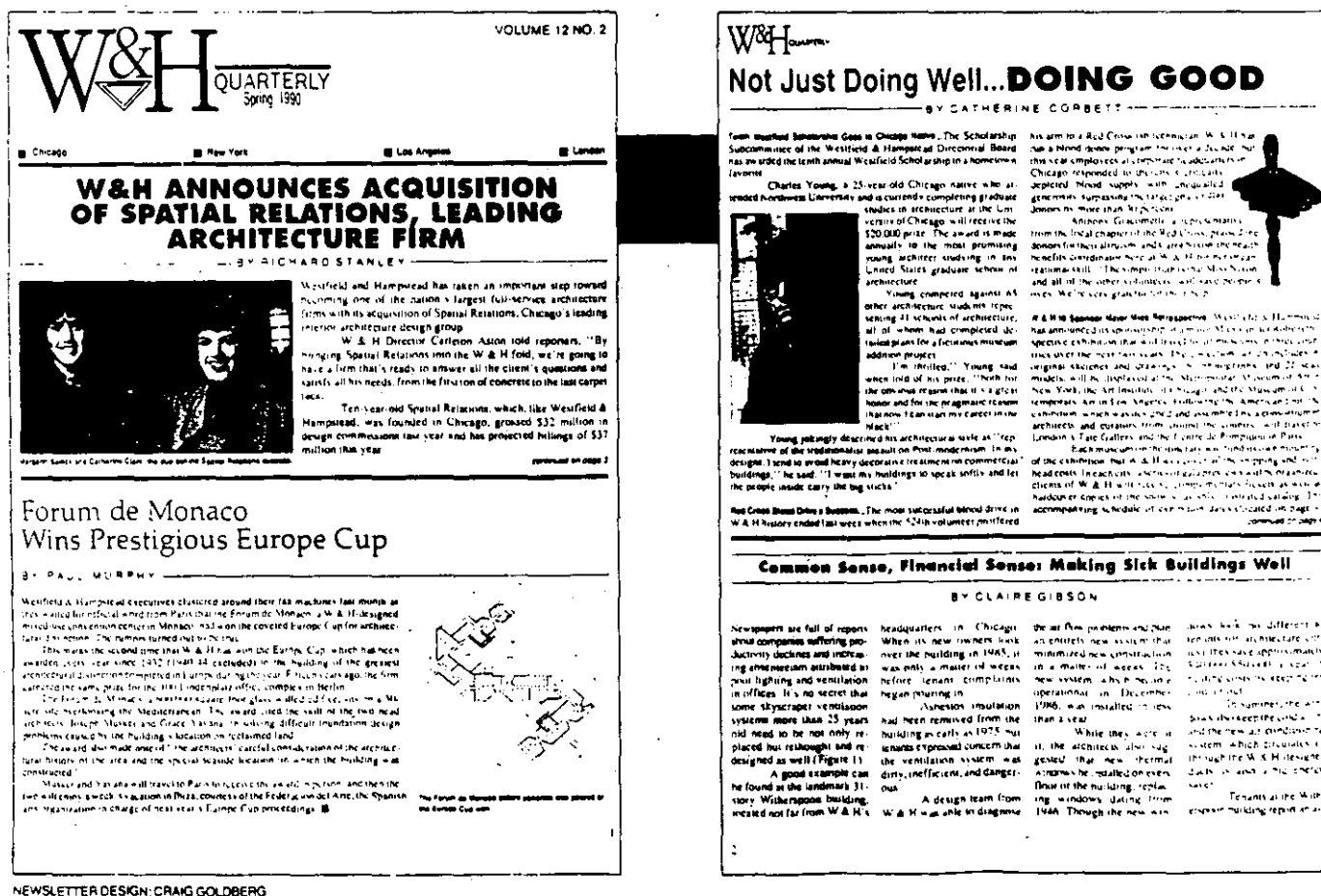

wrap text around graphics.

But by moving text wrap from a menu to the toolbox, *Express Publisher*, in effect, demotes it. In most DTP programs the text wrap feature remains active once invoked, automatically rewrapping text each time you change the layout. With this implementation, each time you change the

of jump heads and the banner on page  $\mathcal{L}$  were created in *Corel Draw!* and *Mi*crography Designer. These files were stored as .PCX. TIFF. .DRW, and .PIC. The most difficult file to import proved to be the pie chart on page 3. which we created in Micrographx's Graph Plus and saved as both .EPS and (an enormous). PCX file.

The sample files were written in  $X_Y$ -Write and stored as ASCII text. The text files were then converted to Microsoft Word, WordPerfect, WordStar, and MultiMate formats. The spreadsheets on page 3 of the newsletter were created in *Lotus* 1-2-3, then saved as .WK1. WKS, .DIF, and PRN files. We also converted the file to the .XLS

### **DESICTOP PUBLISHING LOW-END PROGRAMS**

size of the graphic, alter type specs, or reposition elements on the page, you lose the wrap. I was forced to invoke the text wrap tool at least 20 times while designing page 2 of the PC Labs test document.

Frequent revisions are also discouraged

### format of Microsoft Excel.

Finally, we created a bear of a design. In addition to the Adobe downloadable font (Futura Extra Bold on pages 1, 2, and 3), we used wildly different column widths, wrapped text around graphics (page 2), had graphics surprinting rules (page 3), mixed serif and sans serif type faces in body copy (page 2), incorporated a drop cap into text (page 3), and jumped several stories to noncontiguous pages.

To mimic this newsletter with lowcost desktop publishing programs, we made some compromises. For example, Bitstream bitmapped fonts rather than Adobe's outline fonts were used wherever possible. And, while no lowby *Express Publisher's* limitation to one working view of the page: actual size. A full-page view shows the position of graphics and greeked text, but you can't manipulate the frames in any way. Moving elements in the actual-size view requires that you suffer constant, often unnecessary screen redraws.

cost program can be taken to task because it doesn't import an HPGL vector file, we did test programs for standard file format compatibility. In the lowcost arena that usually means .PCX and **TIFF** files

The idea was to produce a document that used high-quality text and highresolution graphics. These programs did encounter real obstacles, but the hurdles were related to graphics import and table creation. We discovered, to our surprise, that low-cost desktop publishing programs are even capable of complex layouts. For a look at how well low-cost desktop publishing programs fared with this most difficult newsletter, turn the page.

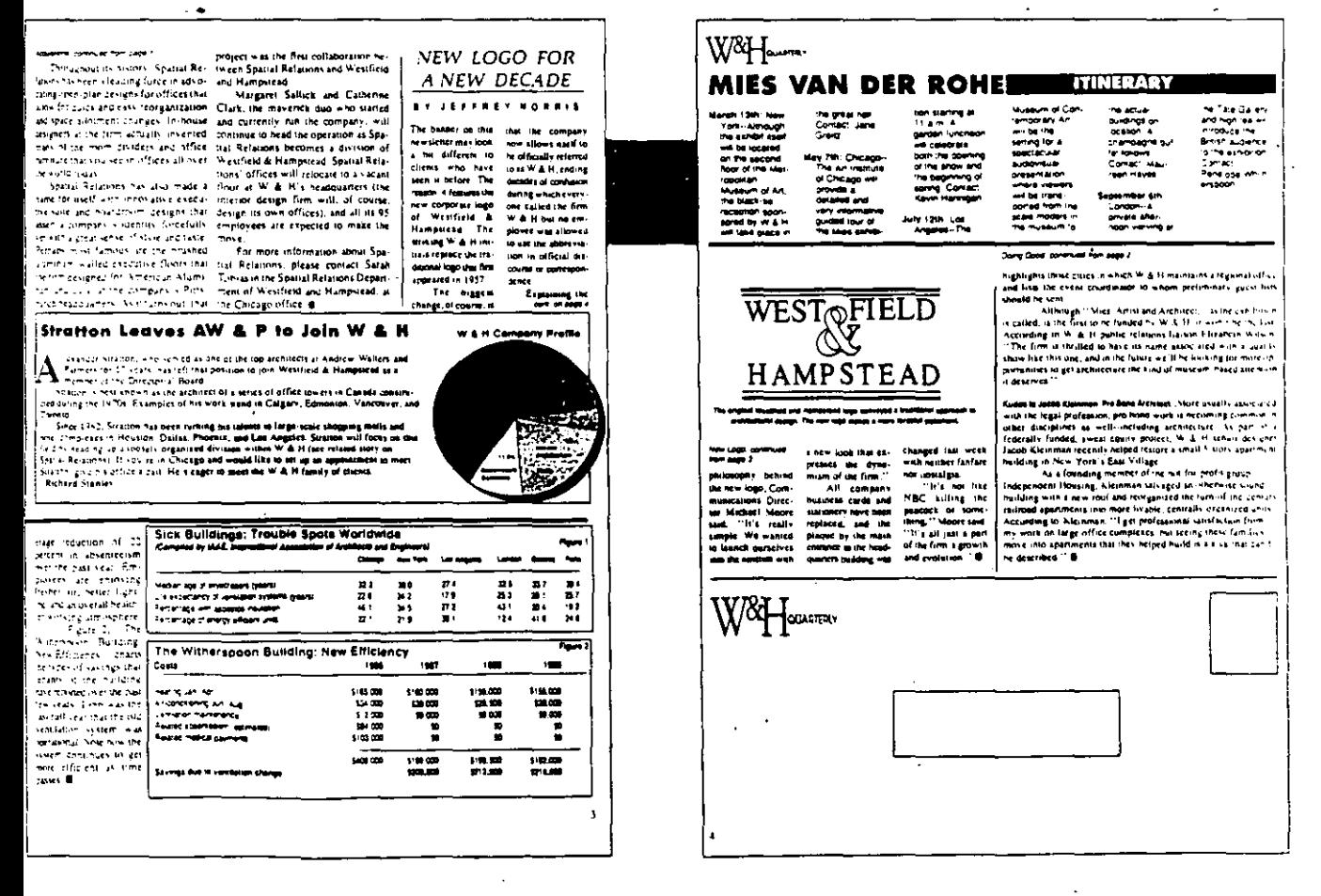

### **MEMORY LIMITATIONS**

Express Publisher imports files from WordPerfect, Wordstar 2000, Microsoft Word, and Microsoft Works--unless the file requires more than 64K RAM, as PC Labs' 25-page test file did. In this case, Express Publisher gives you an error message.

Instead of swapping text to disk or accessing expanded memory. Express Publisher keeps imported text files in conventional RAM. So while the program's 32page document limit and auto-flow feature let vou create long documents, vou can't import long stories. Rather, you must append smaller text files in sequence, increasing a document's length in increments to suit memory restrictions.

The 64K RAM limitation applies to the graphics files the software imports: .IMG, .PCX, MAC, and ART. These formats are saved as part of an Express Publisher document; thus they can be magnified,

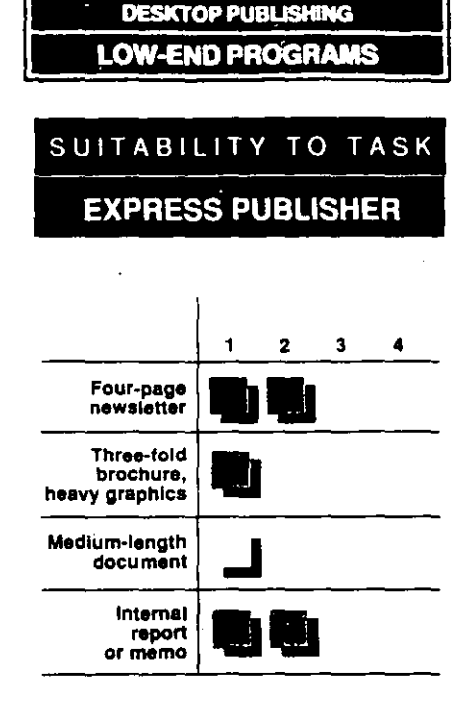

cropped, rotated, inverted, or flipped within the program.

*Express Publisher* does not apply this memory constraint to high-resolution graphics (with greater RAM requirements), such as TIFF, GIF, and JEPS. Though supported, these formats are not imported by Express Publisher; instead, the program points to a file's external location. As a result, many of the graphics editing functions are unavailable for images in these formats.

Express Publisher displayed intolerance of the PC Labs test's TIFF files. which consist of scanned images and logos created in mainstream programs like Micrographs Designer and Corel Draw!. Admittedly, TIFF images can be problematic, but using a standard utility program to convert the images to more-acceptable formats like .GIF and .PCX produced erratic results.

The only foolproof workaround proved

## **Express Publisher**

#### .<br>1174-l

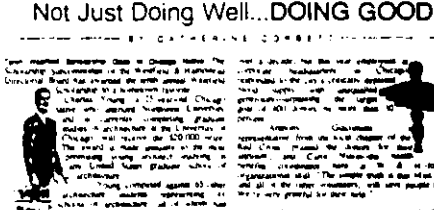

Making Sick Buildings Well; Common Sense, Financial Sen

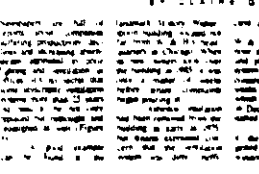

Express Publisher was the only program in our roundup that could handle the pie chart on page 3. However, it could not print this file in the HP version of the newsletter because the .PCX version exceeded the program's memory limits. However, the .EPS file (if you can use PostScript drivers). worked like a charm.

a decade, but this year employees at rate headquarters in Chicago inded to the city's critically depleted supply with unequalled osity--surpassing the target of 400 donors by more than 30 ∣nt.

Giacometti, Anthony sentative from the local chapter of the Cross, praised the donors for their Nixon--the health sm. and Carol W &  $H$ -for its. coordinator here at her <u>ممتات النظم</u> لمعصنعمعنا <u>muh ia that</u>

### W & H Company Profile

11.2% ۵ś Contracta

Although Express Publisher did successfully import the medical symbol as a .PCX file, there are several problems with the text wrap. The hyphenation algorithm sometimes does a poor job-look at the loose spacing around the name Anthony Giacometti. In addition, the distance between the text and the graphic is determined by the margin setting for the entire frame. Here, I opted for no margins, which resulted in having the text print too close to the graphic.

to be translating to the .EPS (Encapsulated PostScript) format, which relies upon the printer's PostScript interpreter to manipulate the graphic information it contains. Express Publisher's support of the EPS format gives users access to high-resolution vector graphics and also provides a handy way to overcome file format compatibility problems. Once converted to EPS. Express Publisher passed our test TIFF images (now encapsulated) to the printer without a hitch.

### INTELLIGENT INTELLIFONTS

Express Publisher takes full advantage of Agfa Compugraphic's font technology, and it comes with two totally scalable typefaces. CG Times and CG Triumvirate. which closely resemble Times Roman and Helvetica. Although the letter forms are not as aesthetically pleasing as Bitstream fonts. Express Publisher's ability to scale these typefaces interactively from within

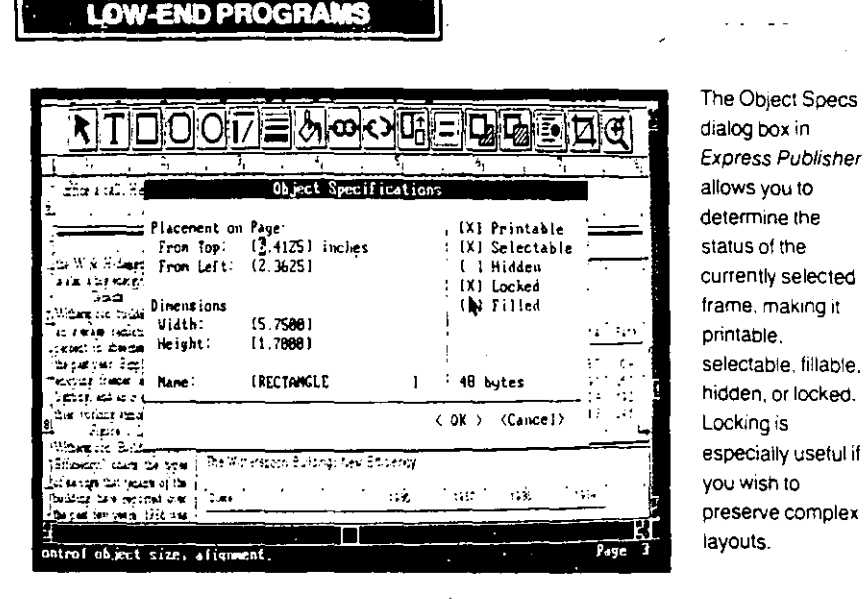

the program is a blessing.

Best of all, there are no separate or complicated procedures to install these

DESKTOP PUBLISHING

downloadable fonts: once the DTP program is installed, the typefaces-scalable from 6 to 144 points-are at your finger-

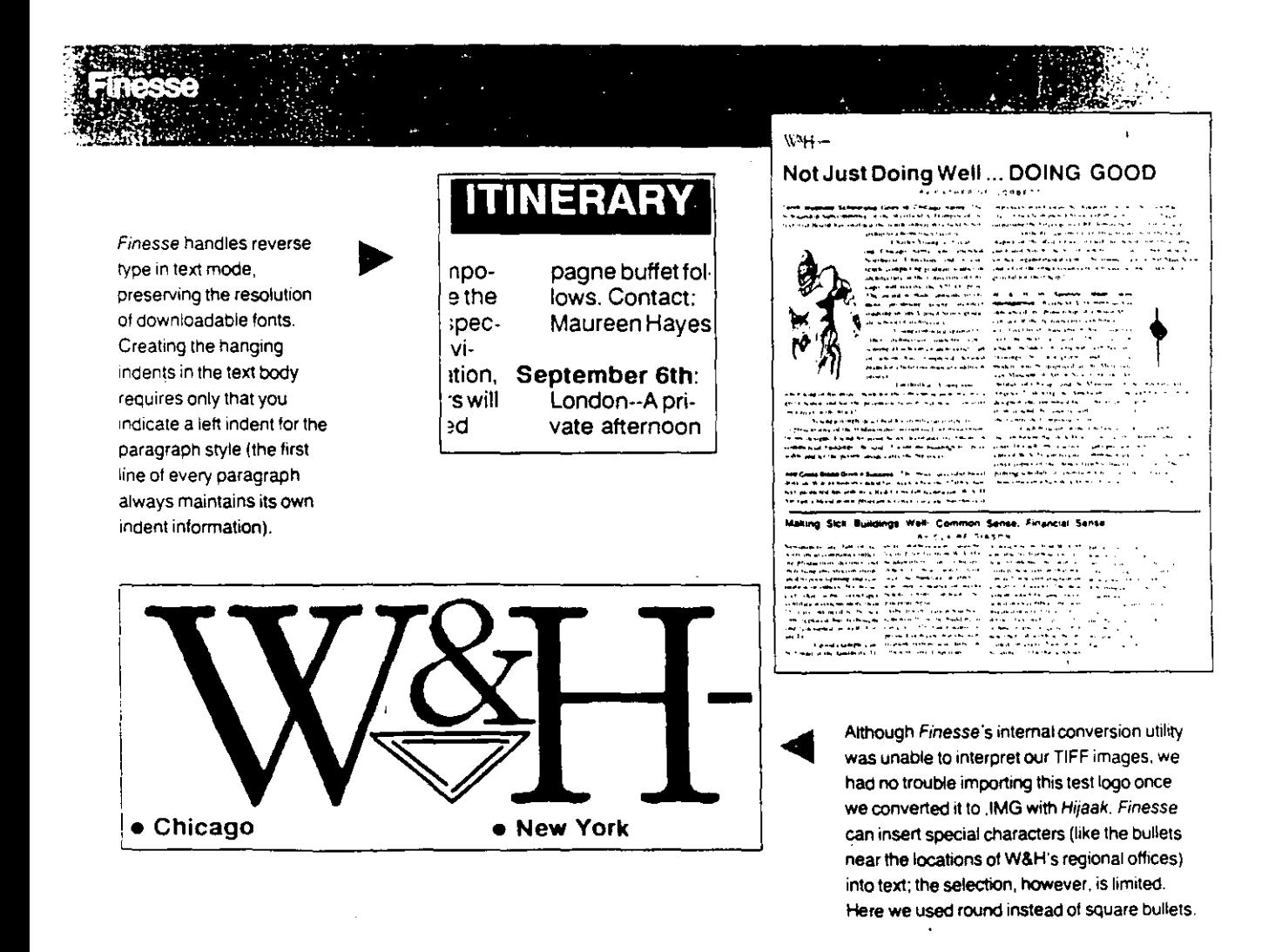

**DESKTOP PUBLIS** Ч.

The full-page view in Express Publisher is totally static. You cannot select.resize\_or reposition any of the elements on the page. In fact, you can't even reposition the dialog box that obscures the lower-right-hand corner of your document.

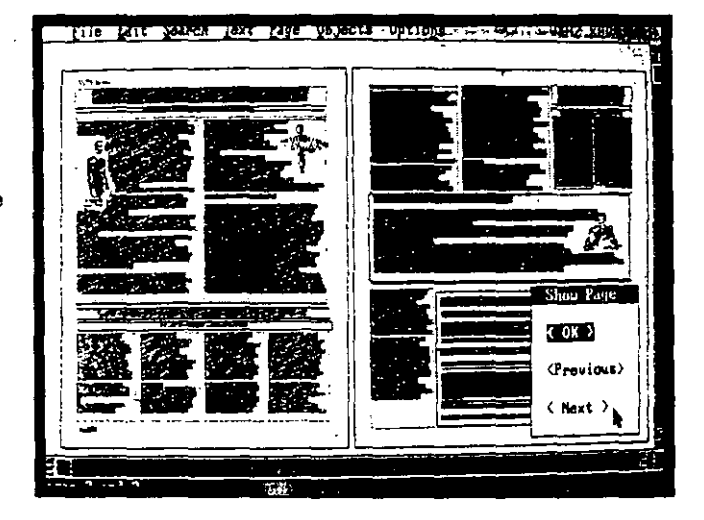

tips. Express Publisher's typefaces can be expanded with three additional Compugraphic packages (\$59.95 each).

But you may not find it necessary to purchase additional software typefaces because Express Publisher does a good job

of supporting any fonts that may be resident in your printer's ROM. For example, the installation menu lists every possible cartridge variation for the HP LaserJet. In addition, Express Publisher will access standard PostScript typefaces for Apple LaserWriters and compatibles. And though you will have to live without true screen equivalents, the program will also utilize any downloaded Adobe fonts resident in the printer's memory.

You can load an impressive 20 printer drivers during installation, making it a snap to switch between printers. Unfortunately, some drivers were buggy. Files that contained downloaded fonts printed out beautifully on an HP LaserJet Series II but were garbled on earlier models like the original LaserJet or the LaserJet Plus.

**Express Publisher gets a lot of mileage** out of high-quality fonts with sophisticated features like kerning, full justification, paragraph styles, and discretionary hy-

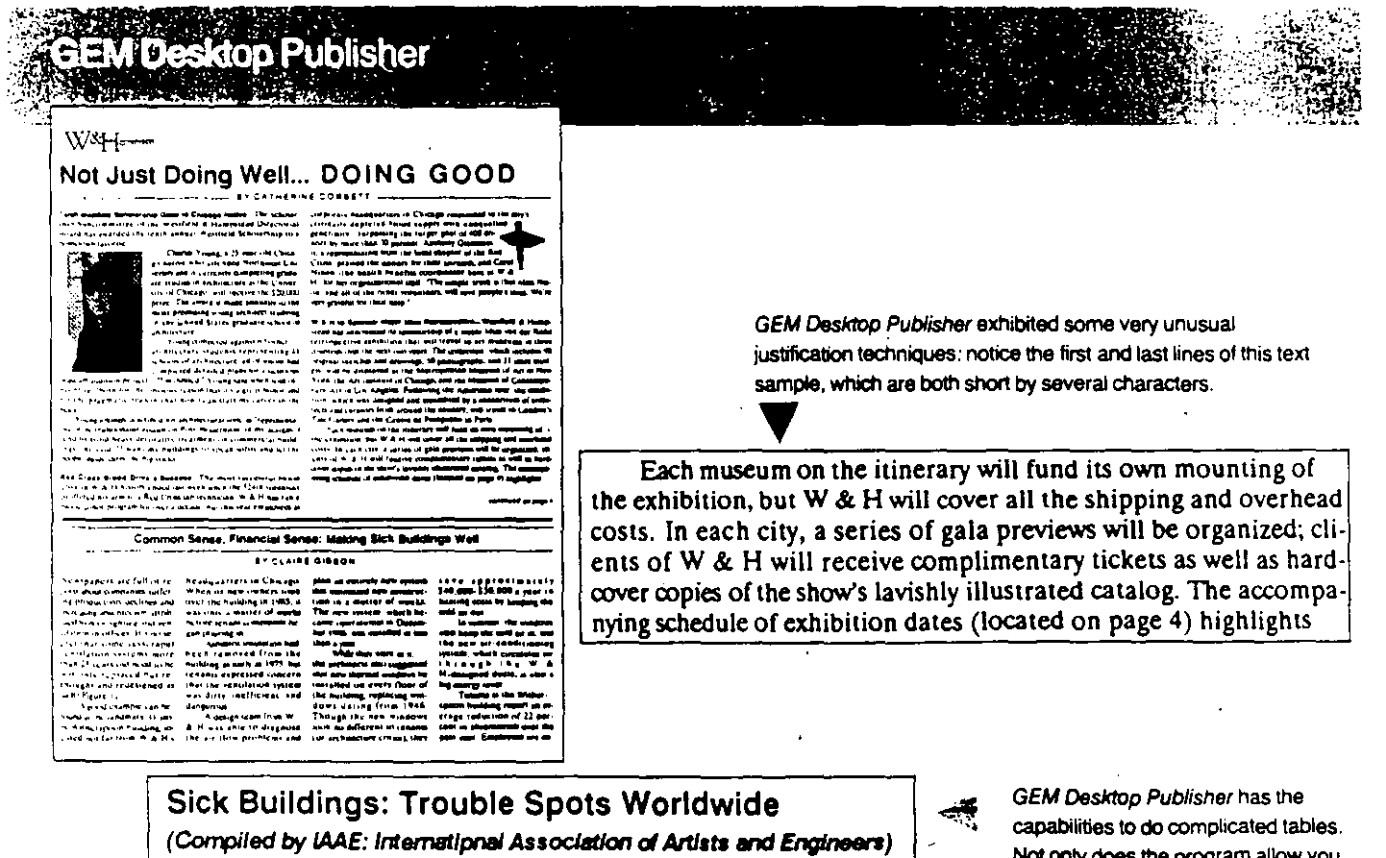

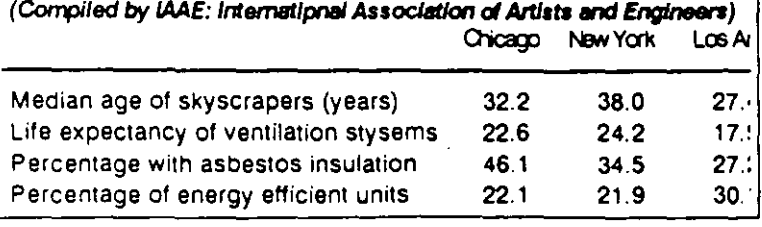

Not only does the program allow you to combine right, left, center, and decimal alignment, but interactive kerning helped when the time came to fit all of the labels on one line.

phens. Like many of its low-end DTP competitors, Express Publisher uses frames to manage text flow. These tools, along with the ability to link noncontiguous text frames, made short work of the text and layout portions of our newsletter.

### **LEARNING BY EXAMPLE**

The program attempts to shield users from desktop publishing's complex processes. For example, creating a new paragraph style requires that you modify a text block within the document and assign a name to the new style. This makes for a concrete, visual process that novices will appreciate.

Instead of using a numeric value (10point type on 11 points of leading) to determine line spacing, this package has a dialog box that lets you indicate when you want more or less spacing. However, by showing you only one letter-and that a capital T-Express Publisher makes it difficult to judge the position of the ascenders

**DESKTOP PUBLISHING LOW-END PROGRAMS** 

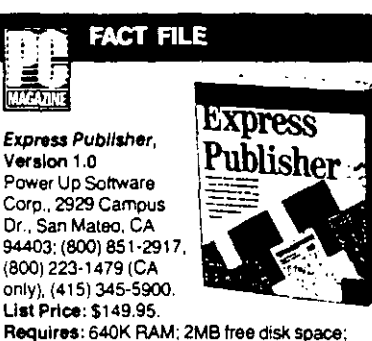

DOS 3.0 or later; CGA, EGA, VGA, MCGA, Compag, or Hercules graphics adapter: mouse. In Short: Express Publisher does a wonderful job of putting high-quality typefaces into the hands of novice users. Documents with lots of text formatting should be a breeze. However, flawed implementations of otherwise powerful tools make it difficult and frustrating to create complex, image-laden documents.

CIRCLE 413 ON READER SERVICE CARD

in relation to the descenders on the previous line.

Another powerful but flawed feature is the Objects Spec box. You can precisely size and position frames using this, and the ability to lock a frame's attributes can protect complicated layouts from accidental changes. Unfortunately, locking a text frame destrovs text wraps.

The powerful kerning feature is automatic, but because it is applied only to copy blocks there is no way to adjust individual letter pairs in a headline. And the visual interactive method for setting tabs does not support right and center tabs.

When Express Publisher works well-notably in layout and type-handling functions-it displays a new vision for easy-to-use desktop publishing programs. At the moment, however, several tools of dubious value and frustrating problems with graphics import obscure this otherwise interesting and capable product.

## PageBuilder

The use of exclusion boxes allows you to reserve space in your layout for graphics files. Here the type wraps around a .PCX file (which is the only file format that PageBuilder currently supports).

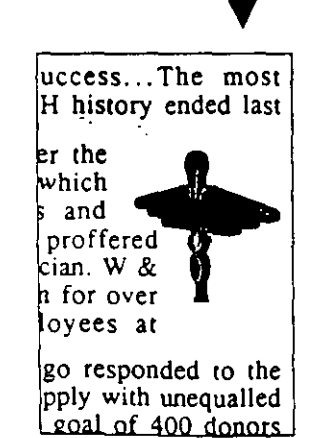

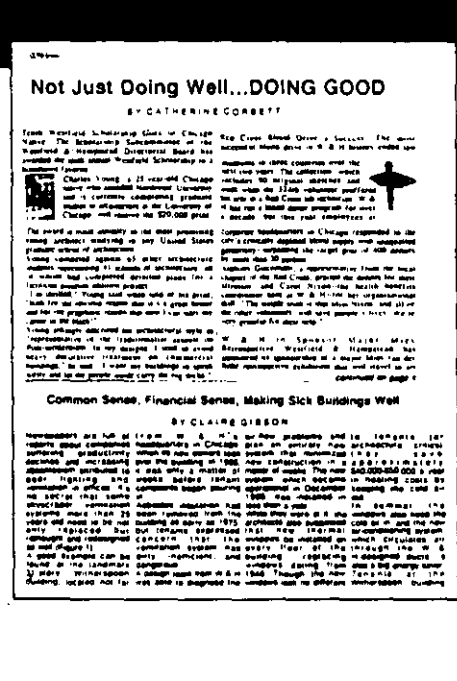

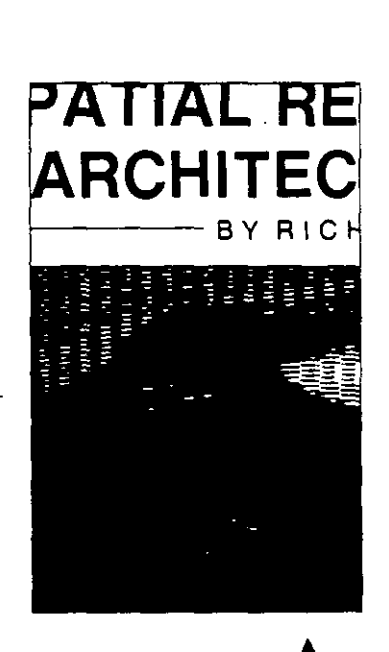

Though PageBuilder had no trouble with simple .PCX files, it could not interpret any of the test's scanned images. Though you are restricted to PageBuilder's internal fonts, they are high-resolution bitmaps, as you can see from the headline copy here.

## **Finesse** by Robin Raskin

At \$179. Finesse adds a touch of class to low-end desktop publishing software. Issues of cost aside, this program's remarkably intuitive user interface makes the integration of text and graphics an elegant atfair.

Logitech has bundled a generous selection of four high-resolution, scalable Bitstream fonts (Dutch, Swiss, Courier, and Symbol) with the program, along with the requisite font installation kit for GEM, Version 1.1. The Finesse manual thoroughly documents the font installation procedure-a striking change from many programs that rely on Bitstream's more generic, less useful renditions.

*Finesse* includes a variety of tools that do justice to these good-looking fonts. In-

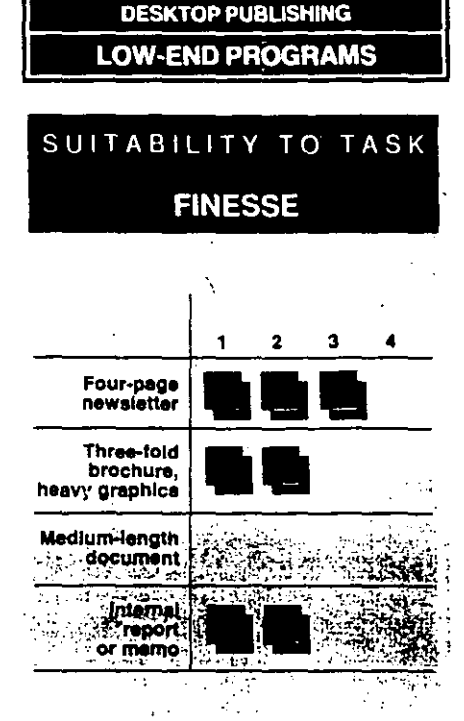

dividual letter pairs can be kerned, and a hyphenation algorithm makes ragged-right columns look professionally set. You can even copy a format, such as the type style and indent, from one paragraph to another.

Unfortunately, confusion reigns regarding the creation of bold and italic fonts. You can assign boldface or italies to any font in your document. But if *Finesse* is unable to locate a true bold or italic Bitstream font, it substitutes its own markedly inferior text attributes. The end result is an inconsistent look for otherwise highquality text.

No such consistency problems plague the user interface. A single menu line across the top of the uncluttered screen contains all commands, executed with the mouse or by using speedier keyboard equivalents. Menus allow you to invoke the automatic text wrap, provide eight interesting fill patterns, and shuffle objects in front of or behind one another.

## **PFS:First Publisher**

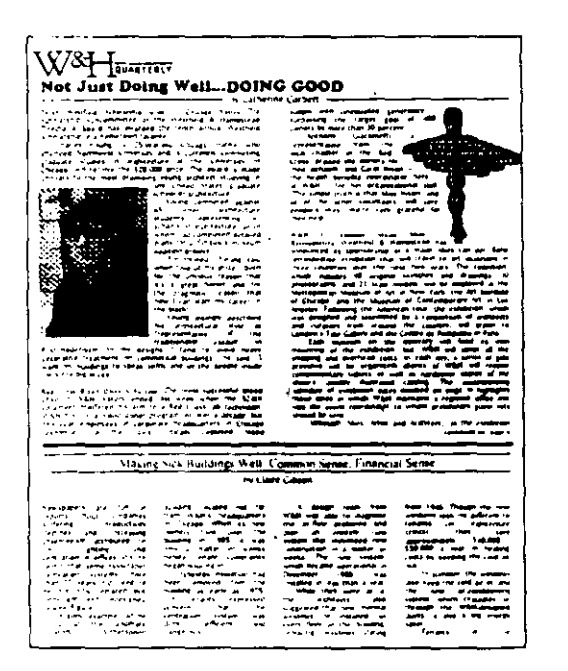

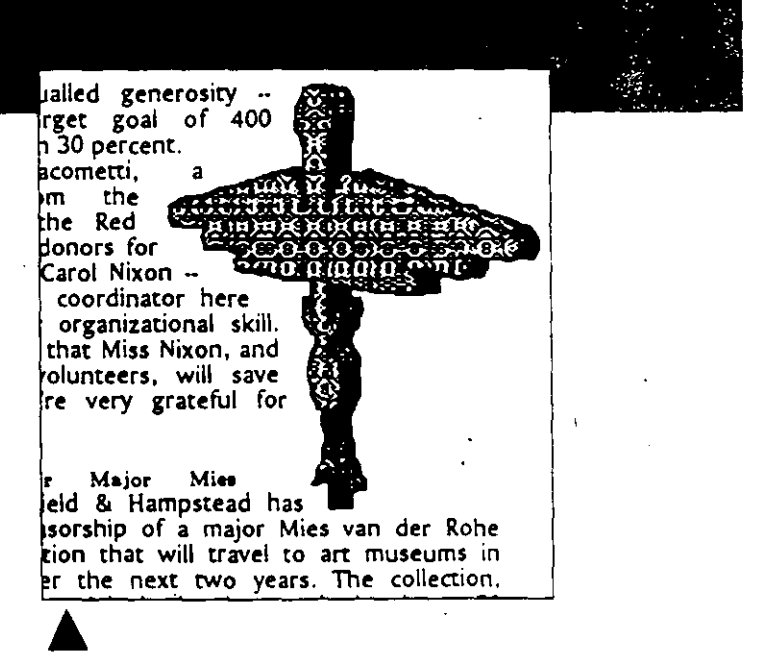

First Publisher's baselines make it simple to wrap text around graphic images. Here, we simply shortened the baselines in order to accommodate the irregular shape of the medical symbol from our blood drive story.

Although PFS: First Publisher can handle high-quality type, to place the continued lines, you'll have to rely on text entered in graphics mode in order to keep the copy out of text flow. The 72-dpi type, intermingled with high-quality HP fonts, produced erratic quality in the document overall.

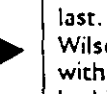

### Doing Good, continued from page 2

is called, is the first to be funded by last. According to W&H public rela Wilson, 'The firm is thrilled to havi with a quality show like this one, and looking for more opportunities to ge of museum-based attention it deserves

The left side of the screen contains icons that allow you to add or move through pages, as well as tool and option boxes. Click on a tool, and you can create text or graphics frames, draw lines or boxes, and chain frames together.

### **FRAMEWORTHY DOCUMENTS**

Frames (self-contained units of graphics or text) are the backbone of a Finesse document. Once you've drawn a rectangular frame with the text tool, your copy-either typed or imported—pours into that box. Frames can be resized, moved, and chained together.

Chaining allows Finesse to accommodate multiple story threads. Its ability to link frames and thereby flow moderatesized stories from one page to the next is a real showstopper. Don't worry if your storv is larger than the box you've drawn; a cautionary icon will appear in the comer of the frame to alert you to text overflow. Our

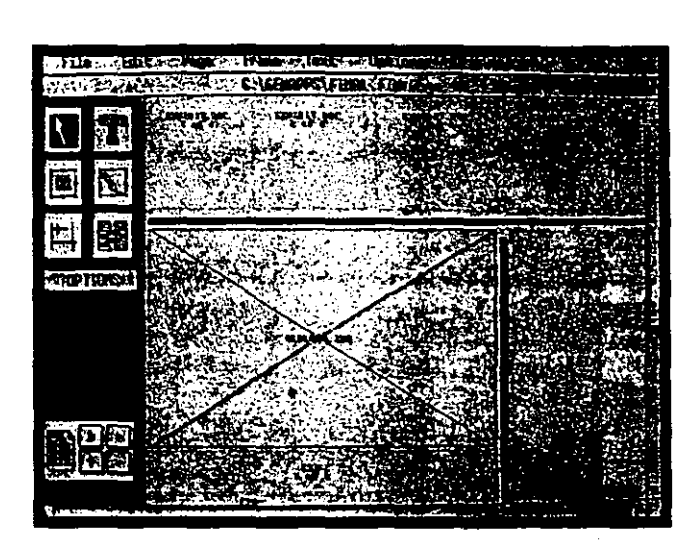

testing revealed, however, that very long text files-exceeding Finesse's 16-page limit-will generate a fatal error message.

**DESKTOP PUBLISHING LOW-END PROGRAMS** 

> Whenever you create a frame, an option box pops up to supply all toolboxdependent suboptions, making it difficult

time.

Ctrl-T invokes a

special mode in

Finesse in which only

the filenames and the sequence of

linked frames in a

story are displayed.

Still in an interactive

mode, all the frames

resized. Turning off

the graphics display

in the options menu

program's response

speeds up the

can be moved or

ble Spots Worldwide emational Association of Architects and Engineers

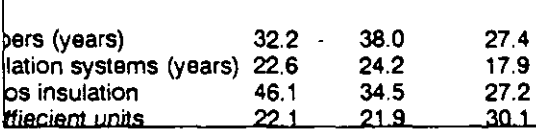

Though you'll find that you have to rekey tabular material, you'll appreciate the sophisticated support of tabs. Right, left, center, and decimal alignment make it a snap to fit all the copy in the table. However, where Publish It! can't find the highresolution downloaded italic font, it substitutes its own inferior version.

Chicago New York Los A

## **SPATIAL RELATIONS ARCHITECTURE** BY RICHARD STANLEY

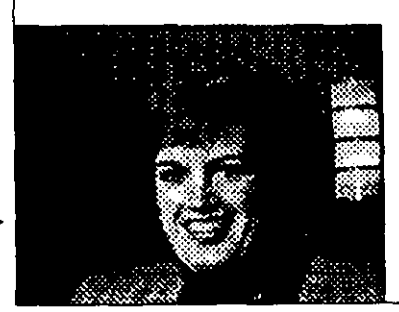

Westfield and H toward becoming architecture firms Chicago's leading  $W & H$  D bringing Spatial going to have a f questions and sa concrete to the las

Not Just Doing Well...Doing Good

 $W^{\prime}$  and  $\mathcal{L}$ 

**Making Sick But** 

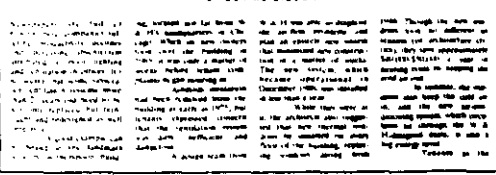

Publish It! does it all. The high-resolution .PCX file was imported without a hitch. And using the downloadable fonts in our complex arrangements of text and rules was as simple as it would have been in Ventura.

## **DESKTOP PUBLISHING LOW-END PROGRAMS**

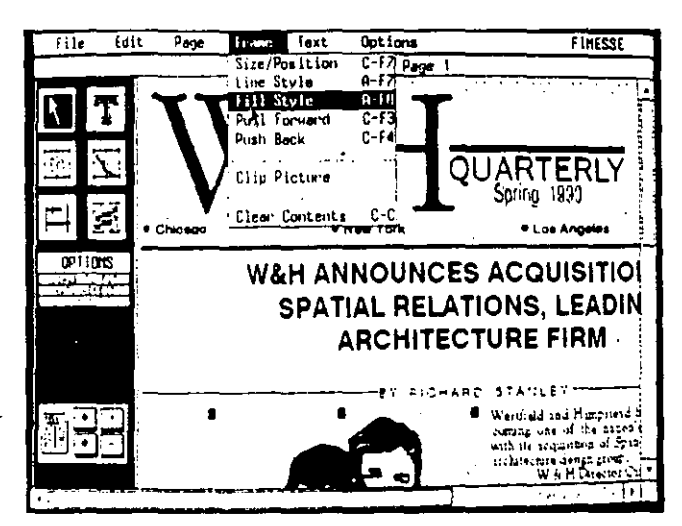

to get lost in the program. For example, when you draw a graphics frame, the option box lists the four possible file formats

frame, Finesse quides you logically to the next step and either displays the importing options or prompts you to resize the image. The Frames menullets you choose line and fill patterns or finetune the size and position of text and graphics frames.

When you draw or

select a graphics

you may want to import: . IMG, . PCX, TIFF, and .GEM. Draw a text frame and the import options change to WordStar,

### First Word Plus, GEM Write, WordPerfect. Microsoft Word, and ASCII.

Page layout is definitely *Finesse's* forte. Master pages encourage the use of uniform styles within a document. You can quickly format a three-column newsletter and then tweak the columns on a page-by-page basis. Master pages also contain page-numbering and date-stamping templates.

You can work on your WYSIWYG document in either actual size or full-page mode, but *Finesse* also provides an at-aglance view of layouts. Ctrl-T toggles to an exceptionally clean view of your document that displays the filename and the sequence of chains for each story. "PROPO-SAL.TXT, C1 of 5", for example, lets you know the origins of your copy and indicates that this is the first in a series of five chained frames. Similarly, graphics can be displayed as frames containing only their filenames, giving you the global picture in

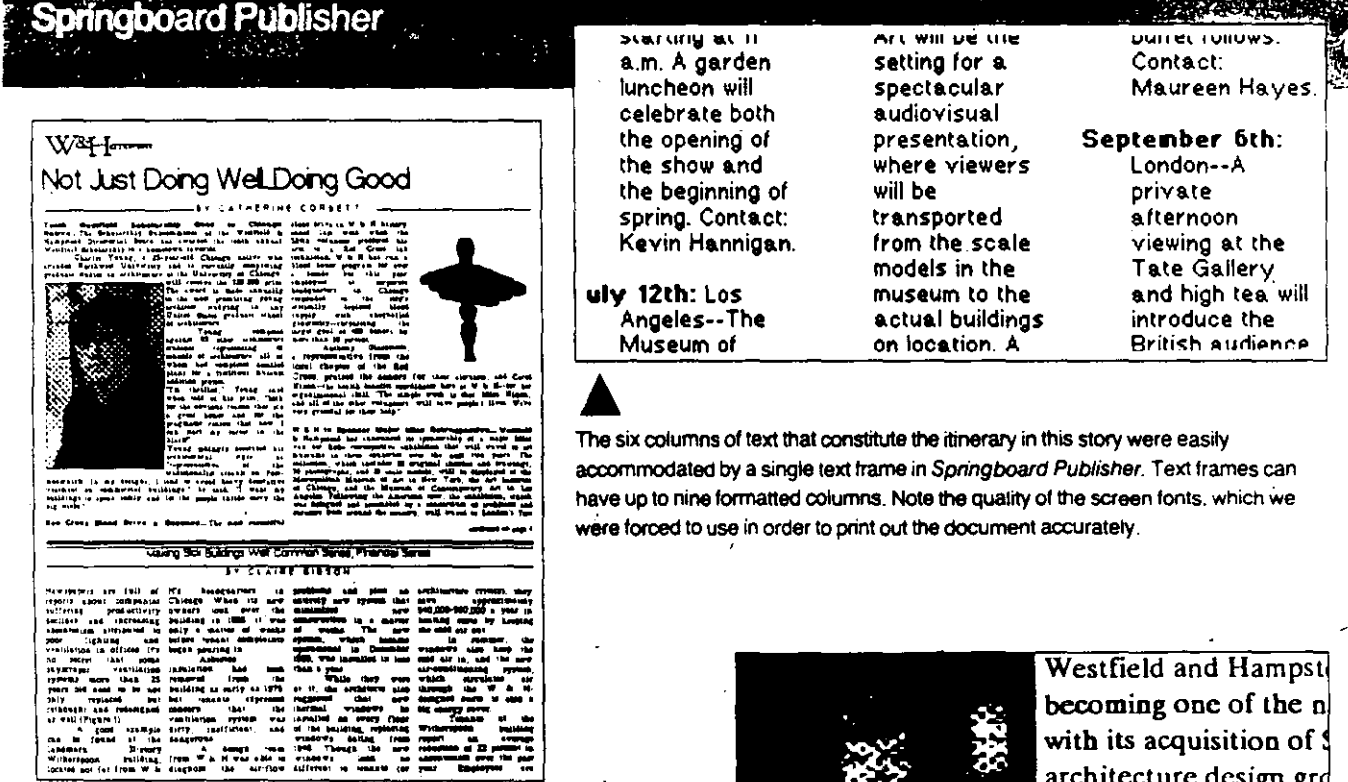

This is the best it gets in Springboard Publisher: 72-dpi .PCX images and substituting high-resolution Bitstream fonts at print time. Notice that even though the letter forms are smooth, the letter spacing is too wide. Springboard does offer kerning functions, but because Springboard doesn't accurately display soft fonts on screen, there is no way to correct this problem before you print the document.

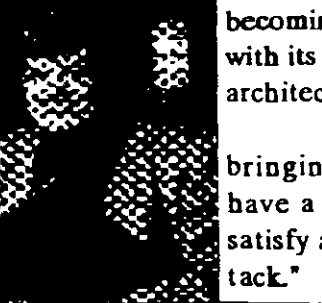

architecture design gro W & H Dire bringing Spatial Rela have a firm that's rea satisfy all his needs, fd a flash and eliminating excessive screen redraws.

Deficiencies turn up, however, when you have need of more-exact page layout tools. The main ruler line does not display tabs or the cursor position, and it is limited to a few preset scales. A downright dearth of drawing implements restricts you to vertical or horizontal rules.

Support for tabs is pitiful, with options

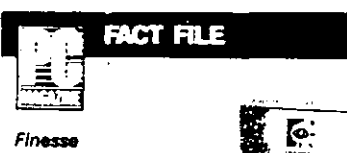

Logitech Inc., 6505 Kaiser Dr., Fremont, CA 94555; (800) 231-7717. (800) 552-8885 (Calif. only). List Price: \$179 Requires: 640K RAM: 1MB free disk space

GEM environment; DOS 2.1 or later (3.1 or later for Bitstream Fontware); CGA, EGA, VGA, MCGA, or Hercules graphics adapter; mouse. In Short: Finesse is an elegant tool for creating design-intensive documents. The hint-laden interface makes it almost impossible to lose your way. Yet the tabs, the grids, the rulers, and especially the graphics import capabilities could stand improvement.

CIRCLE 409 ON READER SERVICE CARD

providing only for left and decimal alignment. You assign tabs in a noninteractive, nongraphical, full-page dialog box. Even MacWrite 1.0 outdid Finesse on this score.

### **ERROR-PRONE GRAPHICS**

Finesse's implementation of graphics import and manipulation is also disappointing, though part of the problem rests with the GEM environment's insistence on accepting only its own .IMG or .GEM formats. Not only do you waste valuable disk space by storing both TIFF and . IMG file formats, but Finesse's own import filters cannot translate any images containing gray-scale or color information. As a result, most of our scanned TIFF images were rendered unusable, and PCX pictures turned to mud.

Even when you have successfully converted to the .IMG format, you'll find that all three different ways of bringing images into your document are inexact and require constant trial and error. Scaling the image to the frame usually distorts the aspect ratio. Maintaining the aspect ratio usually leaves too much white space around the image. And retaining a 1:1 relationship with the original image requires that you use crude and confusing tools to clip the artwork.

## **DESKTOP PUBLISHING LOW-END PROGRAMS**

You might have better luck with the screen capture utility supplied with  $Fi$ . nesse, or with SCAN—a utility that allows you to control Logitech's ScanMan without leaving the program. The ease with which you can scan, size, and rotate artwork makes the \$300 outlay for a Scan-Man enticing. In fact, using the scan utility is the only way to compensate for Finesse's lack of text or image rotation capabilities.

### QUICK RESPONSE TIME

Despite GEM's clunky on-screen dialog boxes—and its annoving insensitivity to

## Despite some shortcomings,

## **Finesse provides** excellent control over type and some very flexible layoët toöls. For anvone who's been limitations of low-cost DTP, it is a breath of fresh air.

all but the most perfectly centered mouse clicks-it provides Finesse with a memory-efficient, responsive environment. And the fact that Finesse doesn't physically incorporate graphic images into a document, instead using pointers to indicate a picture's location. makes for fast saves and small file sizes.

Printing is slow, but thanks to an OUT-PUT module that creates background batch printing routines, it hardly matters. Printer support is spotty (drivers for the Hewlett-Packard Deskjet and Paintlet are notably absent) thus you have to purchase additional driver paks from Digital Research.

Despite some real shortcomings, this program provides excellent control over high-resolution type and some very flexible layout tools. For anyone who's been suffocated by the limitations of low-cost DTP, Finesse must seem like a breath of fresh air.

## **GEM Desktop Publisher** by Edward Mendelson

What looks and works a lot like Ventura Publisher but costs less than half as much? The answer is Digital Research's \$299 GEM Desktop Publisher, a low-cost DTP package with an impressive set of advanced features and exact control over tvpography and design.

Don't expect  $GEM$  to handle the large or complicated tasks that Ventura was designed for. But if your desktop publishing projects are relatively modest, GEM delivers all the power and flexibility you'll need.

### A LOT LIKE VENTURA

**GEM Desktop Publisher uses familiar** stylesheets to control layout and type specs. It allows fine adjustments of kerning and letter spacing at every level of a document-from individual letter pairs to a complete file. And it comes with a copy of Bitstream's Fontware to generate highquality LaserJet fonts.

As in Ventura, GEM's basic design element is an imaginary rectangle that you draw with a mouse. (GEM's rectangles are what other programs call frames.) You can import a text or graphics file into a rectangle and modify its size and shape at any time. Text can flow automatically from one rectangle to another, even when the frames reside on separate pages. You cantype text directly into a rectangle, and you

## SUITABILITY TO TASK **GEM DESKTOP PUBLISHER**

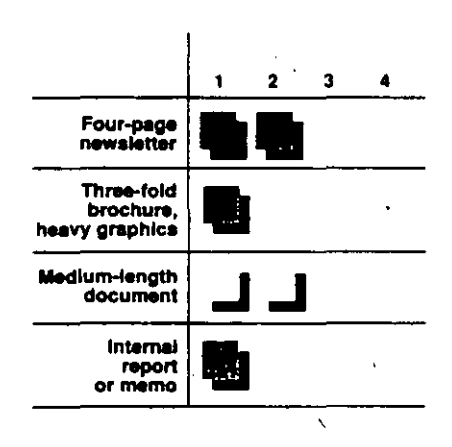

## **DESKTOP PUBLISH LOW-END PROGRAMS**

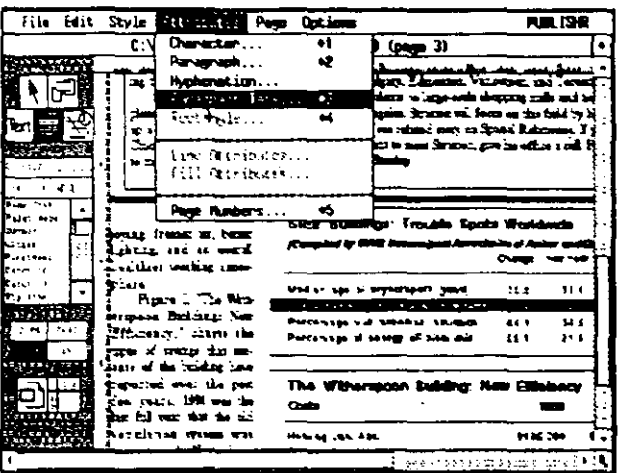

GEM Oesktop Publisher lets you create complex paragraph formats. The tablas at the lower right take advantage of the program's four different kinds ot tab alignment: decimal, centered, left, and . right.

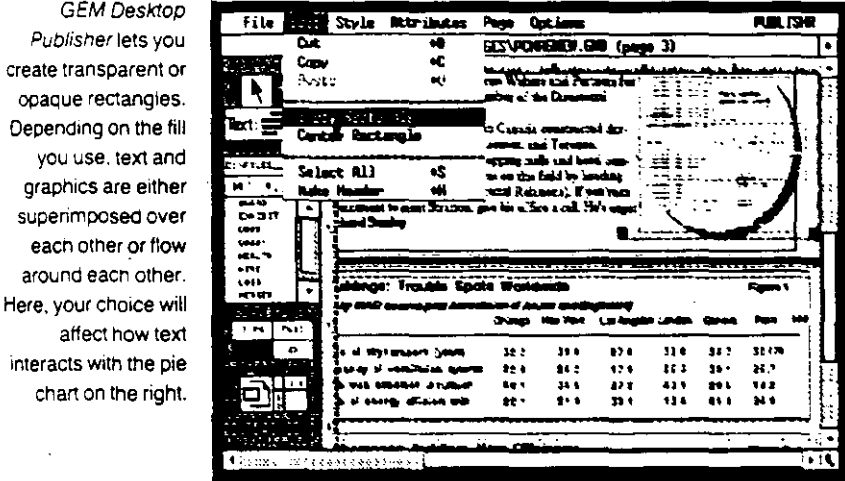

can add lines, boxes, and circles using 1ools built irno the program.

Publisher le create transpa opaque recta Depending on you use, te graphics are superimpose

around eacn

interacts with t chart on the

Rectangles can be opaque or transparent. When you place an opaque rectangle over another rectangle, the text in the lower frame flows around it. When you place a iransparent rectangle over an opaque one. the contents of both are visible. Although ou can't automatically flow text around rregularly shaped graphics. with a little ingenuity you can create a similar effect. For example, the text that wraps around the rncdical :-ymbol on page *2.* of the PC Labs test document actually flows around a series of opaque rectangles that match the outline of the artwork.

Using the  $GEM$  graphics environment. *CEM Deskrop Publisher* gives you WYSIWYG editing at markedly faster peeds than any *Windows* application, even though it exacts a price and limits tlexibility and conveniences. Though the program suppons color ink jet printers.

PostScript, and Hewlett-Packard laser printers, you can't print directly from the progrann: you have to save your file first and then open a separate *GEM* application to print.

Compared to more-recent *GEM* applications like *Finesse, GEM Desktop Pub- /isher* doesn 't look elegant on-screen, and it achieves even its most impressive results with technology that seems relatively primitive. For example, as you look through the many miscellaneous instruction sheets that accompany the six different manuals (for *GEM Desktop Publisher*  and the complete *GEM Desktop* environment). you come across a warning that you can 't print on a LaserJet unless you first generate soft fonts with Bitstream's Fontware. You are then instructed to install the fonts using a separate Font Merge utility. 1 spent two hours with three separate manuals trying unsuccessfully to install the fonts before I gave up and called Digital Research. The technician, explained that if I followed the Font Merge manual, it would be impossible to install the fonts because the manual describes an older version of the program. She then walked me through the installation procedure, which she correctly described as unimuitive.

Though you can import text files from a variety of applications, including *Word-Perfect* 4.2 (not 5.0). Microsoft Word. *MultiMate, WordStar, and DispluyWrite.* graphics files must be converted to GEM or .IMG formats. Sorne of the impon filters choke on complex files. In addition, Digital Research's auxiliary conversion program that translates .PIC or .PCX files to .IMG works only with small and Simple images.

### PERFORMANCE WOES

1\!hen you first designa *GEM* documem. the program generates a profusion of tiles. including a sheaf of temporary files that it creates every time you open an existing document. Type text into an'empty rectangle and the program insists on making a separate file for it. lf your design includes a lot of captions and headings. you may end up with dozens of files that are part of a single document. All of this makes the process of saving your file so slow that you may not save often--a dangerous economy, because a crash or program error can cause you to lose hours of work. 11 happened tome.

l encountered serious errors when 1 tried to recreate PC *Magazine's* e.xceptionally complicated sarnple newsletter. Al· though the program almost succeeded in

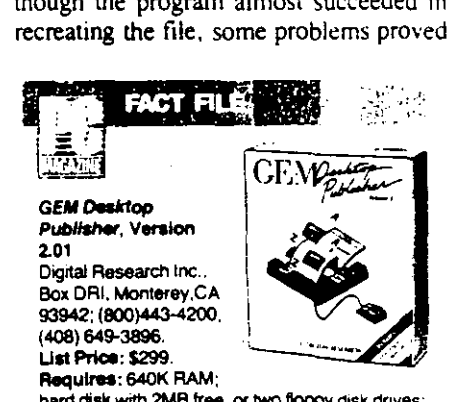

hard disk with 2MB free, or two floppy disk drives; GEM environment: DOS 2.1 Of later. CGA. EGA. VGA. MCGA. or Hercules graphics adaptar. Mouse recommencled.

In Short: GEM *Oesktop* Publisher has layout and typographic tools for creating complex and precise lormats, but in PC Labs' benchmark testíng. serious bugs started to appear as the lest document became larger and more complicated.

CIRCl.E 410 0N REAOER SERVICE CARO

unsolvable. Text justification often workcd erraticatly. Most often the first line of a paragraph was indented at the right and the left, but sometimes a random line in the middle of the paragraph was short by several characters as well.

At least five times (always under differ-

## **DESKTOP PUBLISHING LOW-END PROGRAMS**

ent circumstances). a message announced that an internal error had occurred and that my data might be corrupted. The first time this happened, l made the mistake of clicking on  $\sqrt{O}K$ " and exiting normally-only to find that the whole document had been pureed beyond recognition. The next time it happened. I rebooted and lost only the work I had done since the last time I had saved the document.

As the test newsletter grew more complex.  $GEM$  sometimes displayed normally

 $\mathbf{t}$ 

## THE GREAT DEBATE: PCL Versus PostScript

### by Alfred Poor

When the time comes to print the documents they've labored over, even lowend DTP users want access to fast, high-quality output devices. And that means laser printers, because even the best dot-matrix machines still fall short of a laser's near-typeset 300-dot-perinch OUlput.

Unfortunately, many low-end DTP users look at laser printers longingly, in the meantime postponing a purchase because of a perceived price barrier and confusion over the relative virtues of Adobe's PostScript versus Hewlett-Packard's Printer Control Language  $(PCL)$ .

Cost is less of an issue than ever before. New developments on the price front are putting laser printers on the street for about \$1,000. The latest lowcost models from HP or Canon, for exarnple. nun ai half the speed of top-ofthe line lasers. but delivering four pages per minute instead of eight won 't affect the quality of the printout.

Most 300-dpi engines have similar physical capabilities when it comes to placing toner on a page. The real difference between printers like the Hewlett-Packard LaserJet Series U or the Apple LaserWriter IINTX (and their respective compatibles) rests with the printer's command set. HP's PCLand Adobe's PostScript tell the engine which font to use or how to create the graphic image.

Whether because of Adobe's hefty licensing fee or the high costs associated with developing a bullet-proof clone. PostScript capability adds considerably to the price of the printer you buy. However, PostScript printers deliver up to 35 scalable typefaces, inelude severa! megabytes of memory, and have the intelligence to interpret PostScript vector graphics.

Scalable typefaces are advantageous because they can be resized without deg:rading the quality of the outline: edges are always smooth, lines are always clean. PostScript also lets you create special effects with text, such as printing words in a circle.

Cloning PCL, however. is a less formidable task. The resultant lower prices of HP compatibles, as well as

## Hewlett-Packard's printer control language lacks the  $\widehat{\textbf{y}}$ ersatility of PostScript. Büt giyen the right softy are and PCL laser printers priced belów ~~-1 ~; *,i\_S*  \$1,000, it may not matter.

Hewlett -Packand' s considerable market share, have made PCL printers a ubiq· uitous presence in corporate offices.

Printers that use PCL drivers require a copy of each bitmapped font (which consists of a typeface specified to size and style-such as 16-point Times italic) to be present in the printer's memory. High-resolution fonts may be included in the printer's ROM (interna! fonts), may reside on a ROM cartridge, or may be downloaded from your computer's hard disk (soft fonts).

Because of their reliance on bitmapped fonts, PCL printers do not offer all the benefits of PostScript machines. Bitmapped fonts cannot be resized from within application programs: moreover, they requíre more disk space than vector equivalents.

The typographic limitations of a PCL printer may not be a major problem for low-end DTP applications. For example, restrictions on large point sizes can be easily overcome by creating headlines and logos in a paint or

drawing program, then importing the image into your DTP document as art. After all, the average business document doesn't often require more than one or two words in 72-point type. And it may be difficult to discem the difference between headlines from a 300-dpi TIFF file and headlines generated with outline fonts.

ln fact, bitmapped fonts can actually make a PCL printer faster than a Post- Script for many text-intensive applications because the PCL printer doesn 't have to interpret or scale type outlines while generating paper output.

Too often, HP-compatible printers are blamed for the shortcomings of low-end DTP programs. Sorne low-end DTP packages. for exarnple. won't recognize cartridge fonts or downloadable fonts from third-party vendors such as Bitstream. Even more seriously, there are programs that ignore a printer's internal fonts, and instead send formatted pages to the printer as bitmapped images. Text is treated as though it were simply a part of a full-page illustration. The printer seems slow because in place of merely identifying the letters to print, the program sends the page to the printer one dot at a time.

At 300 dpi, this son of full-page bitmap will generate an error message on PCL printers with only 512K of memory, such as the HP Laserlet Series ll. Solving the problem by lowering thc resolution from 300 to !50 dpi to flt the entire page into memory results in a comparable loss of quality.

Ultimately it is the software's responsibility to take advantage of the power-in the fonn of cursor-positioning instructions, graphics primitives. and shading commands--that PCL offers. As long as your DTP program supports PCL intelligently, the new lowcost HP-compatible laser printers are the perfect output devices for corporate publishing projects. •

invisible paragraph-style tags as part of the text on the screen. And when I attempted to flow a story around too many opaque rectangles, the program began to reformat the text endlessly; the screen looked like a window shade flapping after being rolled too tight. The only way to exit the loop was to reboot. Digital Research's technical support staff had not encountered either of these bugs before.

If you normally work in the GEM environment, you may find the one desktop publishing package written by the creators of GEM itself worth your consideration. GEM Desktop Publisher can get the job done—as long as the job isn't very complicated and doesn't stretch the program beyond its powers.

## PageBuilder by Bill O'Brien

When you draw the distinction between desktop publishing and page composition. you'll find that CSI Publishing's Page-Builder has one foot on either side of the line. Though this \$295 package met all of the selection criteria for this story, the program's graphical user interface merely aspires to WYSIWYG status, and type specifications are more easily created in the program's co-resident text editor.

PageBuilder does contain a menu-driven graphical user interface, but it doesn't give you a readable screen representation of the text in your document. Even if you take advantage of the program's 200 per-

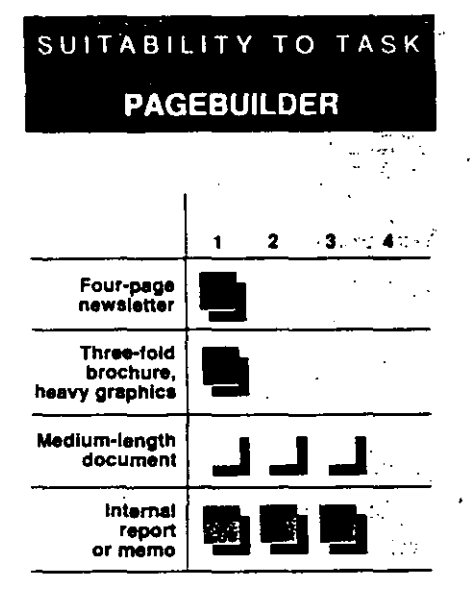

**DESKTOP PUBLISHING**  $\mathbb{R}$ **LOW-END PROGRAMS** 

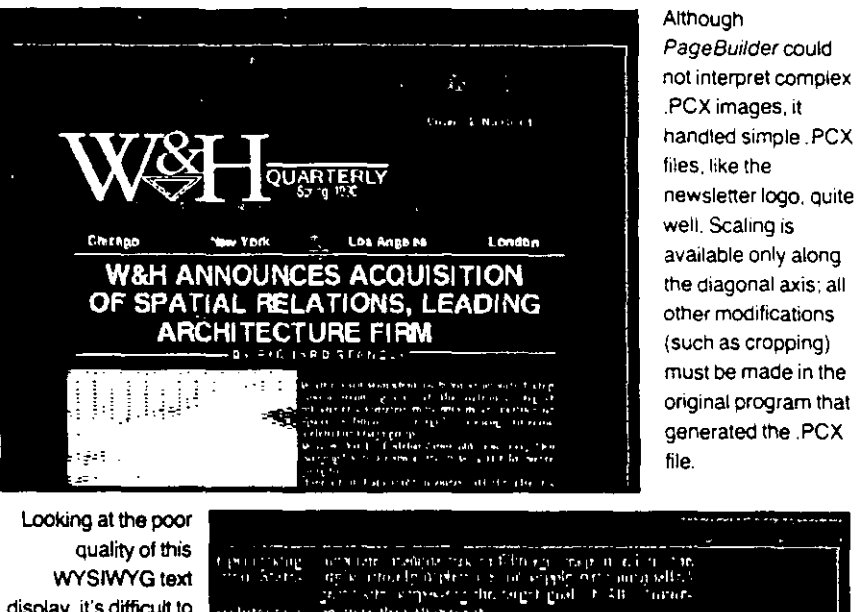

display it's difficult to believe that PageBuilder can reproduce its bitmapped fonts so well and so quickly on the HP LaserJet. Even at 200 percent magnification, the screen text is nearly unreadable, but the printed fonts are crisp and clear.

 $\begin{array}{l} \mathbf{w}_{\mathbf{u}} \text{ (inert gives} \\ \mathbf{w}_{\mathbf{u}} \text{ (inert gives} \\ \mathbf{w}_{\mathbf{u}} \text{ (inert gives} \\ \mathbf{w}_{\mathbf{u}} \text{ (inert gives} \\ \mathbf{w}_{\mathbf{u}} \text{ (inert gives} \\ \mathbf{w}_{\mathbf{u}} \text{ (inert gives} \\ \mathbf{w}_{\mathbf{u}} \text{ (inert gives} \\ \mathbf{w}_{\mathbf{u}} \text{ (inert gives} \\ \mathbf{w}_{\mathbf{u}} \text{ (inert gives} \\ \mathbf{w}_{\mathbf{u}} \text{ (inert gives} \\ \mathbf$ mar<br>Biografia mlumers.  $\label{eq:2} \begin{array}{ll} \text{Supp}(\mathcal{C}) = \{ \alpha \} \text{ and } \alpha \in \mathcal{C} \text{ and } \alpha \in \mathcal{C} \text{ and } \alpha \in \mathcal{C} \text{ and } \alpha \in \mathcal{C} \text{ and } \alpha \in \mathcal{C} \text{ and } \alpha \in \mathcal{C} \text{ and } \alpha \in \mathcal{C} \text{ and } \alpha \in \mathcal{C} \text{ and } \alpha \in \mathcal{C} \text{ and } \alpha \in \mathcal{C} \text{ and } \alpha \in \mathcal{C} \text{ and } \alpha \in \mathcal{C} \text{ and } \alpha$ arrad fin date has a  $\frac{15.15\%}{\rm{Im}\,a}$  . ada turney ada ay para.<br>الجوار الجواري المتحدة الموارد iandul u s gor al ta **Comment** ÷ rno eutren,‴Meriarinta ()<br>Creiar provincia president ingar Novi eksik<br>Hovot hiero (n. a)  $231221123$ and applicant a photographical Two only <u>ստանիացին է </u> ncial Sence, Making Sick Buildings Well du la piarda an 11113113 i sin e fill an gruad mis<br>Ceimigeachadh ann an  $-0.04 - 0.01$ 

cent zoom, the text appears to be a remnant of a 1,000-year-old wall carving. WYSIWYG editing, though available, is nearly unusable. When you insert the text cursor, for example, everything to the right of your click disappears until you've finished typing.

### **INTERNAL TEXT EDITOR**

Better by far than PageBuilder's WYSIWYG editing facilities is its ancillary full-screen text editor. You can create text here, but writing is really best done off-line in your favorite word processor, provided it will export the only kind of text files PageBuilder can import: ASCII.

The editor, however, has a more important function as a text formatter. In terms of both speed and reliability, using the editor as a page composer to imbed font names and formatting instructions directly into the text is easier than highlighting copy blocks and selecting fonts from one

of PageBuilder's pull-down menus. This is especially true of documents like our test newsletter, which uses multiple typefaces, point sizes, and type styles within a single text passage.

As its name implies. PageBuilder constructs a document from a collection of text and graphics objects that reside outside the program. Instead of creating a single document that contains imported objects, the program maintains a list of objects and their attributes, such as size and position. Assembling a page requires a fair amount of orchestration, but running on an IBM **PC AT, PageBuilder** is actually no slower than PageMaker on this score. However, both picture and story files are vulnerable: any editing done within a PageBuilder document becomes a permanent change in the original file.

Of all the objects that PageBuilder handles, text is perhaps the most difficult to control in that it contains two levels of

primitives: words and individual letters. *PageBuilder* deals with text in two distinct ways depending on whether it is headline or body copy. Headlines are limited to sin· gle lines that may be placed either horizontally or vertically on a page. In addition, the size of display type is limited to the high-resolution bitmapped fonts bundled with the program. Though additional font libraries are available from CSI Publish-

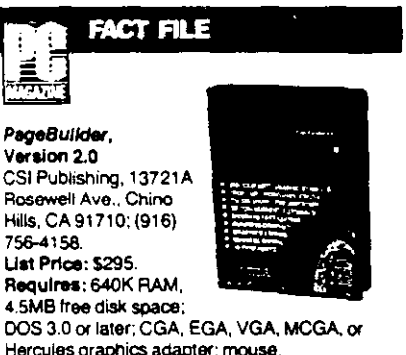

Hercules graphics adapler; mouse. In Short: PageBuilder is an excellent page. composition 1001 for manipulating a limitad number of text and graphics objects. More suited<br>to applications requiring text formatting, it lacks some of the more-refined design features we've cometo exped from DTP software.

CIRCLE 419 ON READER SERVICE CARD

ing, *PageBuilder* does not support scalable third-party fonts.

Body text. on the other hand, flows within any area that you care to define. The designated text area can consist of one or multiple columns of any width or depth. The text areas need not even be on the same page because the *PageBuilder* program can tlow text across a maximum of SO pages.

*PageBuilder* facilitates the electronic design process with powerful exclusion boxes that allow you to reserve space in the layout for graphic images. When an exclusion box overlays a text area, it forces the copy to auto-wrap around the boundries. A complementary function allows you to customize the look of your page by choosing to flow text either around or within irregular shapes.

Though White Sciences, the author of *PageBuilder.* claims that TIFF files will be supported in the next release, at the moment you can import only .PCX files. PageBuilder interpreted the PC Labs test logos without incident; however. the more complex scanned images were literally trashed.

In order to size a picture you must define it as a symbol, which--in addition to a standard set of drawing shapes-is one of PageBuilder's graphics primitives. Even

## **DESKTOP PUBLISHING LOW-END PROGRAMS**

so, scaling is allowed only along the diagonal axis, and no cropping function is available.

### VERTICAL LEARNING CURVE

Because of its complex, everything-is-aseparate-object nature, *PageBuilder* does have a steep learning curve. For example, it uses a hierarchical system to store the various parts of a document. Each page of a document is maintained as a separate unit. Switch to page 2 without first saving page 1, and everything you 've done is lost. It takes time and practice to become habituated to the arbitrary procedure that requires you to save each page individually and then store the overall laundry list of files that constitutes a document.

*PageBuilder's* rudimentary leading and keming abilities bring its deficiencies asan interactive DTP program into focus. Changing the leading requires you to indi· cate a percentage of the standard line-spacing distance for the font size selected (al· though no reference to the actual size of the standard is supplied). And keming is actually microspace management thal relies on you to establish a ratio between character spacing and word spacing.

Balanced against these deficits are sorne real assets, such as the ability to control a scanner, create simple charts and worksheets, save designs as templates, and produce a slide show. PageBuilder is worth investigating, but only if you need page composition without the arnenities we' ve come to expect from DTP.

## PFS:First Publisher by Robin Raskin

*PFS:First Publisher,* from Software Publishing Corp., bcasts the largest installed base of low-end DTP users. lt won the li· on' s share of the market because it is blissfully simple to use and, at \$129, a bargain as well. A least-common-denominator sort of program, First Publisher will run efficiently even on an 8086 with only 512K RAM, two floppy disk drives and no mouse. There is no installation procedure other than copying the working files to the proper subdirectory and running a separate utility to choose a printer.

It hardly matters that the on-screen help is not context sensitive because the straightforward menus are self-explana·

FEBRUARY 27, 1990 PC MAGAZINE ERT

# **IMPROVED**

The new OmniMouse Il from Mouse Systems Corporation sets the pace in input device performance and value

## A Mouse Por AH §ystems

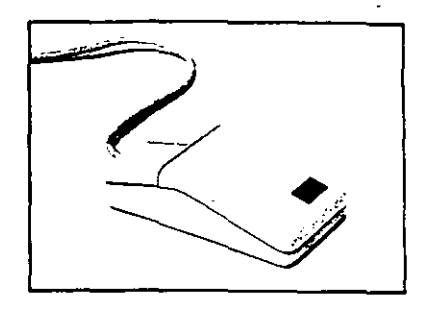

- Superior resolution Patented Ultra-Res software, allows you to select optimum resolution and performance at the touch of a fingertip.
- Ergonomic comfort Attractive case design not only looks great, but also feels great.
- Software Compatibility Guaranteed compatible with all "mouseable" software appücations.
- Easy to install and use.
- PC Paint Plus, the powerful, easy to use paint and illustration program.

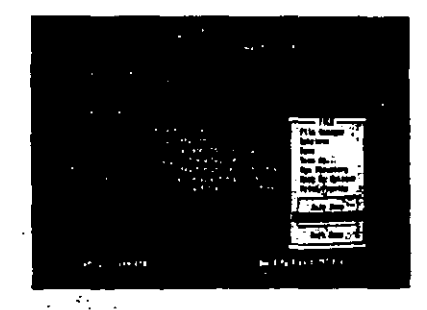

## Free Clip Art for PC Paint Phis

Whether you need a mouse for desktop publlshing, spreadsheets, CAD, graphics, or any other "mouseable" software package, the easy choice is OmniMouse  $\Pi$ , a mouse for all systems.

See Your Dealer Today!

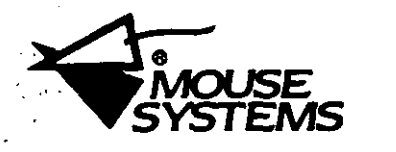

47505 Seabridge Drive, Fremont, CA 94538 (415) 656-1117

Mouse'Syatems logo is a registered trademark. Other brand and (415) O50-111*.*<br>Mouse Sydness logo is a registered trademark. Other brand and<br>product numes are used for identification purposes only and may<br>be trademarks or re<sup>cond</sup>inates of their respective bolders.

CIRCLE 180 ON READER SERVICE CARD

tory. The toolbox. which contains a reasonable collection of rules and boxes as well as freehand drawing capabilities. completes the totally monochrome screen.

Though *First Pubiisher* has been on the. top of the entry-level DTP heap for a

## SUITABILITY TO TASK PFS:FIRST PUBLISHER

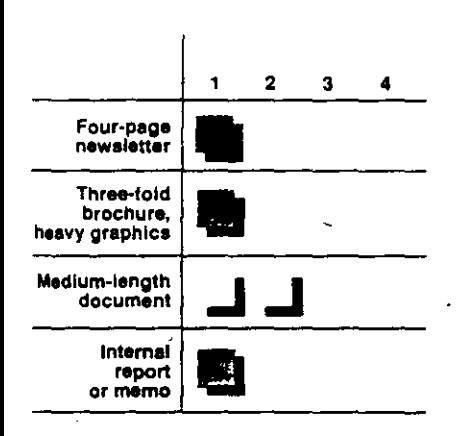

while. its prospects for staying there look dismal. Although all the elements of your documentare displayed on-screen simultaneously. the program defies the concept of integrated composition by keeping the text and graphics on segregated overlays. In graphics mode. forexample, the on-screen text is grayed-out and untouchable.

The best way to ensure that such elements as picture captions and "contin ued" lines remain in position is to enter the rext while in graphics mode. You're trading legibility for sanity: the continued line won't be inadvenently moved to the the middle of the column. but you are sacrificing 150-dots-per-inch type for the poorer graphics resolution of only 72 dpi. Mixing graphics text and normal text results in uneven quality within a document.

### WORKING IN TEXT MOOE

You create and modify page layouts in *First Publisher* by using text baselines-which have the familiar look of grade-school notebook paper. You can shorten or lengthen baselines, move them up or down on a· page, and change the spacing between them. This can be done on an individual basis or by manipulating all baselines above and below a certain location. Even the simplest layout requires that you manipulate baselines. For exam-

## **DESKTOP PUBLISHING LOW-END PROGRAMS**

pie, this is the only way to adjust line lengths for paragraph indents because there are no tab settings in the program.

Despite eye strain from reading grayedout text, working with these baselines is conceptually simple. Wrapping text around an irregular graphic requires only that you drag baselines closer to the edge of the shape. and you just zero-out a baseline to open up white space on the page.

Exasperation sets in when the document design doesn't match the prescribed, inflexible manner in which text flows among the four allowable columns. You can create a few variations by zeroing out certain baselines for portions of a page, but no techniques or tricks will allow you to change the linear flow of text, from baseline to baseline, from column one through column four. Unless you are willing to hand-paste individual lines of copy, a document such as our test document is impossible to create, much less revise.

*First Publishef* relies on an extemal utility, Fontmove, to manage which fonts will be accessible to your document. Up to 14 fonts can be installed in the master font list simultaneously. Support of dot matrix fonts is exemplary. Though limited to only ISO dpi, these typefaces are plentiful and come in various point sizes, with optional attributes such as boldfacing and italics. But if you are printing out to an HP Laser-Jet, you'll find that out of the four *HP Soft*  Fonts supplied, only Courier and Lineprinter are true 300-dpi fonts; Helvetica and Times Roman print at ISO dpi unless you install one of HP's cartridges.

## **FACT FILE**

PFS:First Publisher Software Publishing Corp. 1901 Landings Dr., P.O. Box 7210, Mountain View, CA 94039; (415) 962-8910. List Price: \$129.<br>Requires: 512K RAM;

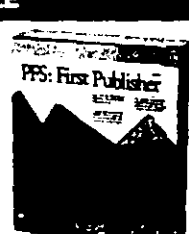

Requires: 512K RAM;<br>hard disk with 2MB free,<br>or two floppy disk drives; DOS 2.0 or later; CGA.<br>EGA. VGA, or Hercules graphics adapter. Mouse<br>recommended. recommended.<br>In Short: PFS: First Publisher once ruled the

Iow-end DTP roost, but this program pits the user's ingenuity against the program's limitations-which include a maximum of four columns per page, 72-dpi graphica, insufficient support for 300-dpi fonts, and rigid control of text ltow.

CtACLE 411 ON REAOER SERVICE CARO

FEBRUARY 27, 1990 PC MAGAZINE 189

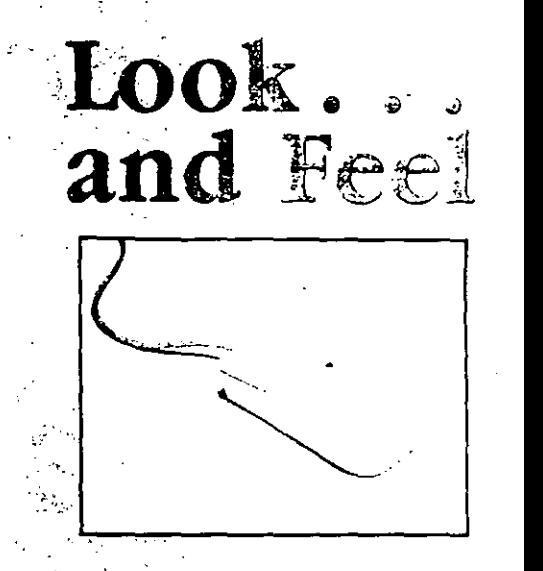

The White Mouse from Mouse · Systems is more than a fashion statement: it's an advancement in technology. From its sleek lines that fit comfortably under your hand, to its smooth, flowing curves that invite your fingers into a natural position, this mouse is truly a work of art.

## 100% Microsoft Compatible... and More!

- 350 CPI base resolution.
- ... 100%. Microsoft and Mouse Systems<br>| compatible.
- · Software Compatibility Guaranteed
- >.:- ;. ·cOO,iPOÍihle with a11 "mouseable" software applications.
	- Easy tO install and use.
	- Lifetime Warranty.

Stylish, sophisticated, smart. The Whlte Mouse, from Mouse Systems.

·,- **See Your Dealer Today!** 

Also available at 'escritato commune.

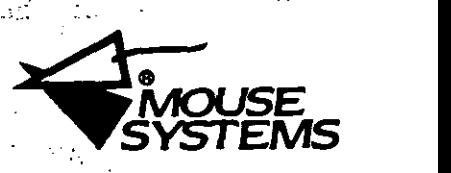

47505 Seabridge Drive, Fremont, CA 94531 '(415) 656-1117

,.. .,.. .. \* • ...., ....... *a-tJwrd- ptOdMI ........ Jtr .......* ,.,.""J.,..,bl ....... . ·; ·-~':h· .. !"·~ ....... *e(,\_* ,.,...ll:ai:in **CIRCLE 130 ON READER SERVICE CARD** 

Our original scanned PCX file contained two women side by side. But when a high-resolution image is imported into PFS First Publisher's 72-dpi limit (at nearly a 2:1 pixel ratio), the image must be cropped. Note that First Publisher has a decent set of image manipulation tools.

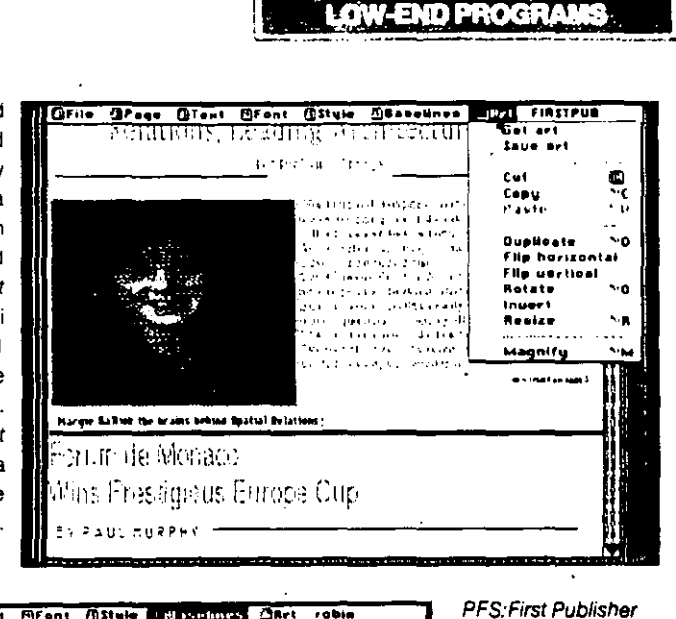

**GESKTOP PUBLISH** 

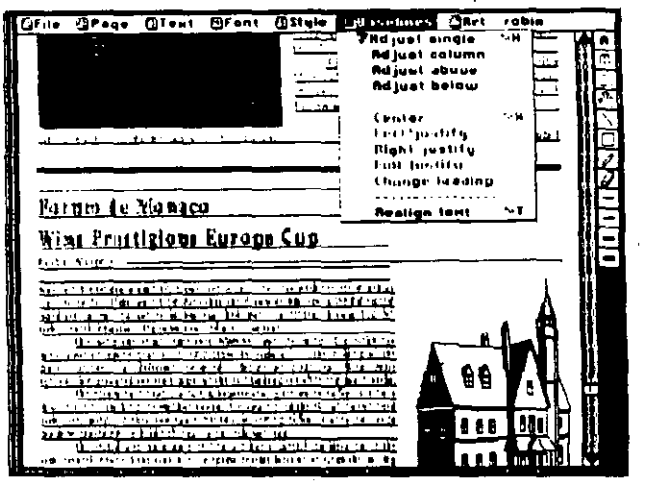

A coupon included with the program entitles you to the full Bitstream Font Installation Kit (and the scaleable Charter Medium typeface) for only \$15. Without it. Bitstream support within PFS: First Publisher is limited to a free sample diskette that contains five already scaled Bitstream fonts—which are of minimal use since you can't create your own point sizes.

### THE 72-DPI BLUES

First Publisher can handle 72-dpi graphics. It successfully imported several of the high-resolution bitmaps in the PC Magatine sample newsletter, but it could interpret the files only as low-resolution .PCX pictures and so displayed them as oversized, grainy images. If your documents require only clip art, you may find what you need within the plethora of clip-art images offered by SPC: 150 come with the package; add-on libraries are available.

All art-whether imported via First

Publisher's support for .PCX images, selected from its own .MAC clip art (which is a headerless Macintosh file format), or created with the supplied SNAPSHOT screen-capture utility-must be converted and saved as First Publisher ART files.

works in two distinct

graphics. In graphics

mode or when you

are manipulating

baselines, all text

the baselines are

clearly visible, but

adventure in

evestrain.

working with text is an

appears graved out.

Here, the clip art and

modes: text and

Yet another example of how First Pub*lisher* encourages you to be a master planner: You had better prepare images before you start a document. If you don't, you'll find that creating an .ART file requires saving, exiting, and then returning to your document in progress.

Because everything in First Publisher is bitmapped, the only way to select a graphic element for modification is to use the selection tool and box the area; miss a corner of an image and it remains behind. More often than not, you'll need the Magnify tool to hand-edit pixels and clean up the results. Other welcome features let you rotate, flip, and invert images.

Word processing features are poor.

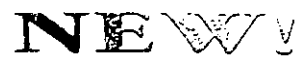

When a mouse doesn't solve your computer interface needs then Mouse Systems' PC Trackball is the answer.

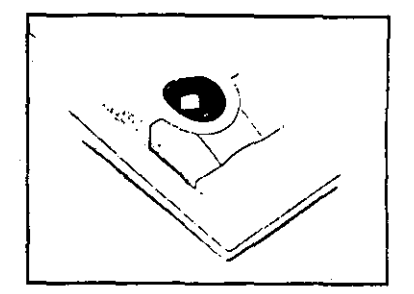

## "Move Over Cheese-Eater"

### The Mouse Systems PC Trackball

- Consumes less desk space
- · Attractive, ergonomic design · High resolution performance
- (variable from 20 to  $6400$  CPI) • Easy to install and use
- 100 % Microsoft compatibility guaranteed!
- · Includes Mouse Systems Productivity Software:

Designer Pop-Up Menus for adding trackball interfaces to your favorite programs like Lotus 1-2-3, dBase, Quattro, Word Perfect, DOS and many others, and also for custom applications.

Every Mouse Systems PC Trackball is bundled with The Presentation Magician. This presentation graphics and paint package will give your business graphs and charts visual punch with:

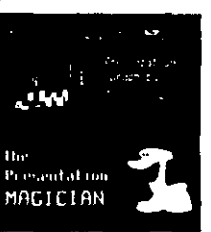

• ability to import data from a wide range of spreadsheets and databases. • raster and vector drawing tools · a font editor

• scripting language for animation/ presentations

• can also be used to create original graphics and DTP art

Mouse Systems' PC Trackball. From the first name in input device technology...

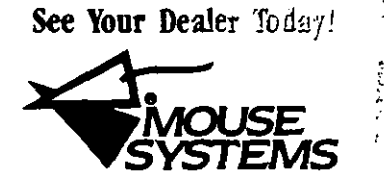

47505 Scabridge Drive, Fremont, CA 94538  $(415) 656-1117$ 

e Sy<mark>atons logo is a registered</mark> trademark. Other brand and ad names are weed for the cation purposes only and may<br>idemants or registered trademarks of their respective bolders. CIRCLE 120 ON READER SERVICE CARD

There are no tabs. a lirnited ruler that doesn't display the cursor position, no search-and-replace. and no paragraph indents. There's no automatic page numbering. nor is there landscape mode. The Show Page command displays a small. squashed. greeked version of the full page. The program does import text from a variety of word processors. and it can accommodate a 99-page document.

A Desk.,\1ate version of *First Publisher* 

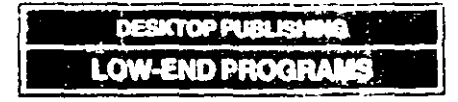

provides an attractive graphical interface but also hogs memory. On a 640K machine (where the only other RAM-resident program in use was a mouse). I had to boot the prograrn without my usual extended memory simply to free enough RAM.

1t stands to reason that SPC will defend *First Publisher's* market share with a new version of the program--rumored to be

available by the second quarter of 1990. Rumor has it that remedies to present-day shortcomings will include high-resolution fonts (Bitstrearn Speedo technology has already been announced). TIFF images. color screens. and more-sophisticated layout capabilities. But low-end DTP is a moving target. Though the current version of  $First$ *Publisher* was once a well-positioned entry-level package. it can no longer keep up with other packages in its price range.

publishing package), only one storyresiding on the base layer of a document-can flow from page to page. While this restriction is acceptable for a word processor, it does limit *Ami's* de-

Getting the main story to flow from page to page is not very hard: insert

## WORD PROCESSING AND DESKTOP PUBLISHING CONVERGE IN AMI

### by Luisa Simone

The integration of picrures and words has always been the province of desktop publishing; good old-fashioned word processors have always been characterized as export-only applications. The words created in characterbased text editors are either sent out to printers or exported to more integration-oriented programs like *Page-Maker. Ventura Publisher.* or even *PFS:First Publisher.* 

But word processors are now proving that they too can function as inclusive applications, incorporating graphical data from drawing, painting, or charting programs and numerical information from spreadsheets or databases. *WordPerfect* 5. l. for exarnple, boasts live links to *Lotus* 1-2-3 worksheets. The extension . WPG, denoting the WordPerfect Graphics fonnat, is popping up in programs as diverse as  $Hi$ -Jaak from lnset Systerns and *ColoRIX-VGA Paint* from RIX SoftWorks. *Microsoft Word* 4.0's table generator lets you create complex layouts by joining, stretching, and otherwise manipulating cells; in addition to text and num bers. those cells can contain graphic images.

Amazing as all of these programs may be, the real threat to low-end DTP prograrns comes from the new breed of WYSIWYG word processors such as *Ami. Ami Professional,* and *Word for*  . *Windows.* These prograrns take advantage of the *Microsoft Windows* graphical environment to combine high performance with ease-of-use.

### AMI FITS THE FILTER

*Ami.* a \$199 package from Sarnna *Coi*poration, surprisingly meets all of the selection criteria applied to the desktop publishing prograrns we review in this story. Like most low-end DTP prograrns, *Ami* lets\_you type in a story directly or import it. It accepts ASCII, *Samna Word, WordPerfect* 5.0, *and WordStar 2000* files. The text that constirutes the main body of a document can automatically wrap around frames, and frarnes can contain text or picrures.

As with *Springboard Publi.sher* (the only *Windows-based* low-end desktop

Though the headlines are legible in this full-page view, body copy is greeked. The various icons at the left of the screen (starting at the top) let you switch between draft and layout modes, create frames. modify paragraph styles. change to a different view of the page, undo mistakes, and<br>send a file to the printer.

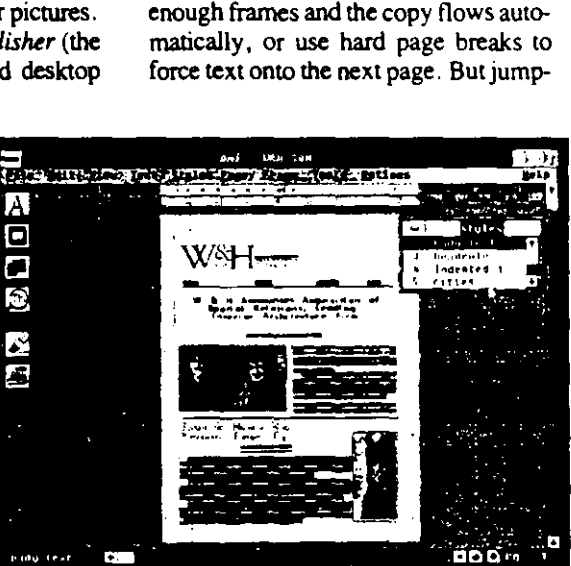

sign capabilities.

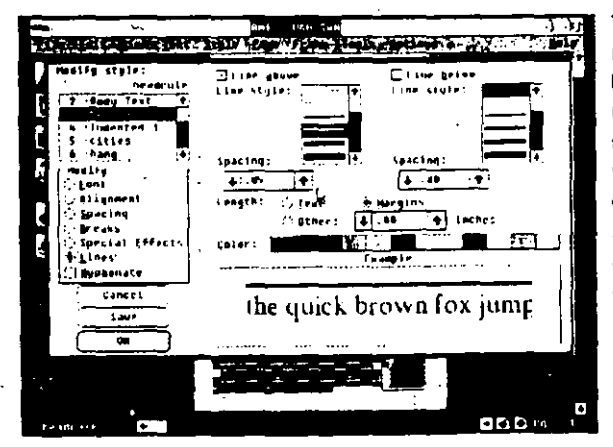

This dialog box allows you ta modify Amfs type styleS. The hardest part of creating and managing so many different styles may be keeping track of what the names mean. You choose the item you wish to modify at the left (here, line style is highlighted), and the appropriate options, such as line width, position, and color, become available at the right. Note the preview box at the lower right of the screen.

## **Publish It!** by Robert Kendall

Anyone who thinks that power and sophistication are exclusively the domain of high-priced products should take a look at Publish It!. This remarkable \$199 package from Timeworks lets budget-conscious users venture down the road of serious desk-

**DESKTOP PUBLISHING LOW-END PROGRAMS** 

top publishing without banging their shins on program limitations at every step.

In look and feel, Publish It! resembles Ventura Publisher, partly because both programs run under Digital Research's Graphical Environment Manager (GEM). Its four modes of operation-frame manipulation, text editing, paragraph tagging, and drawing-work much the same as Ventura's and are selected in the same way, by clicking on toolbox icons. The five zoom levels, which are always available through a menu or speed keys, display even the tiniest text clearly.

*Publish It!* doesn't balk at filling a document with a prodigious number of layered text and graphics frames. Clicking once on an element lets you quickly reposition or resize the frame. Double clicking brings up a dialog box where you can enter

ing copy to a noncontiguous page is far more difficult. Furthermore, cutting and pasting text between frames is tedious work, making revisions a formidable task.

But Ami outperforms Springboard Publisher in many ways. Ami utilizes Windows drivers to give users access to an impressive array of high-resolution printers. It displays Windows screen

equivalents for downloaded soft fonts. Though the screen positions of letter pairs and line spacing don't always match the printout, installing and working with the soft fonts are as painless as possible.

Even more impressive is Ami's support of high-resolution TIFF and

PCX files. The program worked with 300-dot-per-inch black-and-white images, and though gray scales are still beyond the ken of most low-end DTP programs, it remarkably imported even 8-bit-deep gray scale images. The Frames menu contains tools to resize and crop artwork. A nifty option lets you decide whether Ami incorporates a copy of the image into your document or merely points to the picture's external location on the hard disk. Best of all, I was able to import a Corel Draw! logo directly into Ami via the Windows Clipboard.

Other features include interactive tab rulers, control over paragraph breaks, and the ability to change ruler units from inches to points, picas, or centimeters.

## Graphical word processors spacing. Even the like Ami from Samna Corp. can easily replace low-end DTP programs when the job at hand requires modest publishing prowess.

A WORD PROCESSING HERITAGE Despite these truly powerful features,

Ami is still a word processor, and the difference between word processors and electronic page-layout programs becomes evident when you attempt to fine-tune a document by adjusting leading or adding rules. For example, Ami limits control over leading by asking you to choose between typewriter-style

single or double line Custom leading option forces you to increase the space between text lines in predetermined increments, which can result in awkward-looking paragraphs.

Ami doesn't draw rules because the program doesn't contain drawing

tools. Instead, rules exist as a formatting feature of pages, frames, or paragraphs. These constraints are hardly noticeable when a design isn't too demanding. For example, I was able to duplicate the heavy rule between the two stories on the first page of our test newsletter. I simply created a paragraph style for the "Forum De Monaco" headline that included both the type specs and a 4-point rule, which was placed a quarter of an inch above the paragraph. However, I could find no efficient way to deal with the rules that surround the authors' names in our newsletter, because rules can only be formatted above or below text, not beside it.

Users attempting to publish formidable documents may ultimately choose more-advanced word processors like Word for Windows or Ami Professional over low-end DTP. programs.

These programs employ DDE (Dynamic Data Exchange) links to other Windows applications, such as Excel; they also offer sophisticated graphics capabilities like gray-scale editing and built-in charting functions.

For basic documents, however, Ami provides the best of both worlds at a very low price. A full-fledged spell checker, search-and-replace functions, and a speedy draft mode confirm Ami's role as a word processor.

And yet, with four different WYSIWYG editing modes plus dialog boxes that provide instant feedback on your formatting choices (with previews of typefaces, point sizes, line spacing, and rules), Ami is truly graphical in its operation.

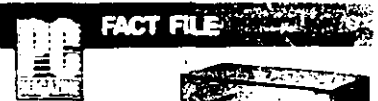

Ami Samna Corp., 5600 Glenndge Dr., Atlanta, GA 30342;  $(404) 851 - 0007.$ List Price: \$199 (includes a runtime version of . Windows).

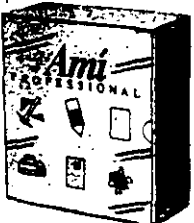

Requires: 640K RAM: 80286- or 80386based computer with hard disk; DOS 3.0 or later; CGA, EGA, VGA, or Hercules graphics adactar

In Short: With some creative design decisions, Ami proved capable of producing our complex newsletter. This WYSIWYG text editor makes intelligent use of the Microsoft<br>Windows environment; as a result, access to high-quality typefaces and high resolution graphics is truly effortiess.

CIRCLE 412 ON READER SERVICE CARD

#### **DESKTOP PUBLISH** 8 G ਸ਼ TF Ã.

### PERFORMANCE TESTS: LOW-COST DESKTOP PUBLISHING

 $\mathbb{R}^3$ 

While the PC Magazine timed tests can give you an idea of how a product's features influence performance speed, don't be misled. With a 21-minute print time, our Editor's Choice, Publish It! from Timeworks, may seem a slow performer. Yet its stable performance and the superior quality of its output are simply worth waiting for.

 $\mathbf{a}$ 

111.0

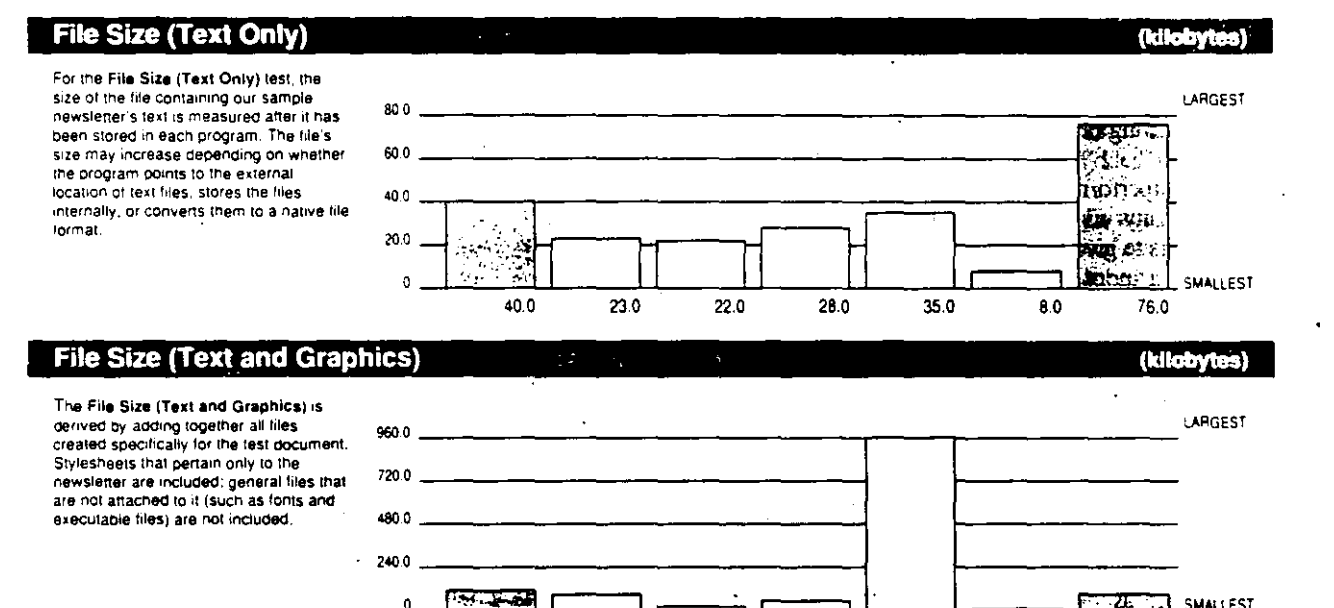

89.0

 $22.0$ 

### Open a Four-Page File

entry of the command to call up the

finishes drawing the first page on the

and the results are averaged.

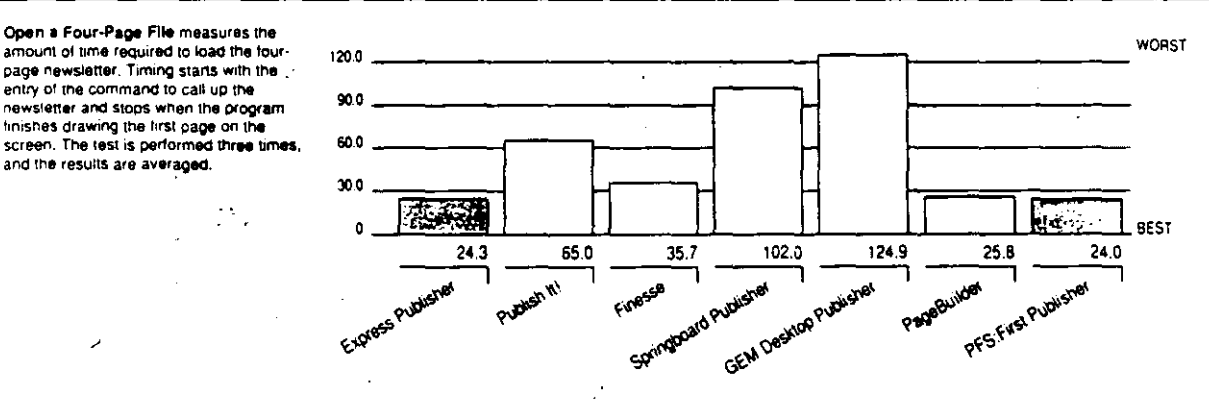

53.0

963.0

8.0

PC Labs tested seven low-cost desktop publishing packages using a series of timed performance tests and a fourpage sample newsletter designed for the purpose. The tests were conducted on a standard 8-MHz IBM PC AT with

640K RAM, a 30MB hard disk, 1MB of expanded memory, and an EGA graphics adapter and monitor. The newsletter was printed on a Hewlett-Packard LaserJet Plus with 2MB of RAM.

All timing was done with a stopwatch. Reviewers started the clock immediately on entering the last keystroke to execute a given command, and they stopped timing when the processing ended.

**THE SMALLEST** 

90.0

Elapsed Time (seconds)

### **DESKTOP PUBLISHING**

**LOW-END PROGRAMS** 

## PERFORMANCE TESTS: LOW-COST DESKTOP PUBLISHING

#### $\mathcal{A}^{\mathcal{A}}$  . ينادر

### **Save a Four-Page File**

Save a Four-Page File measures the time required to save the newsletter. The first page of the newsletter is displayed onscreen before the test begins. No changes are made to the document. Timing starts with the entry of the command to save the newsletter and stops when the file is saved. The file is saved three times, and the results are averaged.

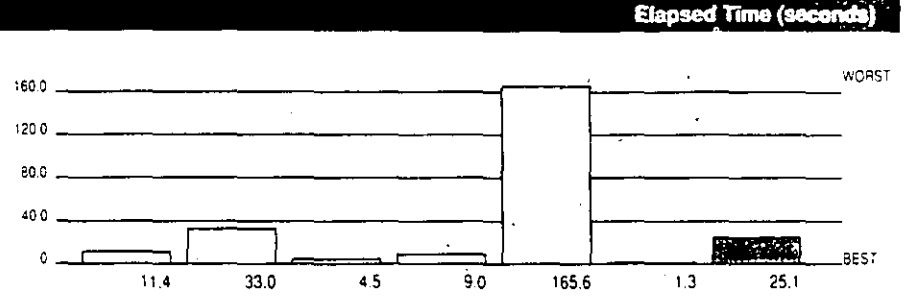

### Turn Page (1 to 2)

The Turn Page (1 to 2) test begins with the document on-screen, in a full-size view. with text and graphics displayed. Timing starts when the command to turn the page is issued and ends once the screen is completely redrawn. We perform several versions of this test; nere we report the time needed to turn from page 1 to page 2. The test is performed three times, and the results are averaged.

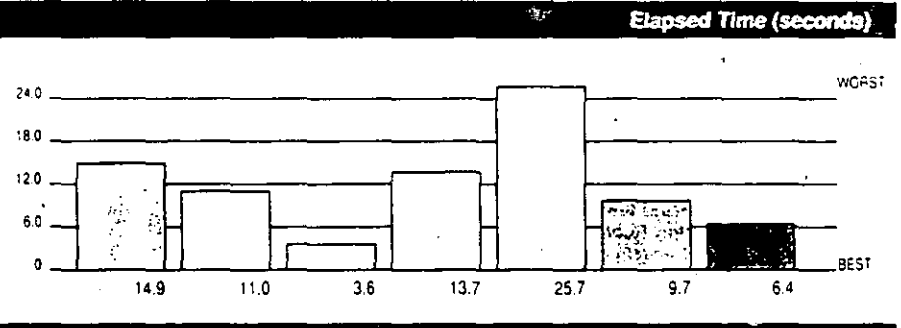

### Turn Page (1 to 4)

The Turn Page (1 to 4) lest is similar to the other Turn Page test, except that the program is ordered to flip to page 4. Wherever possible, a direct Go To command is used: when necessary, the program is told to turn the page three times. The result represents the time needed to turn from the first page of the newsletter to the last one.

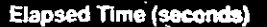

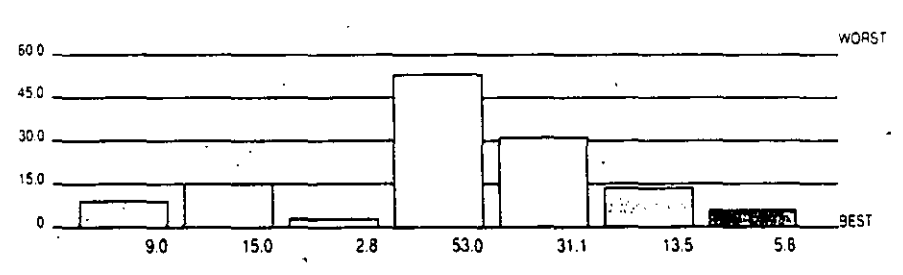

### **Print Document**

To prepare for the Print Document test. the printer is initialized. The test begins when the print command is entered and ends when the last page of the newsletter is ejected from the printer. The test is performed twice. and an average of the results is taken.

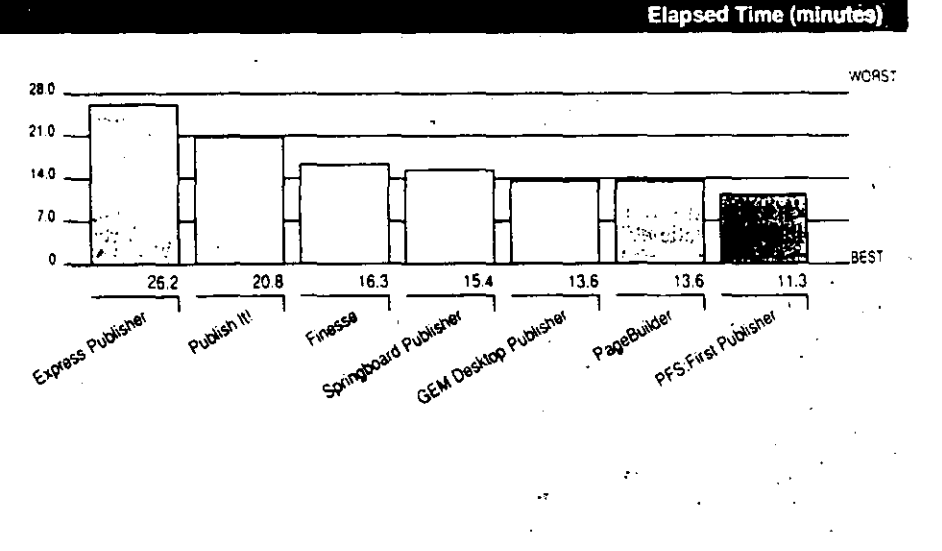

**CONTINUES** 

### **DESKTOP PUBLISHING**

**LOW-END PROGRAM** 

### PERFORMANCE TESTS: COMPOSITE VIEW

Although we made every attempt to produce exactly the same four-page newsletter with each of the products, the capabilities of low-cost DTP programs vary so significantly that disparities in performance times were bound to occur.

Variations in the File Size results are a good indication of how a program stores not only the text and graphics associated with a document, but any related stylesheets as well. Finesse does import text files, but instead of importing graphics it simply uses pointers to indicate the location of external image files. The payoff is a tiny file size of 22K.

PageBuilder goes even farther, storing everything that pertains to a document-both text and graphics-externally. The 8K file contains only a list of file names and locations and the necessary formatting information.

The file size also reflects a program's capability to import high-resolution graphics. Unlike Finesse, GEM Desktop Publisher imported several 300-dot-per-inch images,

which increased the size of the document dramatically Our test newsletter contains quite a few graphic images-a good way to test a program's efficiency when loading a complex document into memory and saving it to disk. Obviously, GEM Desktop Publisher had quite a bit of trouble when asked to Open a Four-Page File and Save a Four-Page File, but at least it was consistent. Springboard Publisher generated anomalous results by taking over a minute and a half to open a file and only 9 seconds to save it. The program's awkward font substitution system requires it to read all of the font information when you first open a document. Yet, because Springboard saves only the portions of a file that have been changed, storing a file can be an amazingly

efficient operation. Again, what PageBuilder actually does in the brief 1.3 seconds reported here is to update a list of file pointers. You are forced to save each page individually before you

attempt to save the entire document. The Turn Page tests, which were designed

 $\sim$ 

320 **Relative Times** 

(PFS.First Publisher = 100)

640

480

320

to discover whether a program uses a buffering scheme to speed up screen redraws, produced the most erratic results. The times illustrate the difference between drawing a page to screen that contains a lot of graphics (page 2) and a page containing mostly text (page 4). Springboard's frustrating score of 53 seconds to turn from page 1 to page 4 reflects its lack of a Go To command. To get from the beginning to the end of a document you must scroll through all the intervening pages.

The Print Document results are influenced dramatically by the way a program handles fonts and by the resolution at which it prints graphics and type. For example, when Express Publisher prints a document, its convenient scalable Compugraphic fonts must be translated to 300-dpi bitmaps and downloaded to the printer, resulting in the slowest time----over 26 minutes. Although it takes less than half as long to print, PFS: First Publisher delivers only low-resolution graphics.

Overall, Finesse and PageBuilder were the fastest programs in this roundup. But speed alone is not enough to win PC Magazine's Editor's Choice designation. Publish It!, though not distinguished by spectacular times, provides the most consistent performance on the whole -- and the most powerful features of all the programs in this roundup. While you consider the 21-minute printout time, keep in mind that Publish It! was the program that produced the highest-quality document with the fewest hassles.

precise frame coordinates and dimensions: measurements to the hundredth of an inch are a godsend for managing highly complex layouts like that of our test newsletter. Clicking on successive frames links them together to accommodate the text flow of longer stories.

Control over frames includes the ability to select different border styles, as well as the abihty to determine how closely text will run around layered frames when you invoke the automatic wrap feature. Master pages. which can vary for left- and righthand layouts. let you repeat text or graphics frarnes on every page.

*Pub/ish lt!* will import ASCII text or files from several standard word processors. In addition. an assortment of word processing functions makes it easy to edit copy within the program. You can cut and paste text anywhere in a document, or execute a search-and-replace throughout linked frames.

### TAGGING TEXT

Formatting text requires that you tag each paragraph with a style that defmes the font, leading. indents, tabs. justification, and line spacing. Tagging text is a flexible procedure. because you can create styles- on the fly. select them from a menu. or assign them to function keys.

Keming is limited. in the sense that it is manual and applies only to letter pairs, making this a move suitable too! with which to manipulate headlines, rather than body copy. *Publish lt's* hyphenation fearure, which relies on an algorithm to break words at the end of a line, does take into

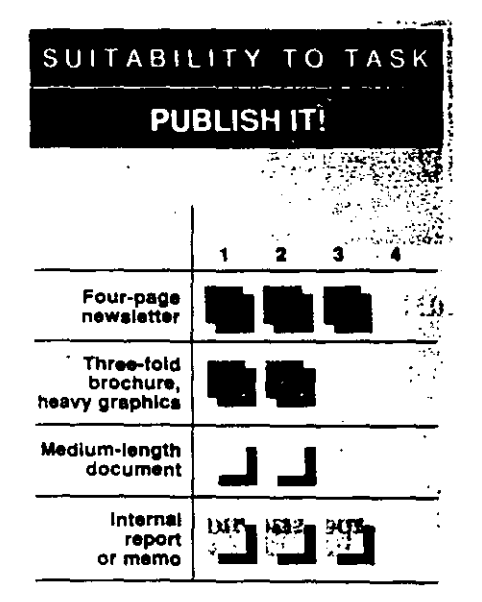

With Publish ff!, you can group clear or opaque trames together, and you can tumtext runaround on or off. A combination ot opaque and clear graphics frames permits special ettects, such as the text running around this irregularty shaped graphiC.

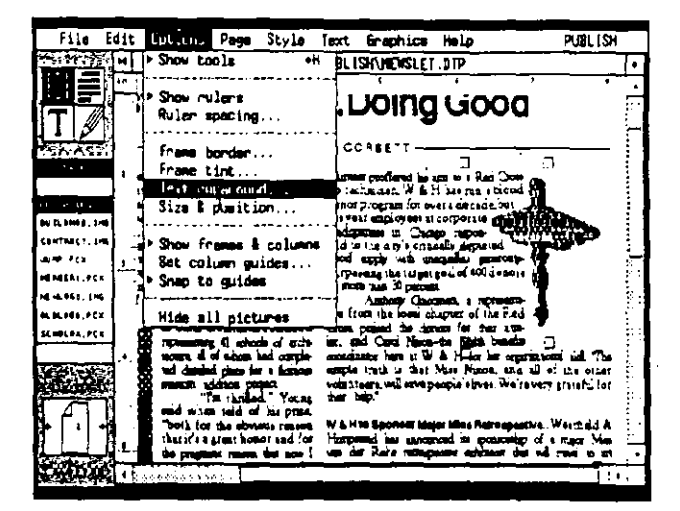

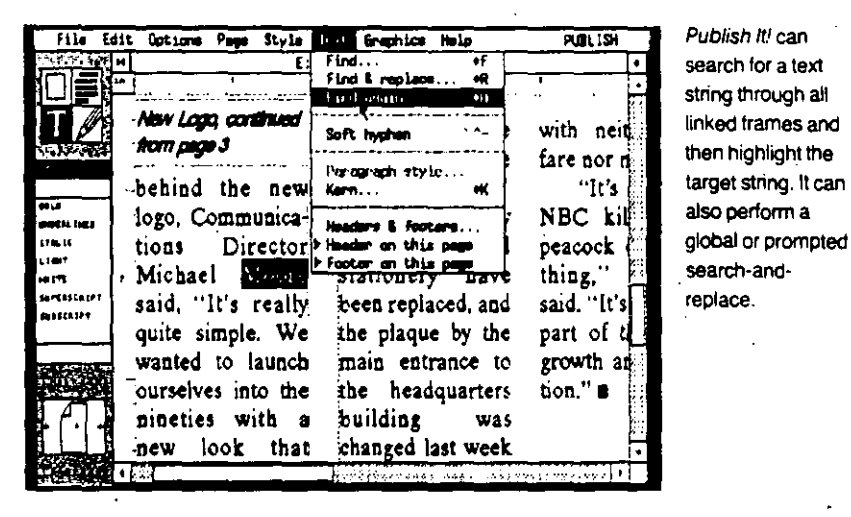

. account a dictionary of exceptions. Y ou can add words that you don't want broken, such as the company name "W&H" from our test news!etter, to the simple ASCII list.

With seven higb-quality typefaces for the Laserlet. including Times Roman and Helvetica precompiled in ten sizes, *Publish It"* s font-handling capabilities are impressive.

Although a runtime version of the  $GEM$ operating system comes bundled with Publish It!, if you want access to Bitstrearn fonts, you'll need to invest an additional \$49.95 for Digital Research's GEM/3 *Desktop.* which includes the correct F *onrware* installation kit. Font installation is fairly painless: you follow Bitstream's instructions to create the fonts, then run the Fontwidth utility from the DOS prompl to alert *Publish /t.'* to the presence of Bitstream bitmaps.

Publish *It!* will display Bitstream's

screen fonts, and if you install bitmapped bold and italic printer fonts. it will automatically use them instead of altering the base font. The program also includes true PostScript support for all the resident fonts of the LaserWriter Plus, though you'll have to do without corresponding screen fonts for sorne sizes.

In addition to an impressive array of drawing features. which includes geometric primitives and a freehand drawing tool. *Publish lt!* handles imported giaphics with a minimum of fuss. It automatically scales GEM, IMG, PIC, and PCX files to fit a graphics framé. Further scaling. stretching, or cropping manipulations are only a click and drag away.

Publish It! restricts the size of the graphics it imports to the amount of free RAM available. Still. at about 200K on a 640K system. this is less of a constramt than it might first appear. More seriously. the program cannot interpret the most reEND PROGRA

### LOW-COST DESKTOP PUBLISHING PROGRAMS: SUMMARY OF FEATURES

Products listed in ascending price order

If you aren't yet convinced that a low-cost desktop publishing program could meet your needs. compare the products listed here with the high-end programs we reviewed in "Power Publishing" (PC Magazine. December 27, 1988). Not one of the programs in the present roundup claims to be the equal of Ventura Publisher or PageMaker. In general, you'll find that low-cost programs don't handle graphics with the sophistication of high-end programs, because they lack the intelligent filters and powerful memory-management techniques necessary to import vector graphics or to edit high-resolution bitmapped images.

Network support and drivers for color output devices are also understandably absent. And, sadly, all of these low-end programs fall short when it comes to interpreting tabular, database, or spreadsheet files. Automatic tables of contents and index generation are features even Page-Maker lacks. In fact, other than Ventura, the best bet for desktop publishing that involves these tasks might be a graphical word processor like Word for Windows

Yet for laying out text-oriented documents, and for access to high-resolution downloadable fonts, the programs reviewed here are worth every penny they cost. At prices ranging from \$129 to \$299, they provide elegant layout tools, as well as features like search-and-replace that may eventually migrate up to the high-end programs-if we are fucky.

To keep this features table to a manageable

size, we are emphasizing aspects that differ from one package to the next. The following paragraphs explain some traits they generally have in common.

### **OPERATING ENVIRONMENT**

. None of the DTP packages offer compatibility with OS/2 or the Presentation Manager.

### **HARDWARE REQUIREMENTS**

. For packages that run under the GEM environment, Digital Research offers drivers for a number of DTP-specific monitors. Thus, you may be able to use a monitor not mentioned in the table.

### **INSTALLATION**

\* None of the programs alter the AUTOEXEC.BAT or CONFIG.SYS file, although Finesse creates a file called FINESSE.BAT.

### **GENERAL INTERFACE**

. All of the packages permit WYSIWYG preview and editing.

### **PAGE LAYOUT**

. None of these packages facilitate grouped frames (as opposed to linked frames).

. All of the packages permit unequal column widths.

. All of them offer automatic text reflow and automatic text wrap around graphics, and allow text to jump over columns or graphics.

. All of them store text overflow. . None of these packages facilitate automatic indexing, tables of contents, footnoting, figure numbering, or "continued" lines.

. All of them offer on-screen rulers and a clipboard feature **TEXT FORMATTING** 

### \* None of the packages allow editing of kerning

tables. . None of them permit text to be rotated except in

90-degree increments . None allow you to specify fractional point sizes

for type. . All of them import ASCII text.

### **GRAPHICS FEATURES**

. All of the packages allow you to construct rules (both black on white and white on black) and rectangles.

### PRINTER SUPPORT

. All of these packages provide black-and-white output; none offer full color.

. All of the packages permit output to laser printers such as the Apple LaserWriter IINT and IINTX, the Hewlett-Packard Series II, and their compatibles.

. All permit output to common dot matrix printers such as the Epson FX and LQ series and the IBM Proprinter, All except Finesse will drive the NEC. Pinwriter series.

. None of them support film recorders or typesetting equipment.

. None of the packages offer networking support.

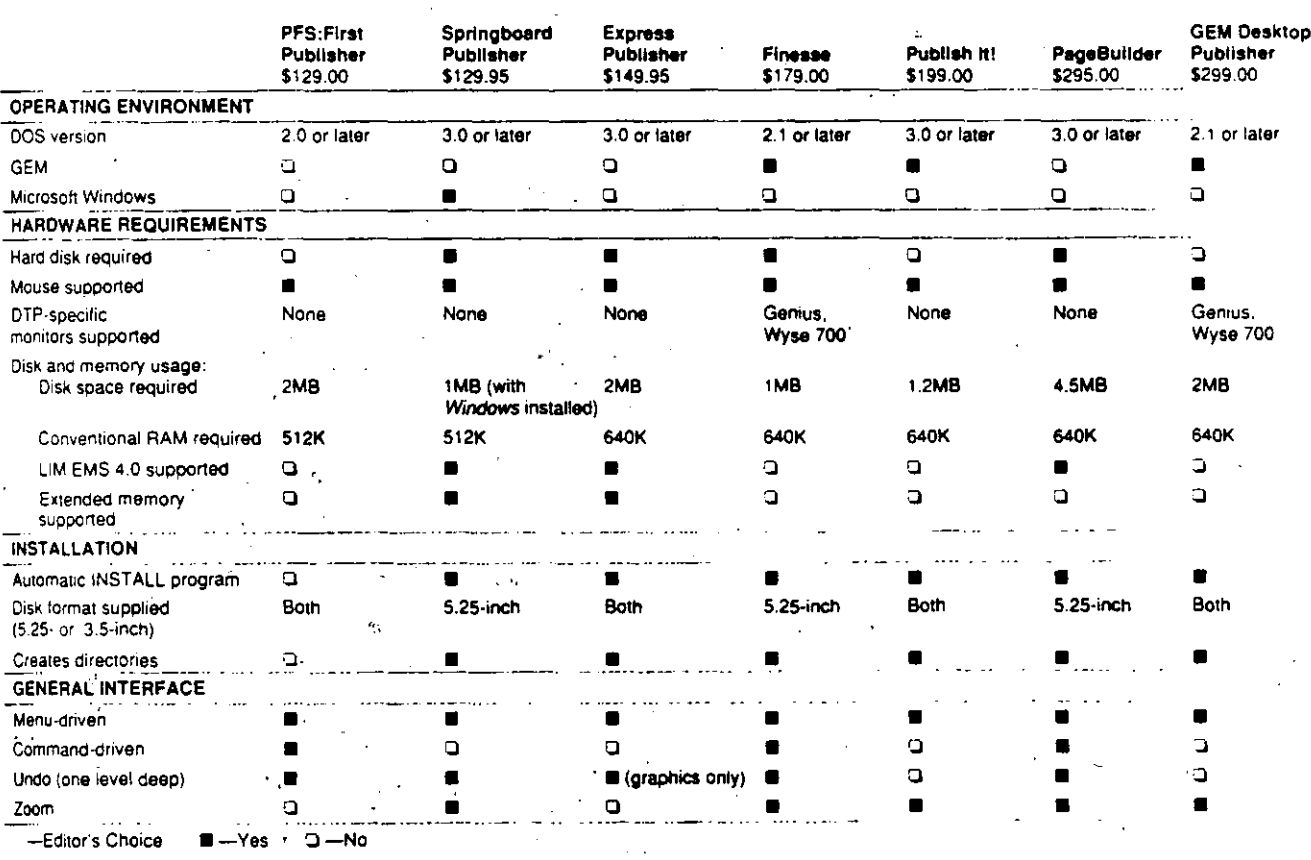

CONTINUES

**LOW-END PROGRAMS** 

## LOW-COST DESKTOP PUBLISHING PROGRAMS: SUMMARY OF FEATURES

 $\ddot{\phantom{a}}$ 

Products listed in ascending price order i.<br>Ci

 $\bullet$ 

 $\;$ 

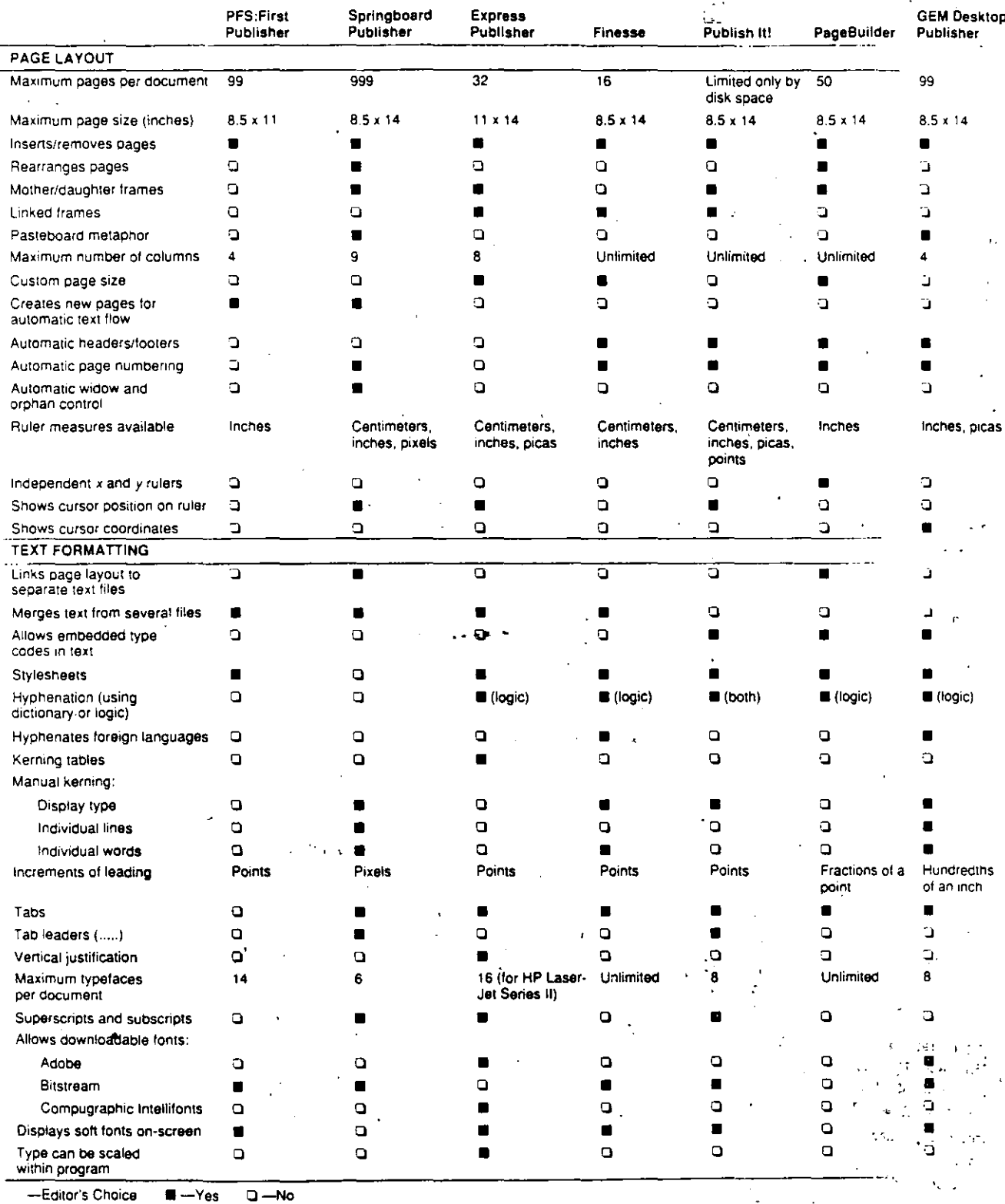

 $\overline{ }$ 

 $\mathbf r$ 

**CONTINUES** 

cent versions of the .PCX format, which kept it from importing some of our test images. Yet the high-resolution photo on page 1 of our sample newsletter imported and printed without a problem. Timeworks plans to add support for TIFF and EPS files early this year.

### **EXTRA WORK**

Publish It! does have its shortcomings, but the features it lacks generally won't put anything out of your reach-they'll just make for a little extra work. For example, you can't create multiple text columns within a frame; instead you have to flow text into separate frames placed side by side. But a flexible column-guide feature, with nine columns per page and automatic gutters, makes it easy to position frames even in the most complex layouts.

In the same way, preserving column alignment in an imported .PRN file re-

### **DESKTOP PUBLISHING** 10. END PROGRAMS

FACT **FILE EDITOR'S CHOICE** Publish It! Version 1.12 Timeworks Inc., 444 Lake Cook Rd., Deerfield, IL 60015-4919; (312) 948-9200. List Price: \$199. Requires: 512K RAM with CGA, or 640K RAM

VGA graphics adapter; hard disk with 1.2MB free, or two floppy disk drives; DOS 3.0 or later. Mouse recommended. In Short: Publish It! is low-cost DTP without compromises. Though graphics import is weak, the formatting, layout, and downloadable font capabilities are exemplary for an under-\$200 product.

CIRCLE 414 ON READER SERVICE CARD

quires that you use an additional utility program from Timeworks that prevents Publish It! from stripping out the spaces between text or numbers, but it works only with monospaced typefaces. Without this you'll have to retype tables. And though Publish It! does support left, right, center, and decimal tab alignment, setting up the tabs in a full-screen, text-only dialog box is anything but interactive.

You'll want to think twice before you tackle a very long document with Publish  $It!$ : since the program won't automatically add pages and flow text into them, you have to create and fill each page manually. On a more positive note, the size of a publication is limited only by disk space, and Publish It! did successfully buffer our 25page text file during testing.

For shorter documents, you can rest assured that Publish It! won't make you **CONTINUES** 

### LOW-COST DESKTOP PUBLISHING PROGRAMS: SUMMARY OF FEATURES

with Hercules, EGA, or

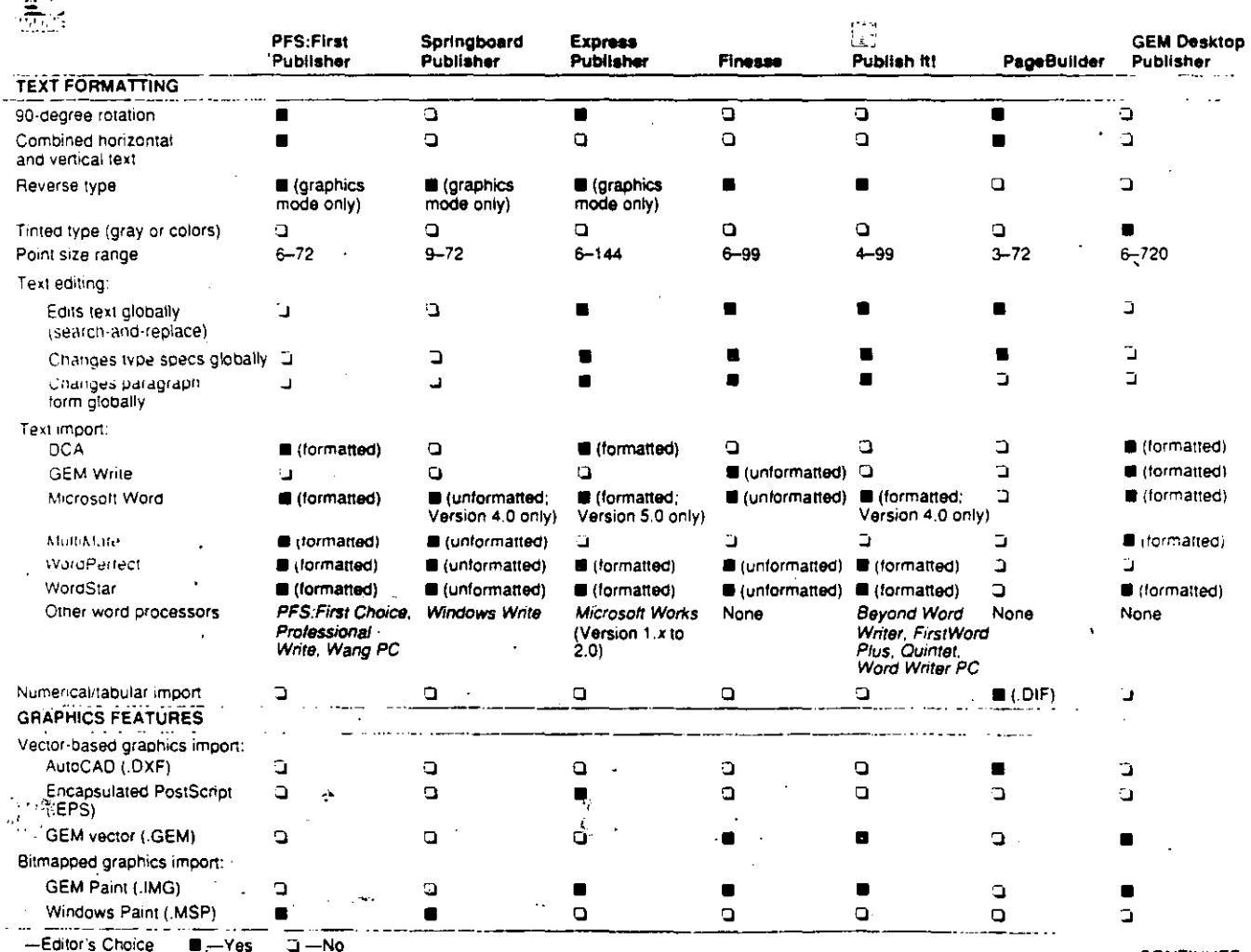

 $\mathcal{U}=\mathbb{R}^{n-1}$ 

compromise your work. Both in terms of the ease with which it recreated the complex formats and the fidelity with which the screen representations matched the high-quality hard copy. Publish It! did an exemplary job on the PC Labs test newsletter. The program's modest price belies its exceptional publishing prowess.

## Springboard Publisher

### by Robert Kendall

Low-end DTP is one of the few areas in which more programs run under Digital Research's GEM interface than under Microsoft Windows. But, as the only Windows-based program in our roundup, Springboard Software's \$129.95 Spring-

### **DESKTOP PUBLISHING LOW-END PROGRAMS**

board Publisher tries to balance the scales. To make Windows aficionados feel at home, the program not only imports Windows Paint and Windows Write files, but also includes simple word processing features that resemble Windows Write and a Windows Paint-like graphics editor.

The real measure of this program is, of course, how well it uses the Windows environment. Unfortunately, after working with Springboard Publisher, it's easy to see why competitors steer clear of Windows and choose the more efficient performance offered by GEM. Springboard Publisher is excruciatingly slow: just flipping a page of the PC Labs test newsletter took 37 seconds. Only the most patient should attempt to use this product on an 8-MHz AT or create documents longer than one or two pages.

### **DISILLUSIONED WITH WINDOWS**

If you think that working in Windows must automatically give Springboard Publisher

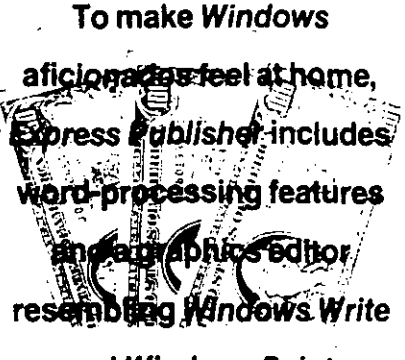

and Windows Paint.

access to high-resolution graphics, think again. Springboard Publisher failed all of our graphics import tests. It accepts only PCX and Windows Paint files, failing

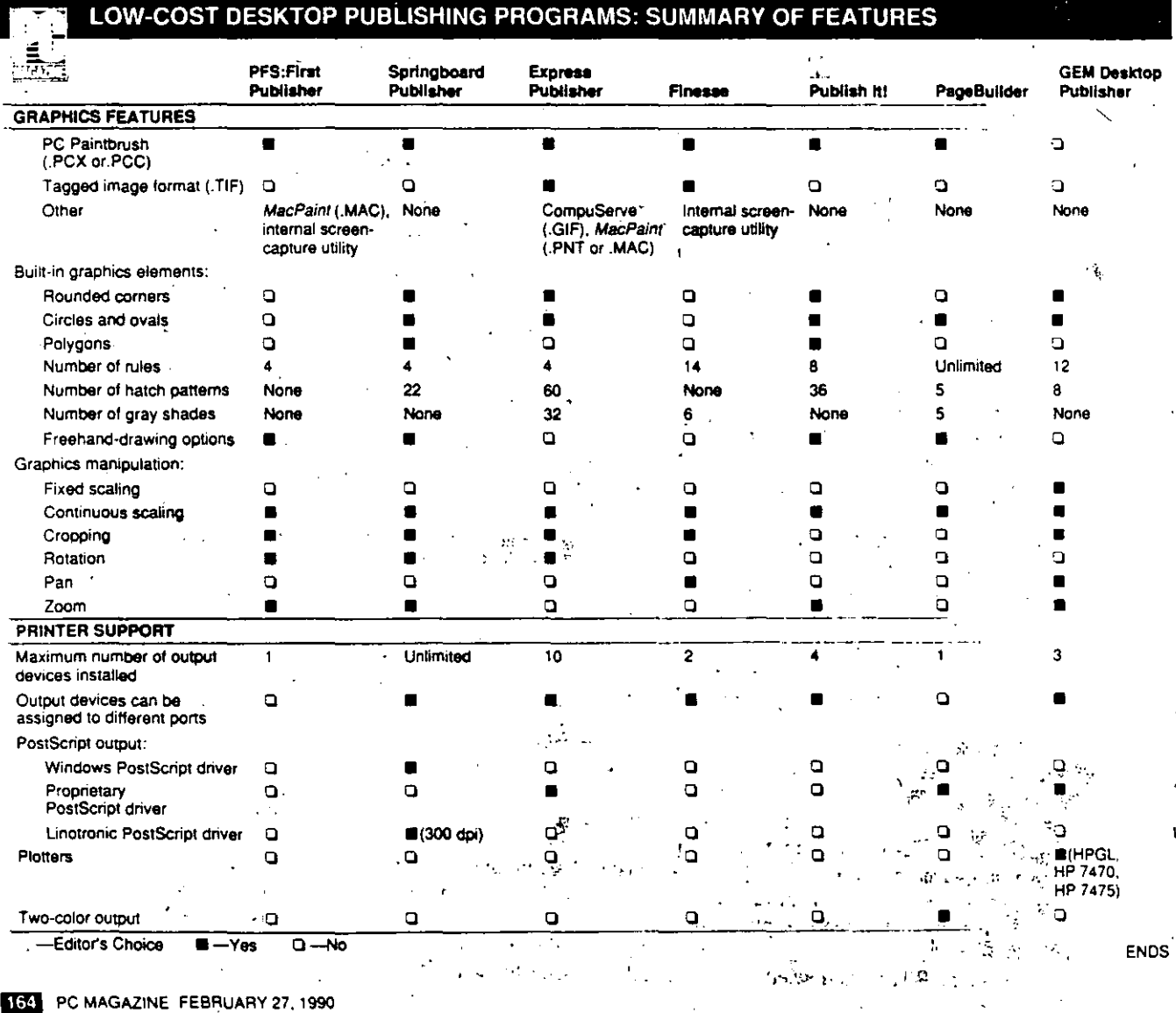

## **DESKTOP PUBLISHING LOW-END PROGRAMS**

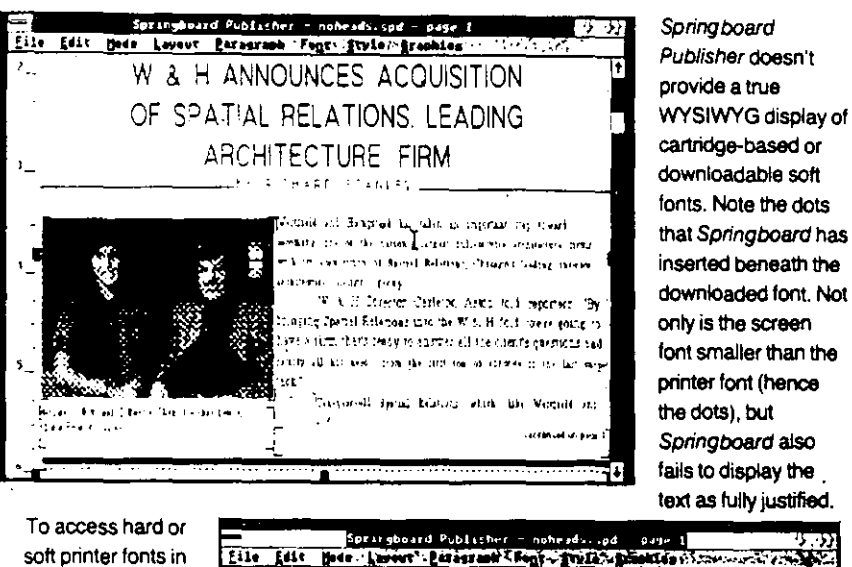

Springboard - Publisher, you must use a process called font substitution that swaps highresolution fonts for low-resolution screen fonts at printout time. In this dialog box, you select a Springboard screen font to correspond to each printer font in your document.

أأدبت

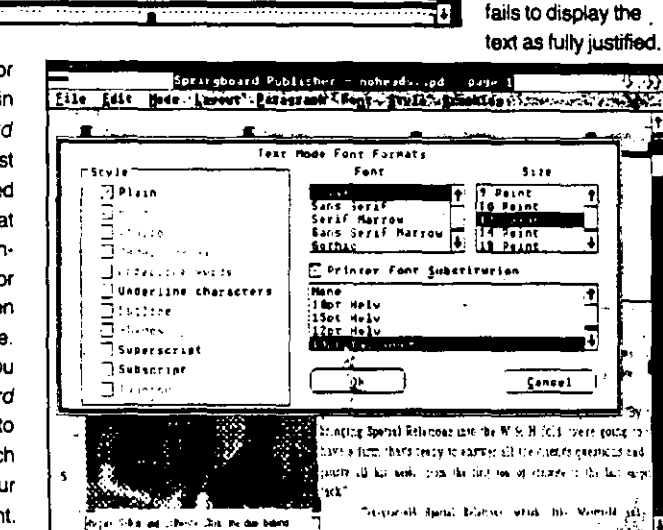

even to support the Windows Metafile Format. To its credit Springboard Publisher did attempt to read our high-resolution graphics files. However, when faced with high-resolution .PCX images, the program placed only a small portion of the picture into the document. It wong automatically scale an imported image to fit a frame. And achieving the rightsize for an imported picture is a matter of pure guesswork on your part, since you must shrink the image manually without the benefit of an onscreen ruler.

Even worse is Springboard's implementation of high-resoluting fonts. No 300-dot-per-inch fonts are himdled with the program, iffstead you must print using Springboard's 72-dpi screen fonts. Though you have access To several type, styles in a fair selection of Sizes, the resolution tion is well below that of most 24-pin dot  $\mathbb{E}[\mathbf{y}|\mathbf{t}]=\mathbf{y}$ matrix printers.

The program will access Hewlett<sup>2</sup>Pack-

ard LaserJet cartridge fonts, the resident fonts of the Apple LaserWriter, and Bitstream fonts that have been installed for Windows. However, doing so will cost you a true WYSIWYG display because the program can't scale its own screen fonts and won't accept third-party downloadable font screen equivalents.

You must manually select the Springboard screen font that most closely approximates each printer font you want to use. If the printer font is larger than the screen font, Springboard Publisher will alert you by adding dots under the text onscreen, canceling out any hope of display clarity.

The instructions for configuring the program to work with Bitstream fonts is inadequate. Once installed, Bitstream typefaces appeared in the Springboard font substitution menu in the wrong sizes, although other Windows, applications had no trouble accessing the same fonts correctly.

فاشمله

 $\sim 10$  km  $^{-1}$ 

### **FLEXIBLE FRAMES**

Springboard Publisher does provide a flexible layout technique that features independent frames for graphics and text. For example, unlike other low-end DTP programs in which text frames are synony. mous with column width, Springboard's. text frames can contain up to nine automatically sized columns. To create unequal column widths, you simply drag column guides with the mouse.

Springboard lets you import a long text: file and add new pages as needed. Tab stops are easy to set; you position markers along an on-screen ruler. Automatic widow and orphan control, plus the ability to kern any selected section of type, let you fine-tune text flow.

Unfortunately, automatic text flow is limited to the story that resides on the base layer of a Springboard document. Since there is no way to link text frames, if more than one story jumps to a later page, you must cut and paste between frames and hope that format changes to the first frame

## SUITABILITY TO TASK **SPRINGBOARD PUBLISHER**

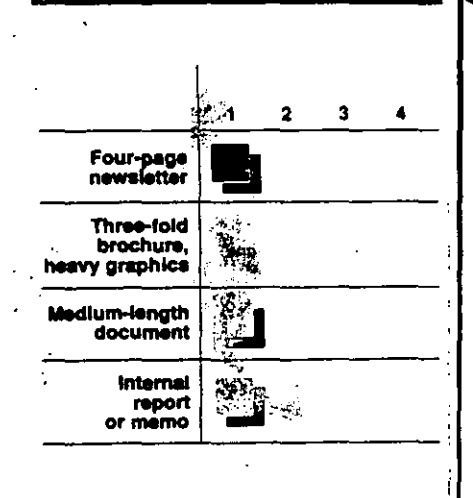

don't disturb continuity. Text will wrap around a frame automatically, but if the runaround pushes text to the right, you'll lose paragraph indents.

e\$N

The program measures leading in pixels rather than points, gives you no indication of default leading for a font, and allows you to increase (but not decrease) line spacing. Without any hyphenation algorithms or discretionary soft hyphens, yo are unfortunately forced to insert hard hyphens. Edit or format changes that influence line breaks make it necessary to delete these hard hyphens manually  $\langle \cdot \rangle$ . Moving around in a document is a real chore. There is no way to jump to a speci-

**Springboard Publisher** 

lets you import a

long text file and add new

pages as needed. asily set tab stops, auto-

matic Midewand phan control, and the ability to kern any

### selected section of type let

### you fine-tune text flow.

fied page. so you must turn through each page in slow succession. And if you decide . to work in Springboard's one and only zoom mode, you'll be plagued by unnec-. essary screen redraws. In addition, if you

## **DESKTOP PUBLISHING LOW-END PROGRAMS**

sa mang bila

alternate between moving from page to page and switching between magnified and normal working views you can be dumped to surprisingllocations. Your position within a document is made more confusing by a page number status indicator that frequently indicates the wrong page.

As if these problems weren't enough, an error message warning that the document had reached its size limit prevented us from adding the necessary formatting elements to the PC Labs test newsletter.

### PRINTER PLIGHT

Even with 2.5MB of RAM in a LaserJet Plus, Springboard Publisher was unable to print a full page of high-resolution fonts. The partial pages that did print contained Bitstream fonts marred by unattractively wide letter spacing. Only by resorting to the Springboard's ugly, jagged screen Tonts could we produce an entire page of. text and graphics.

Springboard Publisher's inadequate font support, marginal graphics capability. and lack of automatic hyphenation make it unsuitable for business documents.

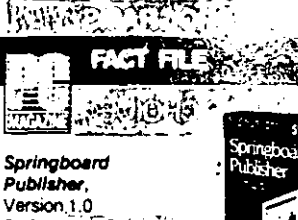

Springboard Software Inc., 7808 Creekridge Circle, Minneapolis, MN 55435; (800) 445-4780. (612) 944-3915 List Price: \$129.95

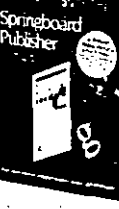

(includes runtime version 2.03 of Microsoft Windows). One clip-art library (Education Series Holidav Series, or Assortment Series), \$5 with package; \$39.95 each separately.

Requires: 512K RAM (640K recommended): 1MB free disk space if Windows/286 or 386 is already installed, or 3MB of disk space if runtime version of Windows is used; DOS 3.0 or later, , , CGA, EGA, VGA, MCGA, or Hercules graphics adapter, mouse.

In Short: Springboard Publisher boasts that it is the only Windows-based low-end DTP program on the market.

However, its inability to display Windows screen fonts, weak typographic capabilities, severely limited support for imported graphics. and lack of automatic hyphenation yield a very poor return on the hardware investment necessary to run Windows or any Windows based application

CIRCLE 420 ON READER SERVICE CARD i vitak ing liter

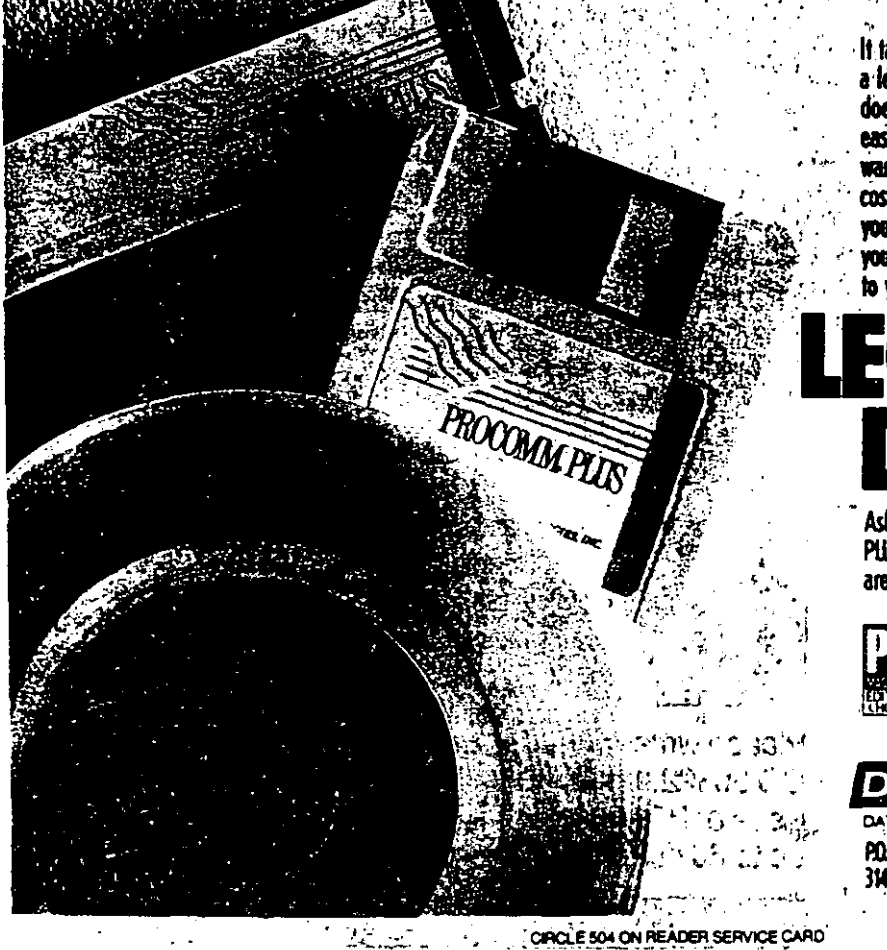

It takes a great performance for a disk to become a legend. Chuck Berry has what it takes. And so does PROCOMM PLUS. It gives you power and ease of use that surpasses communications software costing \$250 or more. Yet PROCOMM PLUS costs much, much less. Which simply means when you want communications software that gives you a great performance, you can still be good to your wallet.

Ask your software dealer today about PROCOMM PLUS, now available in stand-alone and local area network versions.

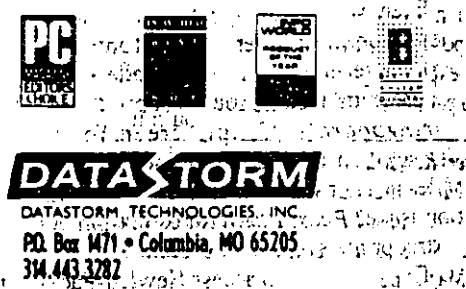

**RETAIL HUMBER OF THE TELL CONTROL** 

### ESKTOP PUBLIS **W-END PROGRAMS**

### **EDITOR'S CHOICE** 34

### e Publish It! -

If you are looking for a program that. is easy to use, provides flexible and " powerful page-design tools, imports high-resolution graphics, supports  $\frac{1}{2}$  a downloadable fonts, and costs less than \$200, look no further than Publish It! from Timeworks..

Make no mistake, Publish It! isn't PageMaker, and improvements such as interactive tab rulers, the ability to. import tabular material or . spreadsheets, and better support for imported graphics would all be 's welcome. But for executives, managers, or secretaries who want to be self-sufficient publishers, this the \$199 program packs more than enough power. Publish It! was the only program in this roundup that easily bridged the gap between our image-laden newsletter and a 24-page text-only document.

An honorable mention must go to Logitech's Finesse. Though not as feature-rich as Publish It!, what Finesse lacks in the way of drawing tools and large-file capabilities, it makes up for with a thoughtful, intuitive user interface. The \$179 price tag is more of a bargain than you might imagine because *Finesse* arrives bundled with four completely scalable Bitstream typefaces.

Both Finesse and Publish It! run under Digital Research's  $GEM$ interface. Both programs should benefit from DRI's planned GEM upgrade, which aims to reduce the current inconveniences surrounding graphics file import. By the time this article is in your hands, the *Hijaak* graphics conversion utility (from Inset Systems) should be a part of the GEM interface.

Though it would be more appropriate for composing community fliers, its need for fast, expensive hardware makes this product a poor choice for home use.

Robert Kendall is a frequent contributor to PC Magazine. *Edward Mendelson*, Bill O'Brien, Alfred Poor, Robin Raskin, and Luisa Simone are contributing editors of **PC** Magazine.

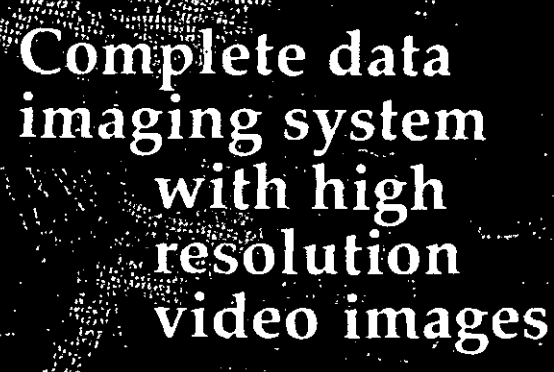

supplyramming necessary!

inplicito-use, intelligent database source gelieg<u>dor goes a</u> step beyond any dataignifications generator on the market today.

Ideal for any fi afflävstem requiring photographs of images!

- · Uses and generally divise that if they **VCA, IVEA**, INCAIGNATION TO TAKE VISION TO TESTILLILLON
- 
- BETAT SSIgor compatibles and PS2<sup>18</sup> models.<br>• Supports "O" "Clipper" interfaces topffeiffal NTSC video. lilÿraries).
	-
	- Alge BIOS compatible LAN operation and all and the Second Second Second Second Second Second Second Second Second Second Second Second Second Second Second Second Second Second Second Second Second Second Second Second Sec të lingto e fi
- pex image tilith capability

Call or write log intermation and a den

Norick Software, Inc.

144 800 501 4279 forfolk in a on by golf a slavice card.

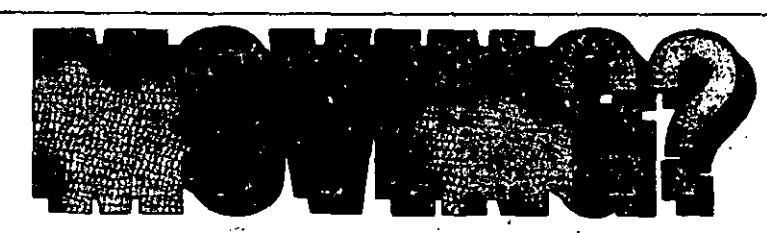

Please write to: PC Magazine, P.O. Box 54093, Boulder, CO 80322. Include your mailing label from a recent issue of PC Magazine for faster service. Please allow up to 60 days for change of address to take place.